<span id="page-0-0"></span>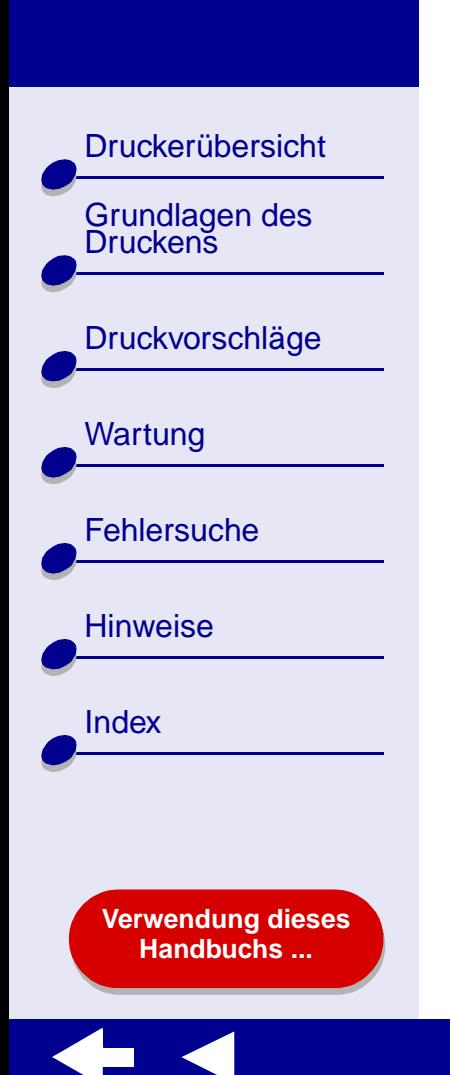

# **LEXMARK**

# **Z45Color Jetprinter™**

**Online-Benutzerhandbuch für Mac OS 8.6 bis 9.2**

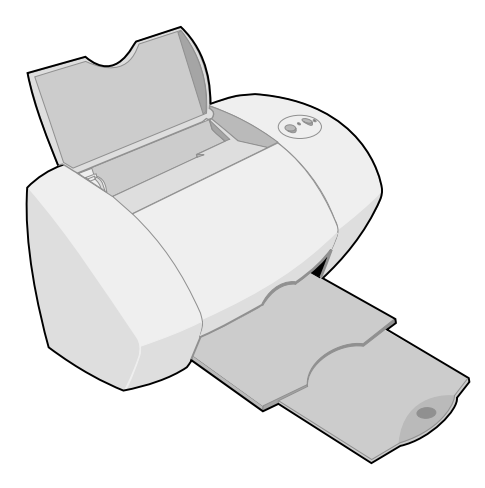

<span id="page-1-0"></span>[Druckerübersicht](#page-2-0)

[Grundlagen des Druckens](#page-17-0)

[Druckvorschläge](#page-21-0)

**[Wartung](#page-67-0)** 

**[Fehlersuche](#page-82-0)** 

**[Hinweise](#page-116-0)** 

[Index](#page-121-0)

#### **Navigieren**

- **•** Klicken Sie auf die Kategorien im linken Bereich, um durch die Seiten zu navigieren.
- **•** Klicken Sie auf den **blauen Text**, um zu anderen Teilen dieses Online-Benutzerhandbuchs zu gelangen.
- **•** Klicken Sie auf die Pfeile am unteren Bildschirmrand, um vorwärts und rückwärts durch die Seiten zu navigieren.

#### **Durchsuchen**

- **1** Klicken Sie im Acrobat-Menü **Bearbeiten** auf **Suchen**.
- **2** Geben Sie im Feld **Suchen nach:** das Wort bzw. den Eintrag ein, nach dem Sie suchen möchten.
- **3** Klicken Sie auf **Suchen**.

#### **Drucken**

Wählen Sie im Acrobat-Menü **Datei** folgende Befehlsfolge aus:

- **1** Wählen Sie **Seiteneinrichtung**, klicken Sie auf die Schaltfläche für die Ausrichtung im Querformat und klicken Sie dann auf **OK**.
- **2** Wählen Sie **Drucken** aus, geben Sie die zu druckenden Seiten an und klicken Sie anschließend auf **Drucken**.

<span id="page-2-0"></span>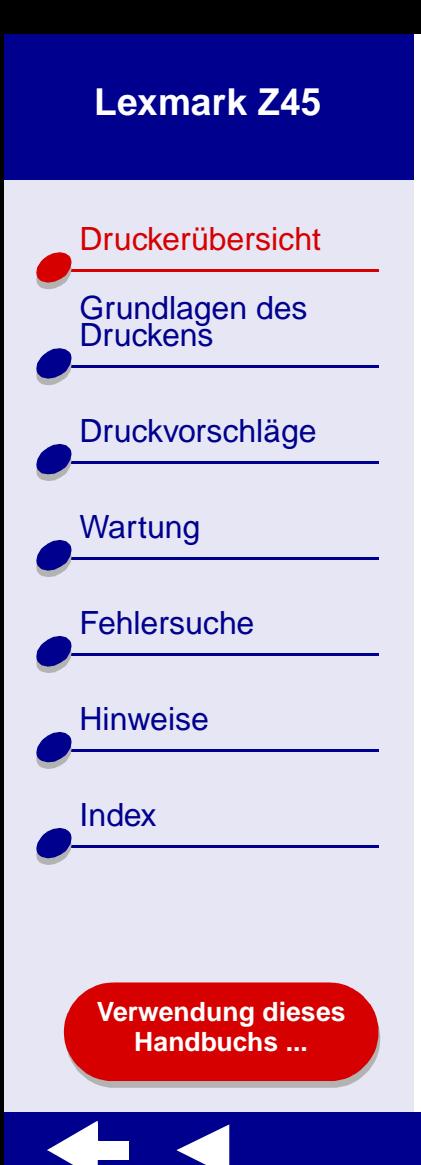

**•[Druckerelemente](#page-15-0)**

**•**

[Druckerübersicht](#page-2-0)

Grundlagen des<br>Druckens

[Druckvorschläge](#page-21-0)

**[Wartung](#page-67-0)** 

**[Fehlersuche](#page-82-0)** 

**[Hinweise](#page-116-0)** 

[Index](#page-121-0)

<span id="page-3-1"></span><span id="page-3-0"></span>**Druckersoftware**

Die Druckersoftware umfasst Folgendes:

- **•[Dialogfenster Seiteneinstellungen](#page-4-0)**
- **•[Dialogfenster Drucken](#page-6-0)**
- **•[Dienstprogramm](#page-11-0)**

Verwenden Sie zur Anpassung der Einstellungen für das jeweilige Dokument die Dialogfenster **[Dialogfenster Seiteneinstellungen](#page-4-0)** und **[Dialogfenster Drucken](#page-6-0)**. Weitere Informationen zu den empfohlenen Einstellungen für das jeweilige Dokument finden Sie unter **[Druckvorschläge](#page-21-0)**. Bei der Installation der Druckersoftware wurden die Dialogfenster **Seiteneinstellungen** und **Drucken** auf die Standardeinstellungengesetzt:

Druckqualität: Normal Papiersorte: Normal Papierformat: A4 oder US Letter Ausrichtung: Hochformat

**[Verwendung dieses](#page-1-0) [Handbuchs ...](#page-1-0)**

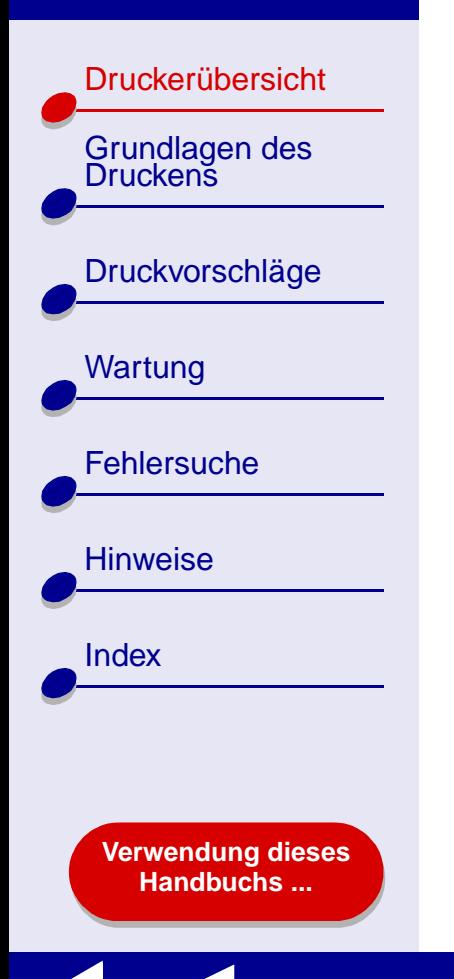

#### <span id="page-4-0"></span>**Dialogfenster Seiteneinstellungen**

Nehmen Sie bei geöffnetem Dokument im Dialogfenster **Seiteneinstellungen**  beispielsweise die Einstellungen bezüglich des Papierformats vor. So passen Sie die Einstellungen im Dialogfenster **Seiteneinrichtung** an:

**1** Wählen Sie im Menü **Ablage** der Softwareanwendung die Option **Seiteneinrichtung**.

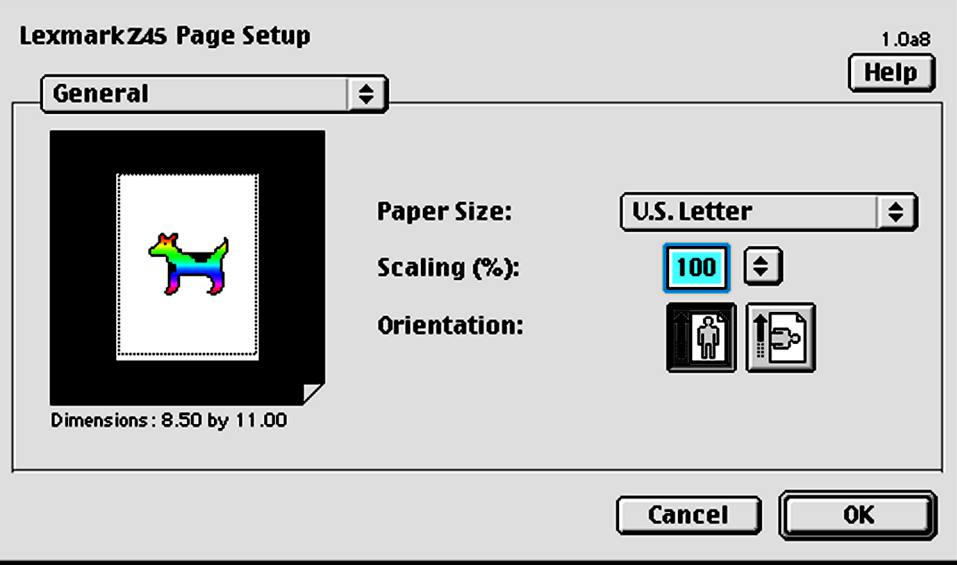

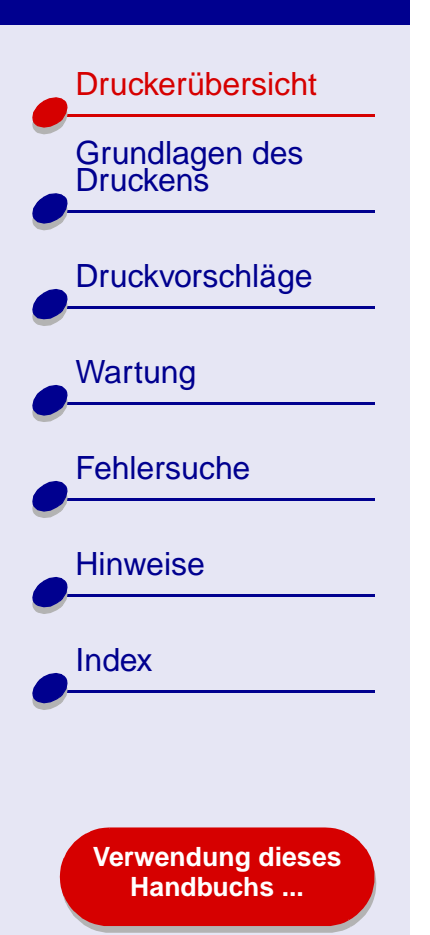

**2** Ändern Sie die Einstellungen nach Bedarf.

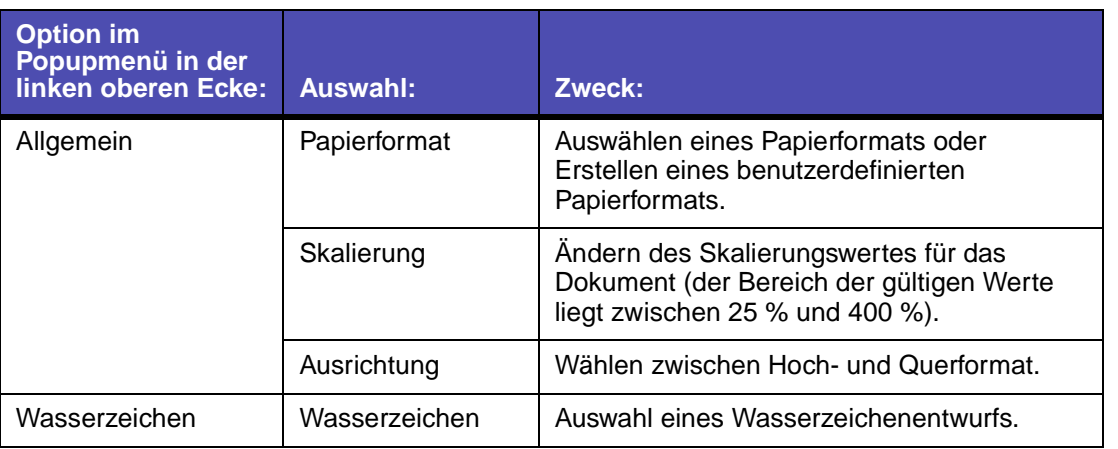

Weitere Informationen zu diesen Einstellungen erhalten Sie, wenn Sie auf **Hilfe** klicken. Wenn Sie den Vorgang abgeschlossen haben, klicken Sie auf **Fertig**.

**3** Klicken Sie auf **OK**, um die Einstellungen zu übernehmen und das Dialogfenster **Seiteneinstellungen** zu schließen.

[Druckerübersicht](#page-2-0)

Grundlagen des<br>Druckens

[Druckvorschläge](#page-21-0)

[Wartung](#page-67-0)

**[Fehlersuche](#page-82-0)** 

**[Verwendung dieses](#page-1-0) [Handbuchs ...](#page-1-0)**

**[Hinweise](#page-116-0)** 

**[Index](#page-121-0)** 

#### <span id="page-6-0"></span>**Dialogfenster Drucken**

Bei geöffnetem Dokument können Sie im Dialogfenster **Drucken** die Einstellungen vornehmen, die sich auf das Aussehen des Dokuments auswirken. So passen Sie die Einstellungen im Dialogfenster **Drucken** an:

**1** Wählen Sie im Menü **Ablage** der Softwareanwendung die Option **Drucken**.

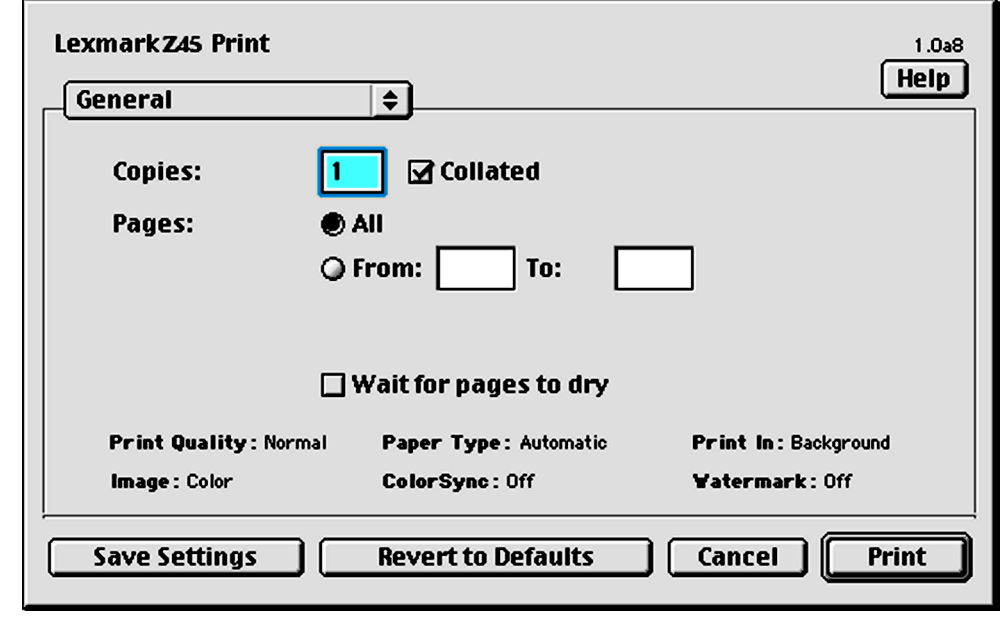

[Druckerübersicht](#page-2-0) Grundlagen des<br>Druckens [Druckvorschläge](#page-21-0) [Wartung](#page-67-0) **[Fehlersuche](#page-82-0)** [Hinweise](#page-116-0) [Index](#page-121-0)

> **[Verwendung dieses](#page-1-0) [Handbuchs ...](#page-1-0)**

**2** Ändern Sie die Einstellungen nach Bedarf.

<span id="page-7-0"></span>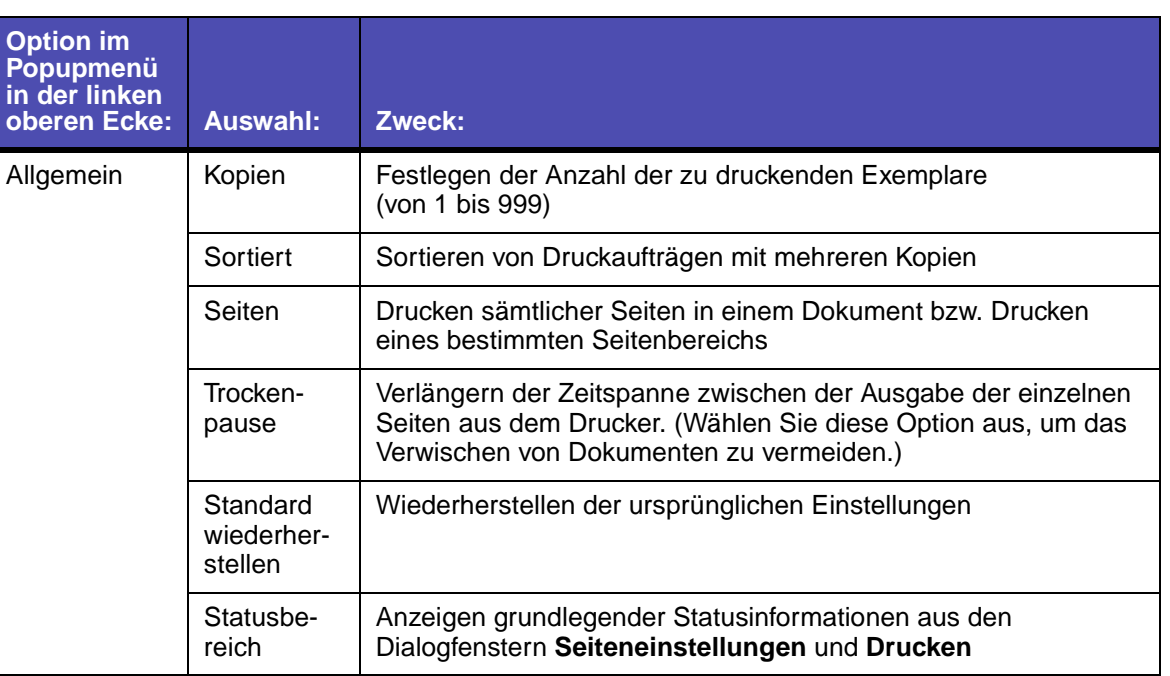

 $\blacktriangleleft$ 

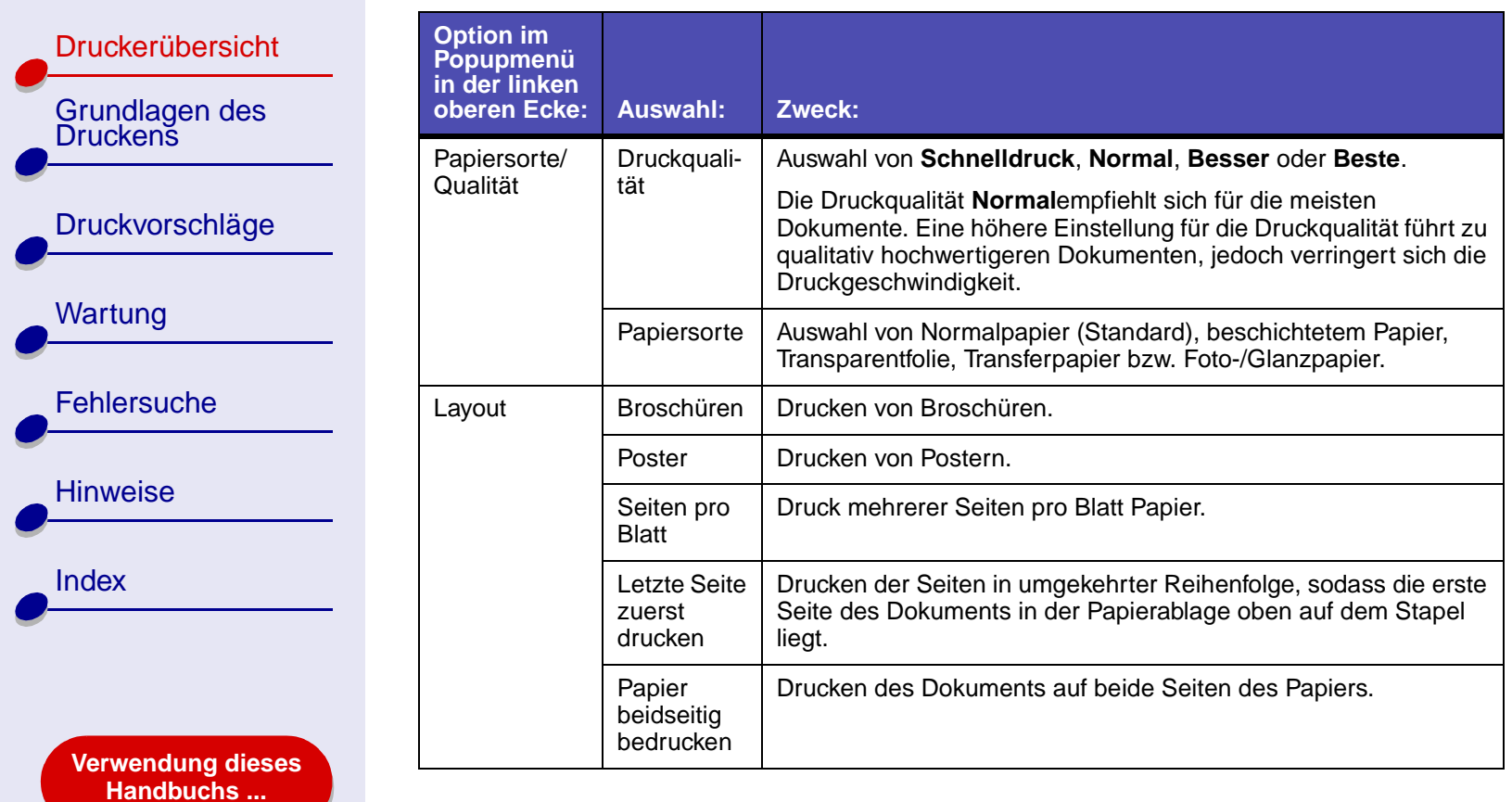

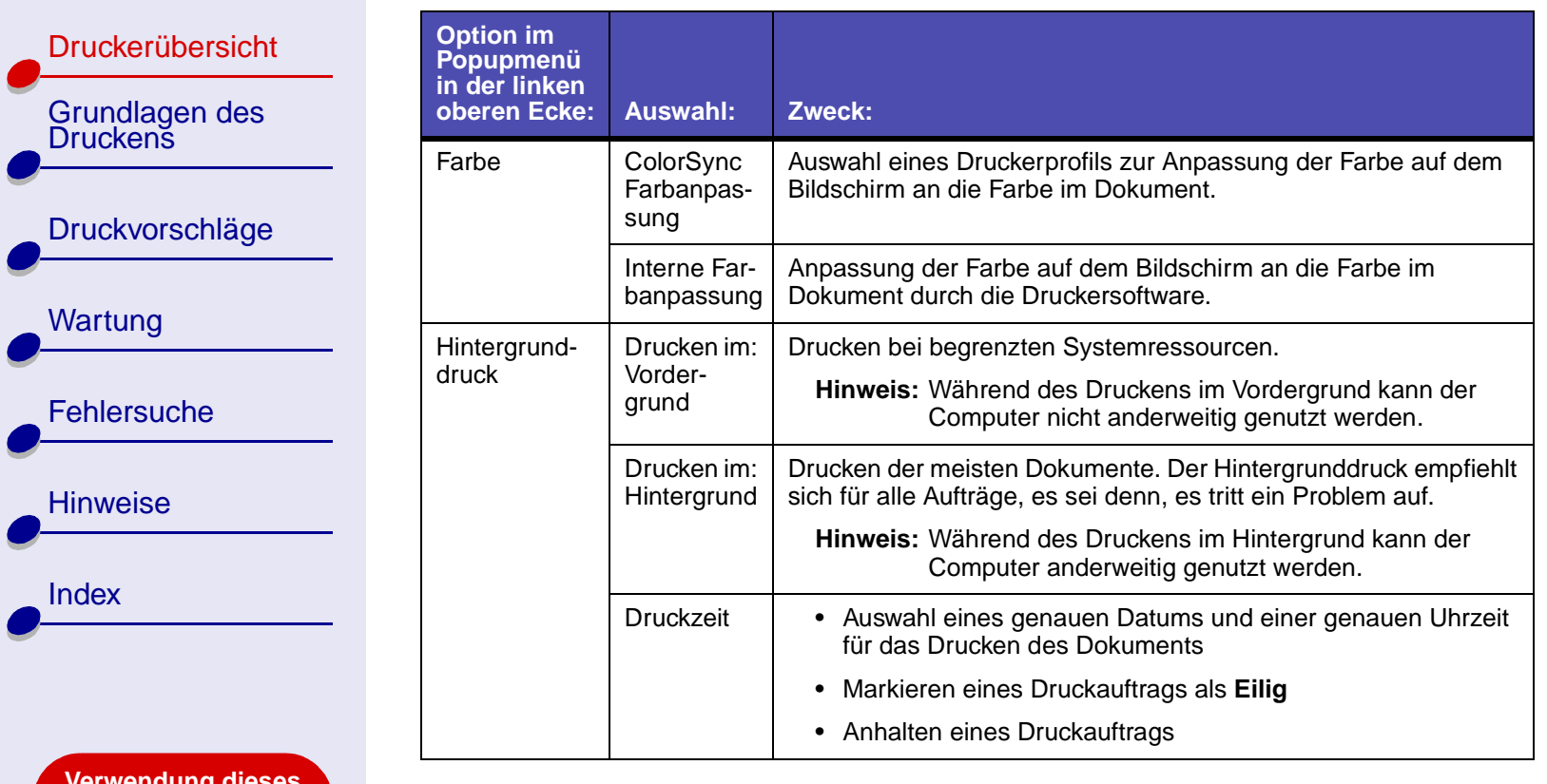

**[Verwendung dieses](#page-1-0) [Handbuchs ...](#page-1-0)**

 $\leftarrow$ 

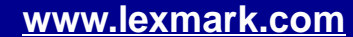

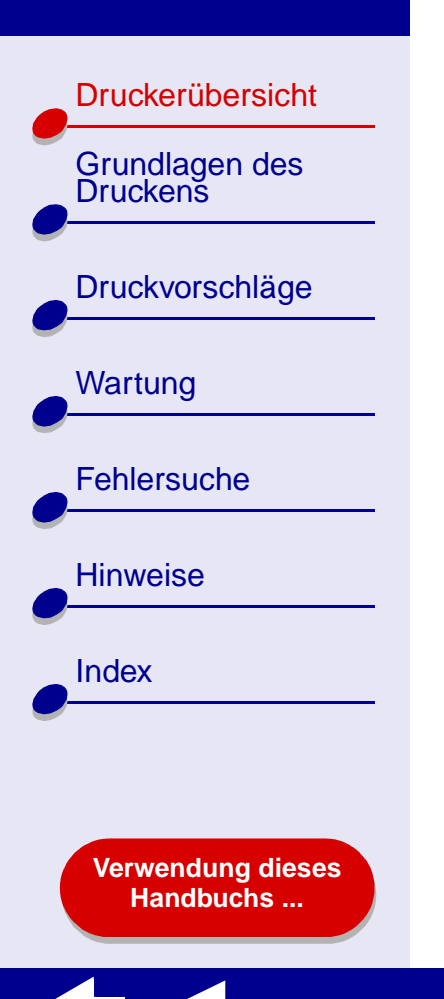

- **3** Wenn Sie weitere Informationen über die Einstellungen im Dialogfenster **Drucken** erhalten möchten, klicken Sie auf **Hilfe**, um die Hilfe zur Druckersoftware anzuzeigen. Wenn Sie den Vorgang abgeschlossen haben, klicken Sie auf **Fertig**.
- **4** Klicken Sie auf **Einstellungen speichern**, um Ihre Einstellungen für künftige Druckaufträge zu speichern.
- **5** Klicken Sie auf **Drucken**, um die Einstellungen anzuwenden und das Dokument zu drucken.

**[Druckerübersicht](#page-2-0)** Grundlagen des<br>Druckens [Druckvorschläge](#page-21-0) [Wartung](#page-67-0) **[Fehlersuche](#page-82-0) [Hinweise](#page-116-0) [Index](#page-121-0) [Verwendung dieses](#page-1-0) [Handbuchs ...](#page-1-0)**

# <span id="page-11-0"></span>**Dienstprogramm**

Verwenden Sie das Dienstprogramm dazu, den Drucker und das Druckerzubehör zu überwachen. Sie haben folgende Möglichkeiten:

- Patronen einsetzen
- Druckköpfe ausrichten
- Düsen reinigen
- Drucker auswählen
- Testseite drucken
- Informationen zum Bestellen von Zubehör anzeigen
- Informationen zur Softwareversion anzeigen
- Netzwerkdrucker konfigurieren

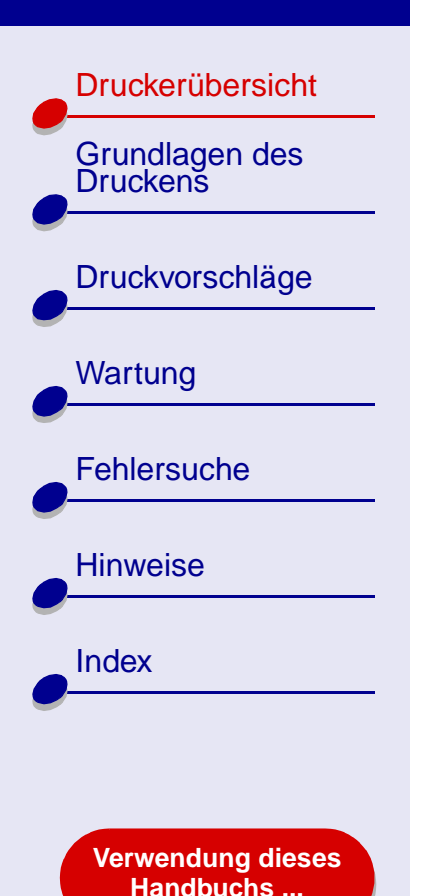

#### **Verwendung des Dienstprogramms**

**1** Wählen Sie im Apple-Menü die Option Kontrollfelder ▶ und dann die Option für das Lexmark Z45 Dienstprogramm.

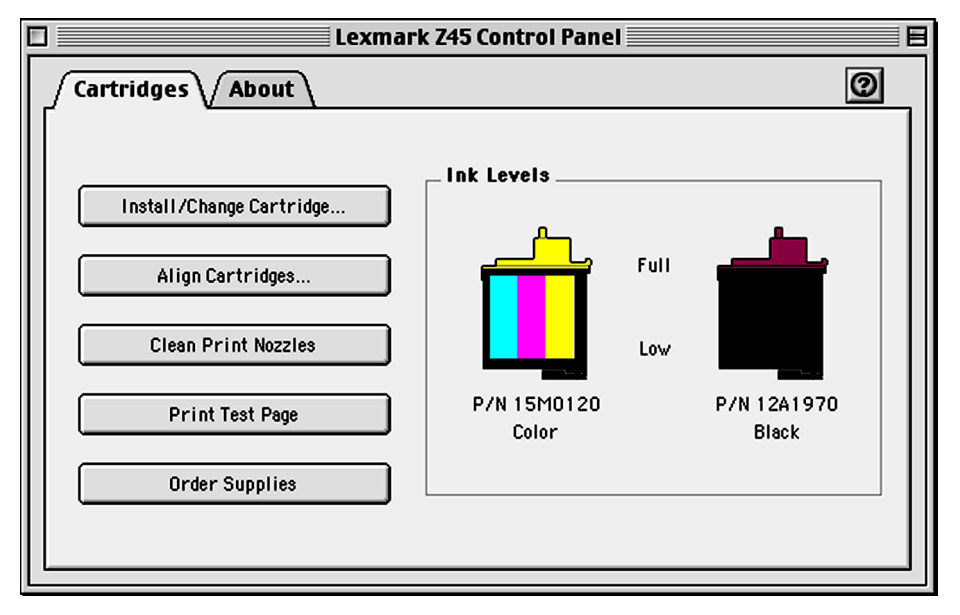

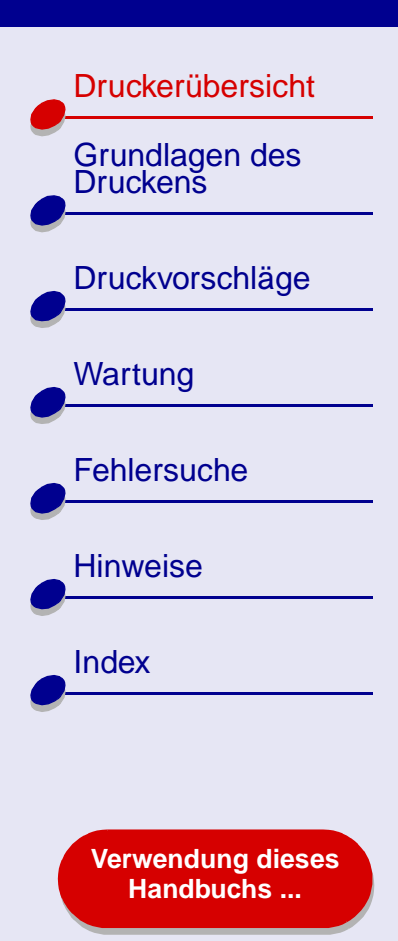

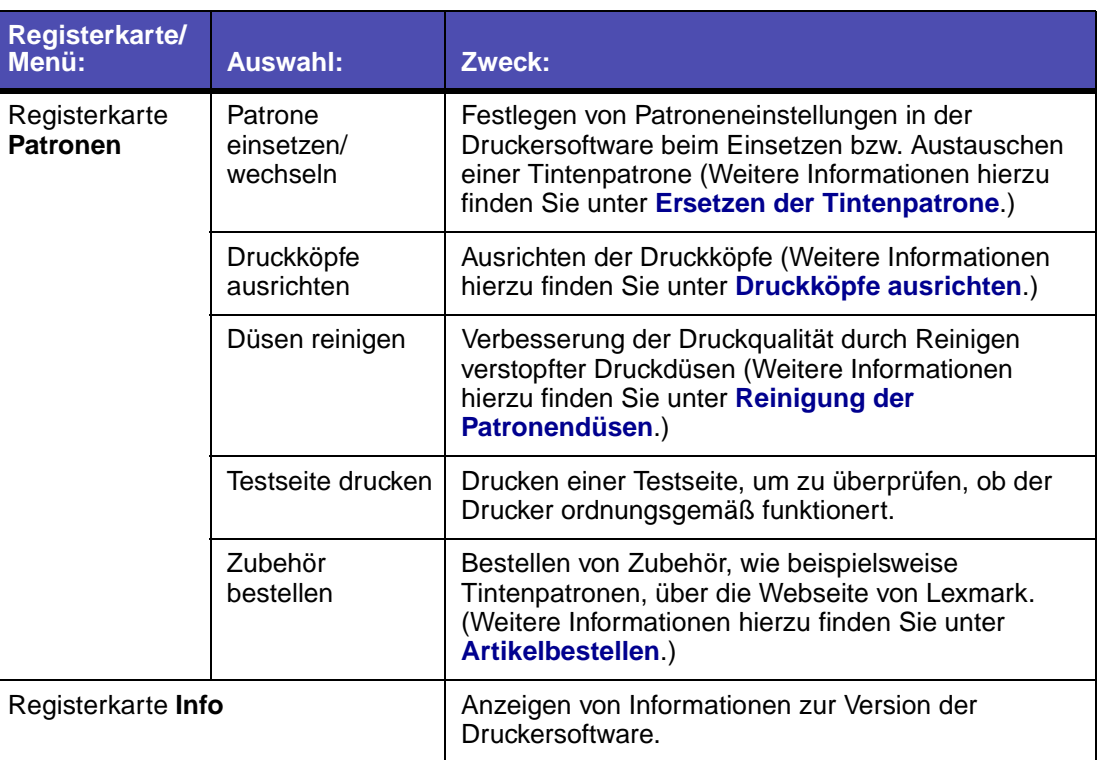

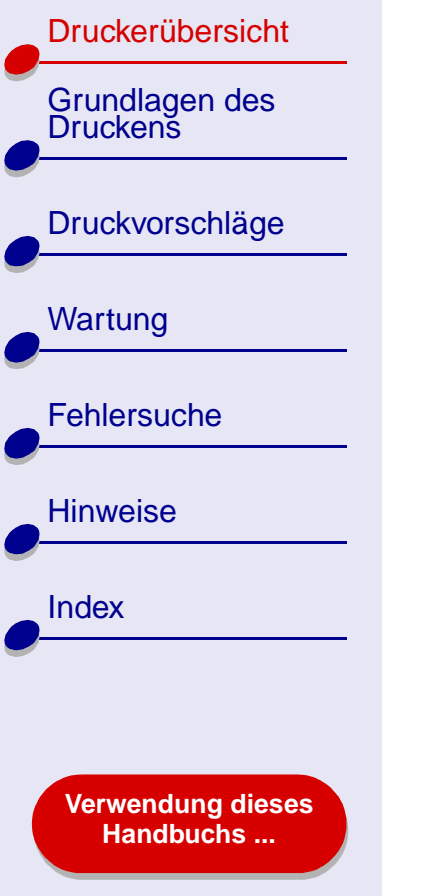

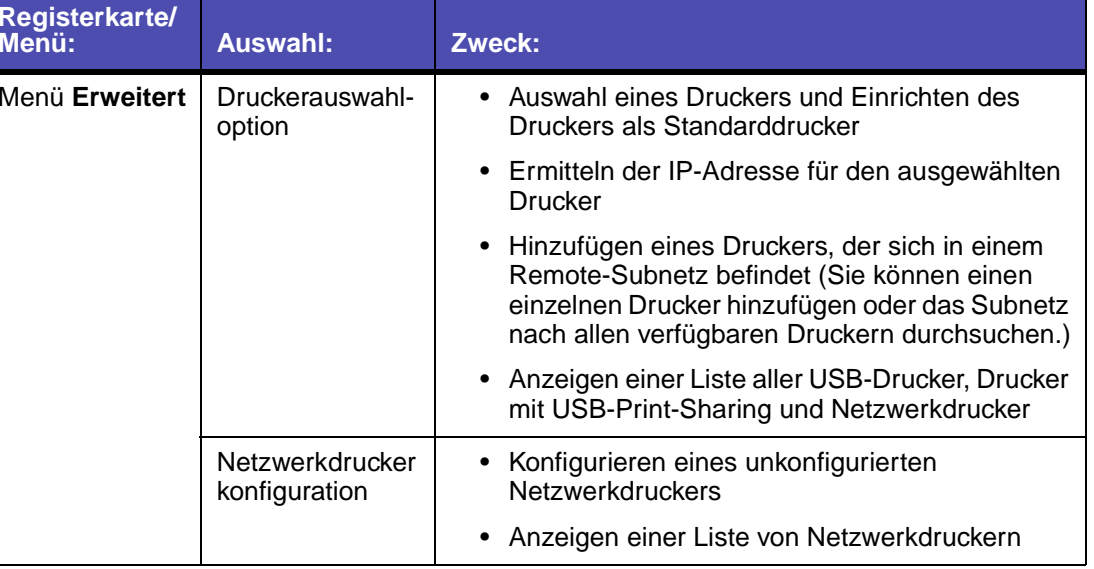

- **2** Wenn Sie mehr über die Funktionen Ihres Druckers erfahren möchten, klicken Sie auf das **?**, um die Hilfe zur Druckersoftware anzuzeigen. Wenn Sie den Vorgang abgeschlossen haben, klicken Sie auf **Fertig**.
- **3** Klicken Sie in der linken oberen Ecke auf das Feld zum Schließen, um das Dienstprogramm zu schließen.

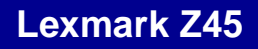

[Druckerübersicht](#page-2-0)

[Wartung](#page-67-0)

**[Fehlersuche](#page-82-0)** 

**[Hinweise](#page-116-0)** 

**[Index](#page-121-0)** 

# <span id="page-15-0"></span>**Druckerelemente**

Auf der nächsten Seite werden die einzelnen Elemente in einer Tabelle erläutert.

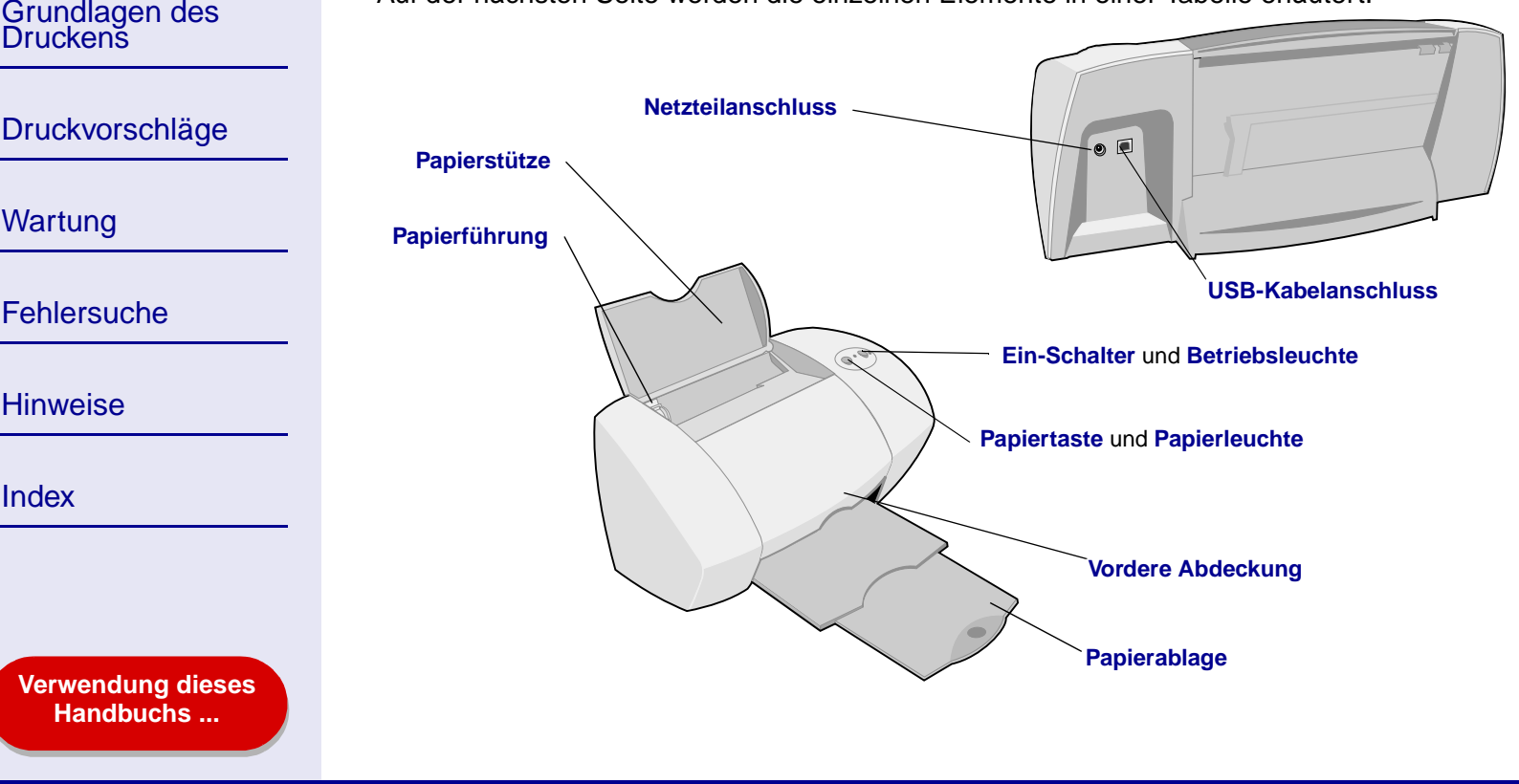

# [Druckerübersicht](#page-2-0) Grundlagen des<br>Druckens [Druckvorschläge](#page-21-0) **[Wartung](#page-67-0)** [Fehlersuche](#page-82-0) [Hinweise](#page-116-0) [Index](#page-121-0) **[Verwendung dieses](#page-1-0) [Handbuchs ...](#page-1-0)**

<span id="page-16-9"></span><span id="page-16-8"></span><span id="page-16-7"></span><span id="page-16-6"></span><span id="page-16-5"></span><span id="page-16-4"></span><span id="page-16-3"></span><span id="page-16-2"></span><span id="page-16-1"></span><span id="page-16-0"></span>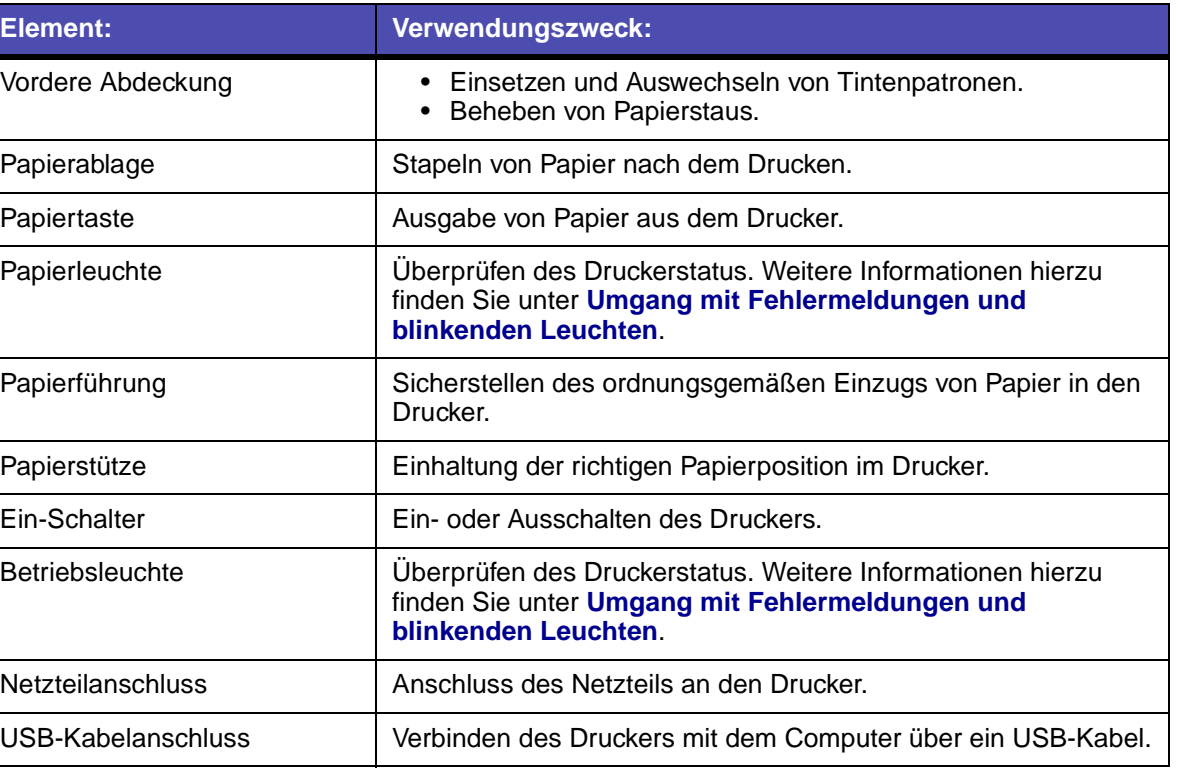

<span id="page-17-2"></span>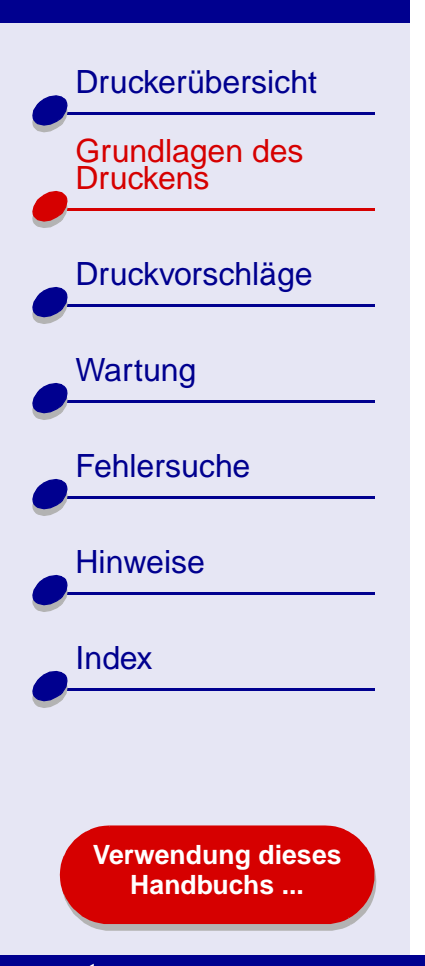

# **Das normale Drucken ist mit den folgenden einfachen Schritten möglich:**

<span id="page-17-1"></span><span id="page-17-0"></span>**Schritt [1: Legen Sie das Papier ein](#page-18-0)**

**Schritt [2: Passen Sie die Druckereinstellungen an](#page-19-0)**

#### **Schritt [3: Drucken Sie das Dokument](#page-20-0)**

**Hinweis:** Informationen zum Drucken auf Spezialpapier (z. B. Fotopapier, Bannerpapier, Transparentfolien oder Transferpapier) finden Sie unter **[Druckvorschläge](#page-21-0)**.

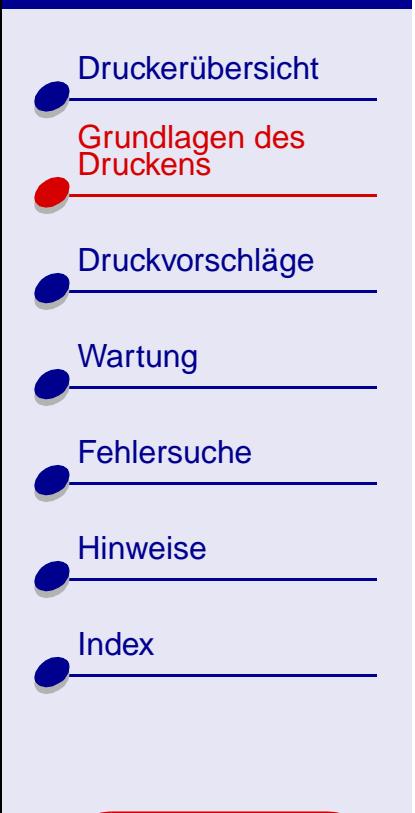

**[Verwendung dieses](#page-1-0) [Handbuchs ...](#page-1-0)**

# <span id="page-18-0"></span>**Schritt 1: Legen Sie das Papier ein**

Je nach Papierstärke und -gewicht können bis zu 100 Blatt Papier eingelegt werden.

**1** Stellen Sie sicher, dass die Papierstütze senkrecht ist.

- **2** Legen Sie das Papier so ein, dass es an der rechten Seite der Papierstütze anliegt. Die zu bedruckende Seite muss Ihnen zugewandt sein.
	- **Hinweis:** Papier in den Formaten A4 und US Letter sollte etwas über die Papierstütze hinausragen. Schieben Sie das Papier nicht gewaltsam zu weit in den Drucker.

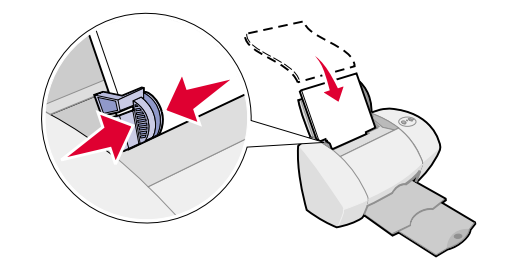

**3** Schieben Sie die Papierführung an die linke Kante des Papiers.

Informationen zu Spezialpapier finden Sie unter **[Druckvorschläge](#page-21-0)**.

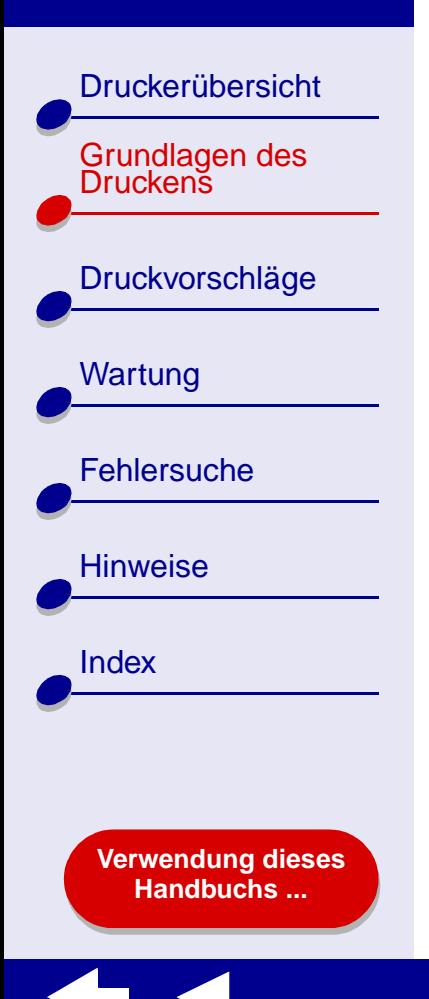

# <span id="page-19-0"></span>**Schritt 2: Passen Sie die Druckereinstellungen an**

Wenn Sie Normalpapier im Format A4 oder US Letter verwenden und mit einer normalen Druckqualität arbeiten möchten, müssen Sie lediglich die Druckereinstellung **Papierformat** anpassen.

Wenn Sie mit Spezialpapier arbeiten, beispielsweise Fotopapier, Grußkarten, Umschlägen oder Bannerpapier, sehen Sie unter **[Druckvorschläge](#page-21-0)** nach, um Informationen zur Anpassung der Druckereinstellungen zu erhalten.

Weitere Informationen zu den unterschiedlichen Druckereinstellungen finden Sie unter **[Druckersoftware](#page-3-1)**.

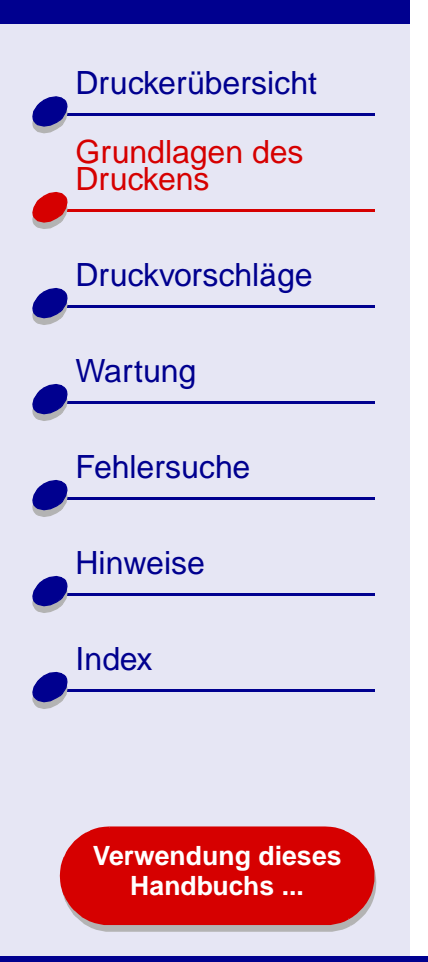

# <span id="page-20-0"></span>**Schritt 3: Drucken Sie das Dokument**

Nachdem Sie das Papier eingelegt und die Druckereinstellungen angepasst haben (falls erforderlich), können Sie mit dem Drucken beginnen.

- **1** Wählen Sie im Menü **Ablage** der Softwareanwendung die Option **Drucken**.
- **2** Klicken Sie auf **Drucken**.

**Hinweis:** Die Papierablage fasst etwa 50 Blatt Papier. Wenn Sie mehr als 50 Seiten drucken möchten, sollten Sie die ersten 50 Blatt entfernen, bevor Sie den Druck fortsetzen.

<span id="page-21-2"></span>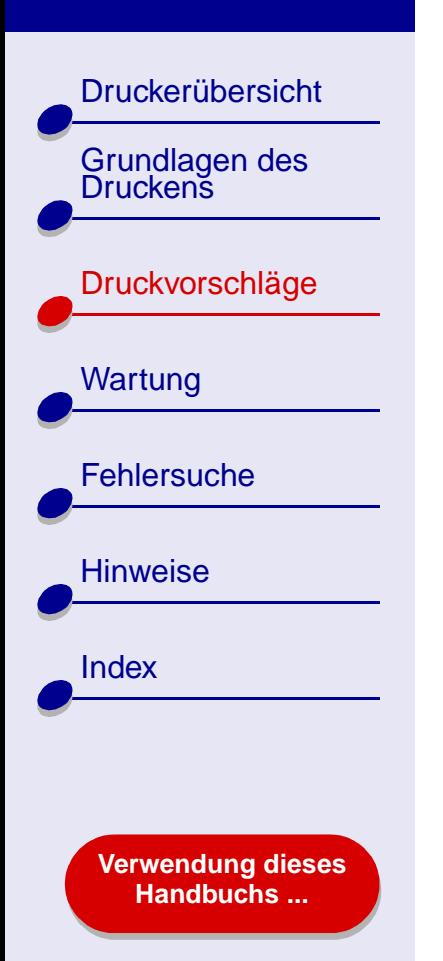

- <span id="page-21-1"></span>**•[Drucken von Fotos](#page-22-0)**
- **• [Drucken mit Premiumpapier](#page-25-0)  [\(beschichtetem Papier\)](#page-25-0)**
- **• [Beidseitiges Bedrucken von](#page-28-0)  [Papier](#page-28-0)**
- **•[Drucken von Karten](#page-31-0)**
- **• [Bedrucken von](#page-34-0)  [Umschlägen](#page-34-0)**
- **• [Drucken von Farbbildern in](#page-37-0)  [Schwarzweiß](#page-37-0)**
- **•[Broschüren drucken](#page-39-0)**
- **•[Drucken von Etiketten](#page-44-0)**
- <span id="page-21-0"></span>**• [Drucken auf Papier im](#page-47-0)  [benutzerdefinierten Format](#page-47-0)**
- **•[Drucken von Handzetteln](#page-50-0)**
- **•[Drucken auf Transferpapier](#page-54-0)**
- **• [Bedrucken von](#page-57-0)  [Transparentfolien](#page-57-0)**
- **• [Drucken von Dokumenten](#page-60-0)  [in umgekehrter Reihenfolge](#page-60-0)**
- **•[Drucken eines Banners](#page-63-0)**

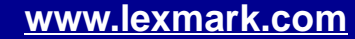

[Druckerübersicht](#page-2-0)

[Grundlagen des Druckens](#page-17-0)

[Druckvorschläge](#page-21-1)

**[Wartung](#page-67-0)** 

**[Hinweise](#page-116-0)** 

[Index](#page-121-0)

**[Fehlersuche](#page-82-0)** 

**[Verwendung dieses](#page-1-0) [Handbuchs ...](#page-1-0)**

# <span id="page-22-0"></span>**Drucken von Fotos**

Je nach Papierstärke können bis zu 25 Blatt beschichtetes Papier, Fotopapier oder Glanzpapier eingelegt werden. Es empfiehlt sich, vor dem Einlegen von Fotopapier und dem Ändern der Einstellungen die jeweiligen Fotos auf Normalpapier zu drucken. Dadurch vermeiden Sie, dass bei der Optimierung der Qualität des zu druckenden Bildes Fotopapier verschwendet wird. Informationen zum Drucken auf Fotokarton finden Sie unter **[Drucken](#page-31-0) [von Karten](#page-31-0)**.

#### **Schritt 1: Legen Sie das Fotopapier ein**

- **•** Wenn dem Fotopapier Anweisungen beiliegen, lesen Sie sich diese aufmerksam durch.
- **•** Stellen Sie sicher, dass das Papier nicht bereits benutzt wurde oder beschädigt ist.
- **•** Stellen Sie sicher, dass die glänzende bzw. beschichtete Seite Ihnen zugewandt ist.

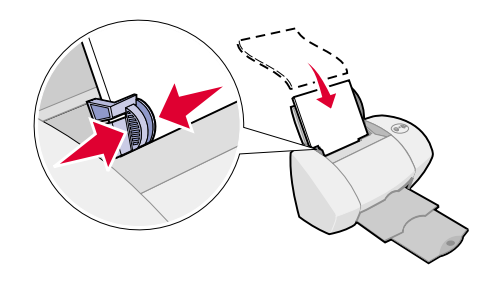

**•**Legen Sie das Papier so ein, dass es an der rechten Seite der Papierstütze anliegt.

**Hinweis:** Schieben Sie das Papier nicht zu weit in den Drucker.

**•** Schieben Sie die Papierführung an die linke Kante des Papiers.

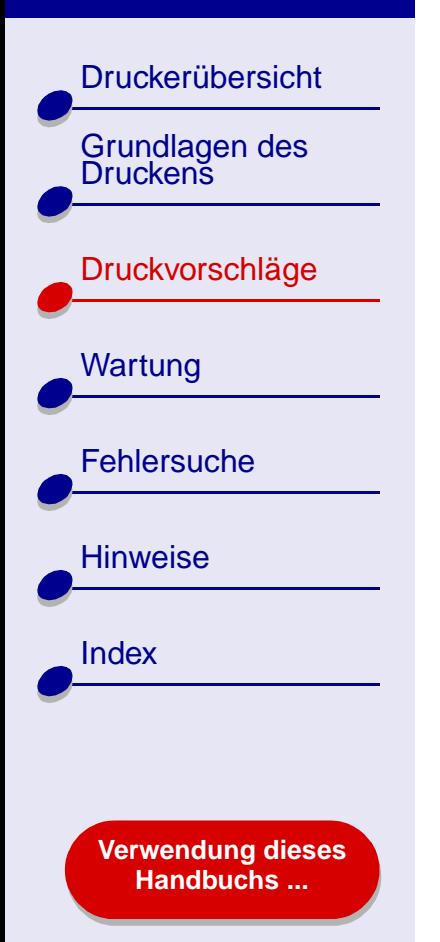

# **Schritt 2: Passen Sie die Druckeinstellungen an**

Informationen hierzu finden Sie unter **[Druckersoftware](#page-3-1)**.

- **1** Wählen Sie Papierformat und -ausrichtung aus:
	- **a** Wählen Sie im Menü **Ablage** der Softwareanwendung die Option **Seiteneinstellungen**.
	- **b** Wählen Sie im Popupmenü **Papierformat** das Papierformat für das Foto aus. Informationen zur Auswahl eines benutzerdefinierten Papierformats finden Sie unter **[Drucken auf Papier im benutzerdefinierten Format](#page-47-0)**.
	- **c**Wählen Sie als Ausrichtung Hochformat oder Querformat aus.
	- **d** Klicken Sie auf **OK**.
- **2** Wählen Sie Papiersorte, Druckqualität und Farbeinstellungen aus:
	- **a** Wählen Sie im Menü **Ablage** der Softwareanwendung die Option **Drucken**.
	- **b** Wählen Sie im Popupmenü in der linken oberen Ecke die Option **Papiersorte/ Qualität**.
	- **c**Stellen Sie die Druckqualität auf **Besser** oder **Beste** ein.

[Druckerübersicht](#page-2-0)[Grundlagen des Druckens](#page-17-0)[Druckvorschläge](#page-21-1) **[Wartung](#page-67-0) [Fehlersuche](#page-82-0) [Hinweise](#page-116-0)** [Index](#page-121-0)**[Verwendung dieses](#page-1-0)**

**[Handbuchs ...](#page-1-0)**

**[Druckvorschläge](#page-21-2) 25**

**Hinweis:** Eine höhere Einstellung für die Druckqualität führt zu qualitativ hochwertigeren Dokumenten, jedoch verringert sich unter Umständen die Druckgeschwindigkeit.

**d** Wählen Sie im Popupmenü in der linken oberen Ecke die Option **Farbe** aus.

- **e**Aktivieren Sie die **Interne Farbanpassung**.
- **f**Wählen Sie im Popupmenü **Farbeinstellung** die Option für natürliche Farben aus.
- **g** Wählen Sie im Popupmenü **Halbtöne** die Option **Airbrush** aus.

#### **Schritt 3: Drucken Sie die Fotos**

Klicken Sie auf **Drucken**.

**Hinweis:** Um ein Verschmieren zu vermeiden, nehmen Sie beim Drucken jedes Foto sofort aus dem Drucker und lassen Sie es vollständig trocknen, bevor Sie die Fotos aufeinander legen. Sie können auch die Funktion **[Trockenpause](#page-7-0)** verwenden.

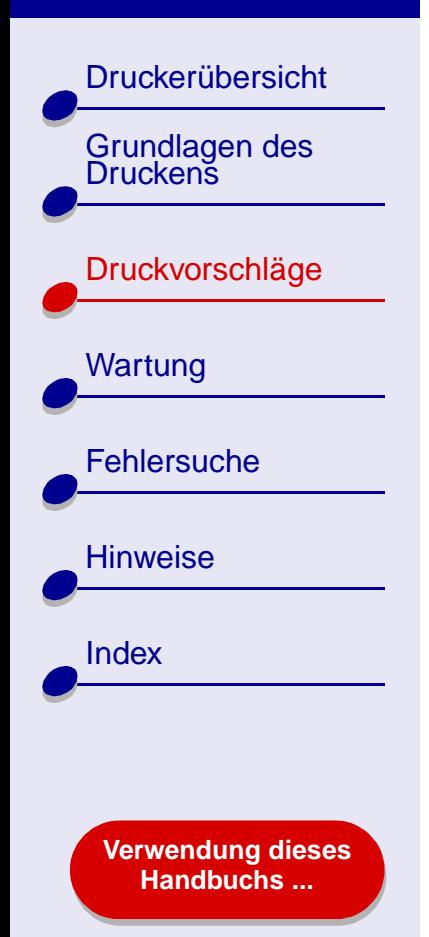

# <span id="page-25-0"></span>**Drucken mit Premiumpapier (beschichtetem Papier)**

Je nach Papierstärke können bis zu 100 Seiten Premiumpapier (beschichtetes Papier) in den Drucker eingelegt werden.

## **Schritt 1: Legen Sie das Premiumpapier (beschichtetes Papier) ein**

- **•** Wenn dem Papier Anweisungen beiliegen, lesen Sie sich diese aufmerksam durch.
- **•** Stellen Sie sicher, dass das Papier nicht bereits benutzt wurde oder beschädigt ist.

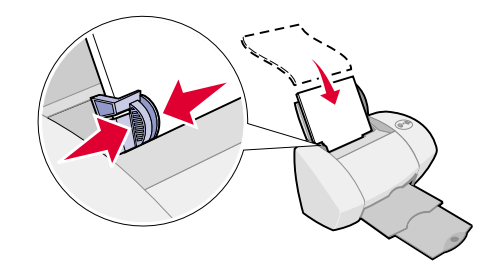

- **•**Stellen Sie sicher, dass die zu bedruckende Seite Ihnen zugewandt ist.
- **•** Legen Sie das Papier so ein, dass es vertikal an der rechten Seite der Papierstütze anliegt.

**Hinweis:** Schieben Sie das Papier nicht zu weit in den Drucker.

**•**Schieben Sie die Papierführung an die linke Kante des Papiers.

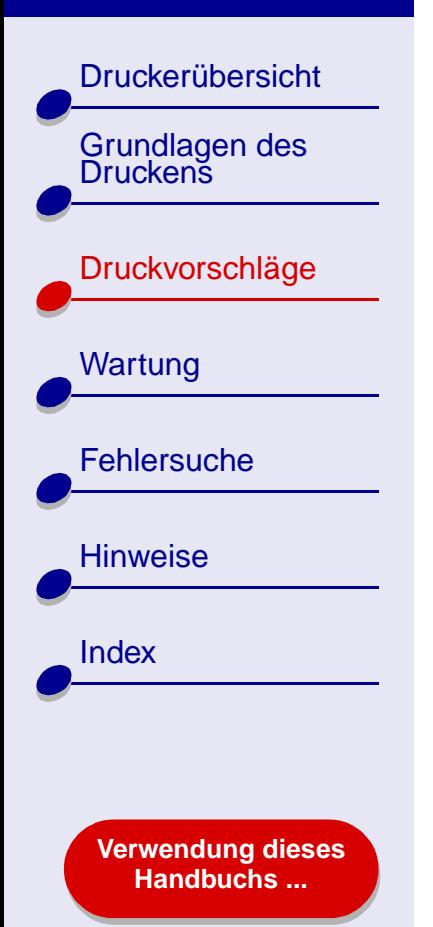

# **Schritt 2: Passen Sie die Druckeinstellungen an**

Informationen hierzu finden Sie unter **[Druckersoftware](#page-3-1)**.

- **1** Wählen Sie Papierformat und -ausrichtung aus:
	- **a** Wählen Sie im Menü **Ablage** der Softwareanwendung die Option **Seiteneinstellungen**.
	- **b** Wählen Sie im Popupmenü **Papierformat** das Papierformat für das Dokument aus. Informationen zur Auswahl eines benutzerdefinierten Papierformats finden Sie unter **[Drucken auf Papier im benutzerdefinierten Format](#page-47-0)**.
	- **c**Wählen Sie als Ausrichtung Hochformat oder Querformat aus.
	- **d** Klicken Sie auf **OK**.
- **2** Wählen Sie Papiersorte und Druckqualität aus:
	- **a** Wählen Sie im Menü **Ablage** der Softwareanwendung die Option **Drucken**.
	- **b** Wählen Sie im Popupmenü in der linken oberen Ecke die Option **Papiersorte/ Qualität**.
	- **Hinweis:** Eine höhere Einstellung für die Druckqualität führt zu qualitativ hochwertigeren Dokumenten, jedoch verringert sich unter Umständen die Druckgeschwindigkeit.

[Druckerübersicht](#page-2-0)

Grundlagen des<br>Druckens

[Druckvorschläge](#page-21-1)

**[Wartung](#page-67-0)** 

**[Fehlersuche](#page-82-0)** 

**[Hinweise](#page-116-0)** 

**[Index](#page-121-0)** 

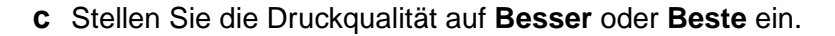

**Hinweis:** Eine höhere Einstellung für die Druckqualität führt zu qualitativ hochwertigeren Dokumenten, jedoch verringert sich unter Umständen die Druckgeschwindigkeit.

#### **Schritt 3: Drucken Sie das Dokument**

Klicken Sie auf **Drucken**.

**Hinweis:** Die Papierablage fasst etwa 50 Blatt Premiumpapier. Wenn Sie mehr als 50 Seiten drucken möchten, entfernen Sie die ersten 50 Blatt aus der Papierablage und setzen Sie dann Ihren Druckauftrag fort.

**[Verwendung dieses](#page-1-0) [Handbuchs ...](#page-1-0)**

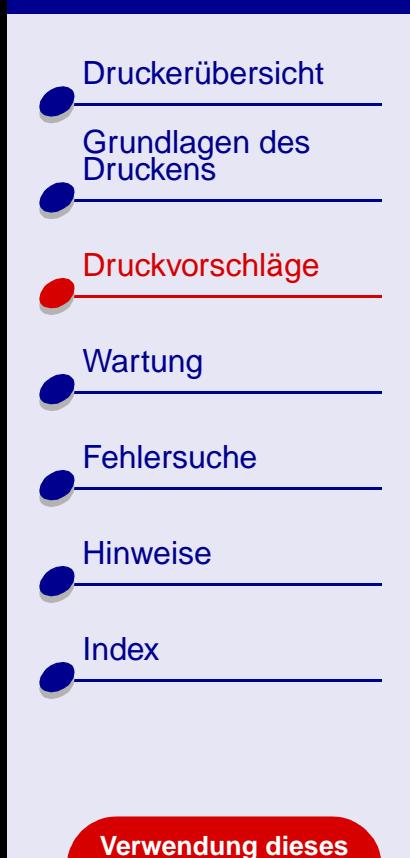

**[Handbuchs ...](#page-1-0)**

# <span id="page-28-0"></span>**Beidseitiges Bedrucken von Papier**

Sparen Sie Papier, indem Sie es beidseitig bedrucken. Je nach Papierstärke können jeweils bis zu 100 Blatt Papier eingelegt werden. Die beste Druckqualität wird mit dickem Papier erzielt.

#### **Schritt 1: Legen Sie das Papier ein**

- **•** Stellen Sie sicher, dass die zu bedruckende Seite Ihnen zugewandt ist.
- **•** Legen Sie das Papier so ein, dass es vertikal an der rechten Seite der Papierstütze anliegt.

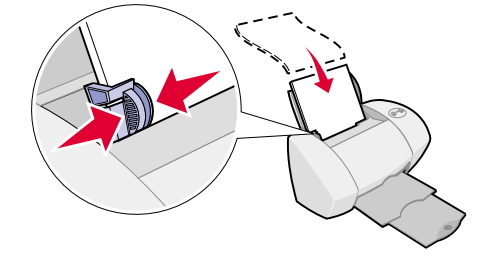

**Hinweis:** Schieben Sie das Papier nicht zu weit in den Drucker.

**•**Schieben Sie die Papierführung an die linke Kante des Papiers.

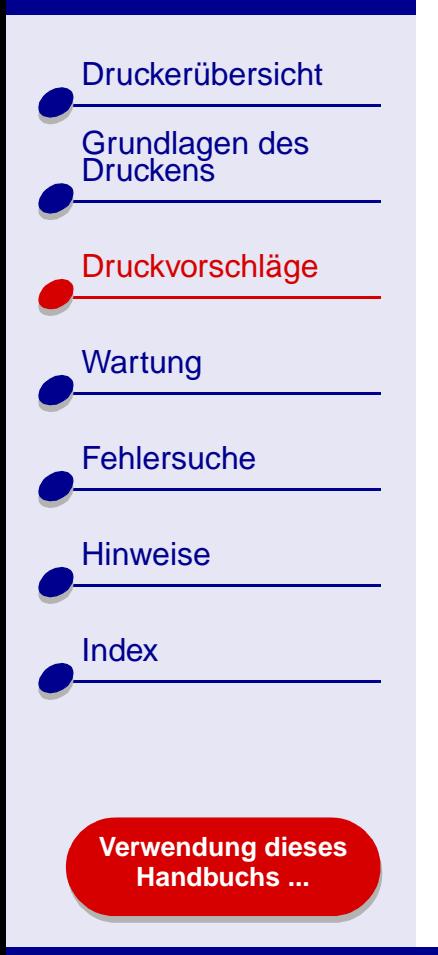

### **Schritt 2: Passen Sie die Druckeinstellungen an**

- **1** Wählen Sie im Menü **Ablage** der Softwareanwendung die Option **Seiteneinstellungen**.
- **2** Wählen Sie im Popupmenü **Papierformat** das Papierformat für das Dokument aus.
- **3**Wählen Sie die Ausrichtung **Hochformat** oder **Querformat** aus.
- **4** Klicken Sie auf **OK**.
- **5**Wählen Sie im Menü **Ablage** der Softwareanwendung die Option **Drucken**.
- **6**Wählen Sie im Popupmenü in der linken oberen Ecke die Option **Layout** aus.
- **7**Wählen Sie **Papier beidseitig bedrucken**.
- **8** Wählen Sie die Abbildung für den Binderand (**Steg oben** oder **Steg seitlich**), den das Dokument haben soll.

Wenn Sie **Steg oben** wählen, werden die Seiten des Dokuments wie die Seiten eines Schreibblocks umgeblättert. Wenn Sie **Steg seitlich** wählen, werden die Seiten des Dokuments wie die Seiten einer Zeitschrift umgeblättert.

**9**Fahren Sie mit dem nächsten Schritt fort, um das Dokument zu drucken.

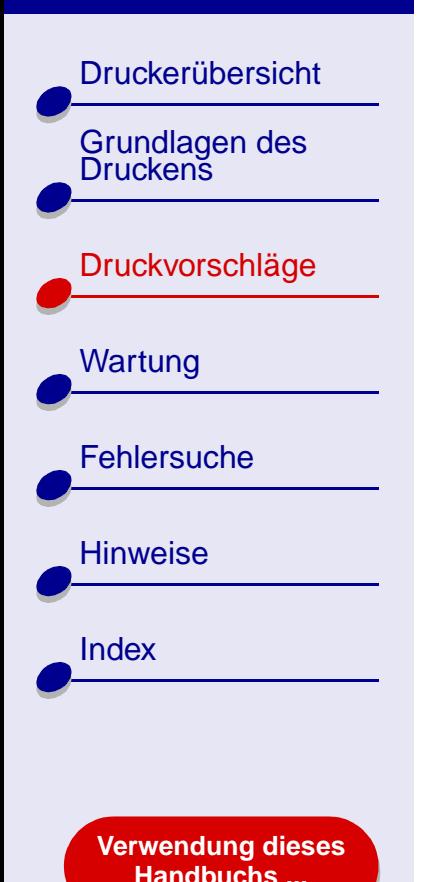

#### **Schritt 3: Drucken Sie das Dokument**

**1** Klicken Sie auf **Drucken**.

Die ungeraden Seiten werden gedruckt. Anschließend werden Sie von der Druckersoftware aufgefordert, das Papier erneut einzulegen.

- **2** Entfernen Sie den Papierstapel aus der Papierablage.
- **3** Legen Sie den Papierstapel und die Seite mit den Anweisungen zum erneuten Einlegen des Papiers wie dargestellt in die Papierstütze ein. Dabei muss die bedruckte Seite Ihnen abgewandt sein und die Pfeile müssen nach unten zeigen.
- **4** Klicken Sie auf **Weiter**.

Die geraden Seiten werden gedruckt.

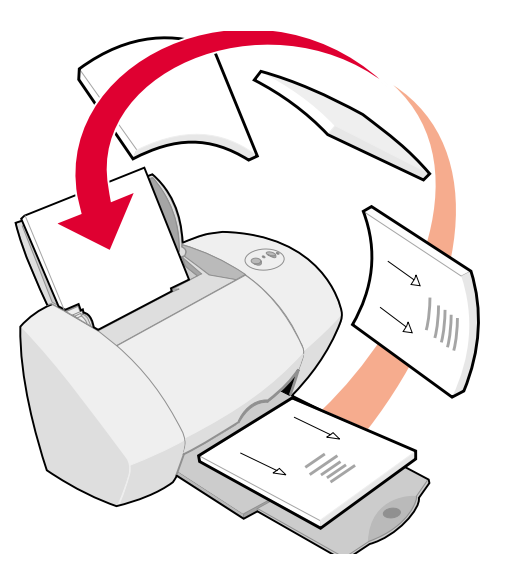

[Druckerübersicht](#page-2-0)

[Grundlagen des Druckens](#page-17-0)

[Druckvorschläge](#page-21-1)

**[Wartung](#page-67-0)** 

**[Fehlersuche](#page-82-0)** 

**[Verwendung dieses](#page-1-0) [Handbuchs ...](#page-1-0)**

**[Hinweise](#page-116-0)** 

**[Index](#page-121-0)** 

# <span id="page-31-0"></span>**Drucken von Karten**

Je nach Kartenstärke können jeweils bis zu 10 Grußkarten, Karteikarten, Fotokarten oder Postkarten in den Drucker eingelegt werden.

#### **Schritt 1: Legen Sie die Karten ein**

- **•** Wenn den Karten Anweisungen beiliegen, lesen Sie sich diese aufmerksam durch.
- **•** Stellen Sie sicher, dass die Karten nicht bereits benutzt wurden oder beschädigt sind.
- **•** Stellen Sie sicher, dass die zu bedruckende Seite Ihnen zugewandt ist.

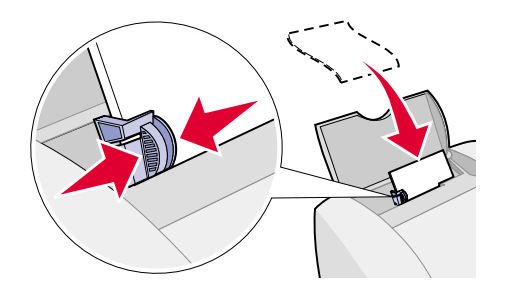

**•** Legen Sie die Karten so ein, dass sie vertikal an der rechten Seite der Papierstütze anliegen.

**Hinweis:** Schieben Sie die Karten nicht zu weit in den Drucker.

**•**Schieben Sie die Papierführung an die linke Kante der Karten.

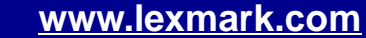

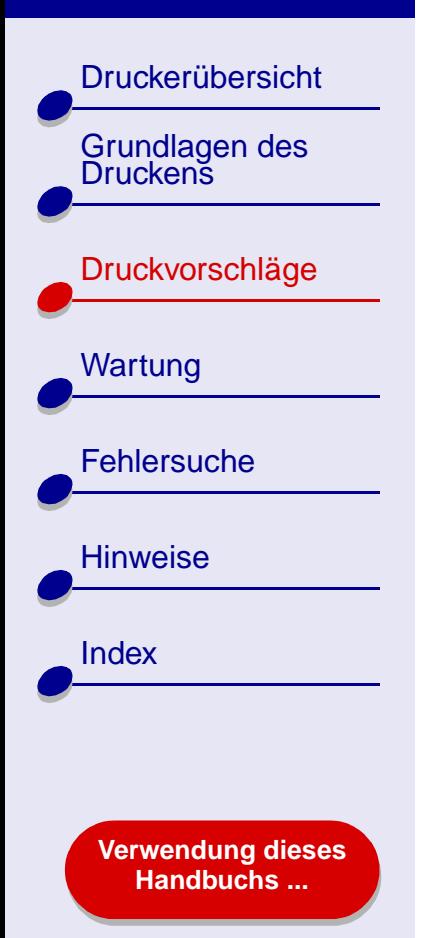

# **Schritt 2: Passen Sie die Druckeinstellungen an**

Informationen hierzu finden Sie unter **[Druckersoftware](#page-3-1)**.

- **1** Wählen Sie Papierformat und -ausrichtung aus:
	- **a** Wählen Sie im Menü **Ablage** der Softwareanwendung die Option **Seiteneinstellungen**.
	- **b** Wählen Sie im Popupmenü **Papierformat** das Kartenformat für das Dokument aus. Informationen zur Auswahl von Papier in benutzerdefiniertem Format finden Sie unter **[Drucken auf Papier im benutzerdefinierten Format](#page-47-0)**.
	- **c**Wählen Sie als Ausrichtung Hochformat oder Querformat aus.
	- **d** Klicken Sie auf **OK**.
- **2** Wählen Sie Papiersorte und Druckqualität aus:
	- **a** Wählen Sie im Menü **Ablage** der Softwareanwendung die Option **Drucken**.
	- **b** Wählen Sie im Popupmenü in der linken oberen Ecke die Option **Papiersorte/ Qualität**.

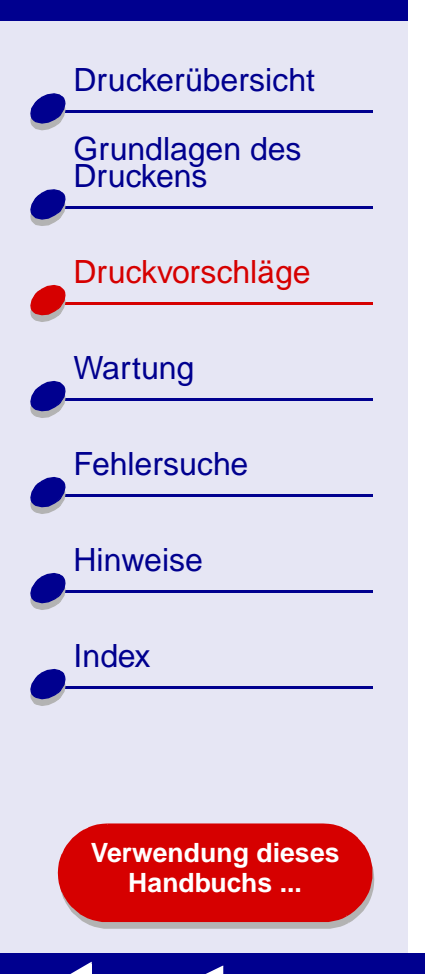

- **c** Treffen Sie eine Auswahl:
	- **–** Glanz-/Fotopapier für Fotokarten bzw. Normalpapier für andere Kartensorten

**[Druckvorschläge](#page-21-2) 34**

- **–** Druckqualität **Besser** oder **Beste** bei Foto- und Grußkarten bzw. **Normal** bei anderen Kartensorten
- **Hinweis:** Eine höhere Einstellung für die Druckqualität führt zu qualitativ hochwertigeren Dokumenten, jedoch verringert sich unter Umständen die Druckgeschwindigkeit.

#### **Schritt 3: Drucken Sie die Karten**

**[www.lexmark.com](http://www.lexmark.com)**

Klicken Sie auf **Drucken**.

**Hinweis:** Um Verwischen zu vermeiden, können Sie die Funktion **[Trockenpause](#page-7-0)** verwenden oder nehmen Sie jede Karte sofort aus dem Drucker und lassen Sie sie trocknen, bevor Sie die Fotokarten aufeinander legen.

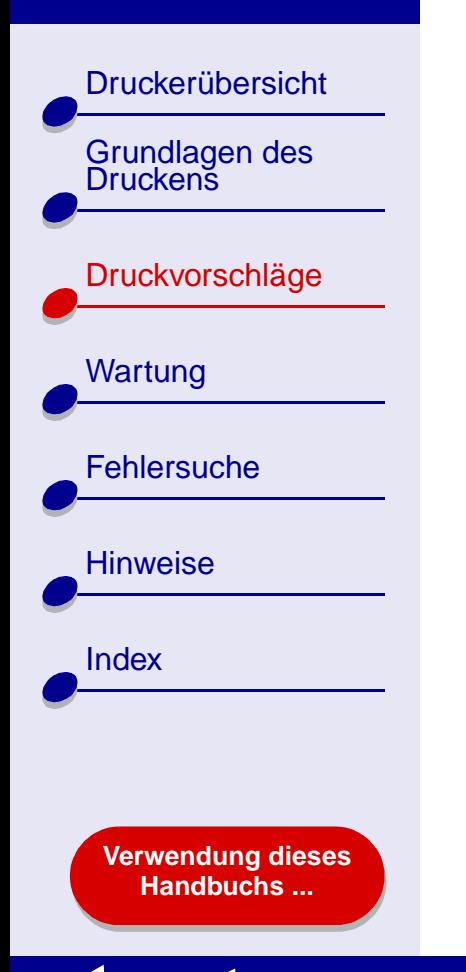

# <span id="page-34-0"></span>**Bedrucken von Umschlägen**

Je nach Umschlagstärke können bis zu 10 Umschläge in den Drucker eingelegt werden.

#### **Schritt 1: Legen Sie die Umschläge ein**

**Hinweis:** Verwenden Sie keinesfalls Umschläge mit Perforation, Fensterumschläge, Umschläge mit Prägung, Metallklammern, Fadenbindung oder Metallfalz.

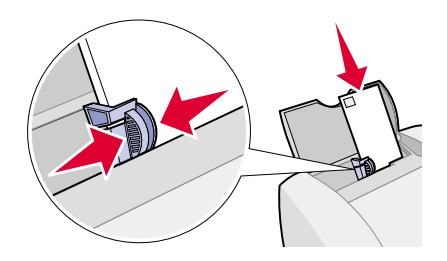

- **•** Stellen Sie sicher, dass die Umschläge nicht bereits benutzt wurden oder beschädigt sind.
- **•**Stellen Sie sicher, dass die zu bedruckende Seite Ihnen zugewandt ist.
- **•** Stellen Sie sicher, dass sich der Briefmarkenbereich in der linken oberen Ecke befindet.
- **•** Legen Sie die Umschläge so ein, dass sie vertikal an der rechten Seite der Papierstütze anliegen.

**Hinweis:** Schieben Sie die Umschläge nicht zu weit in den Drucker.

**•**Schieben Sie die Papierführung an die linke Kante der Umschläge.

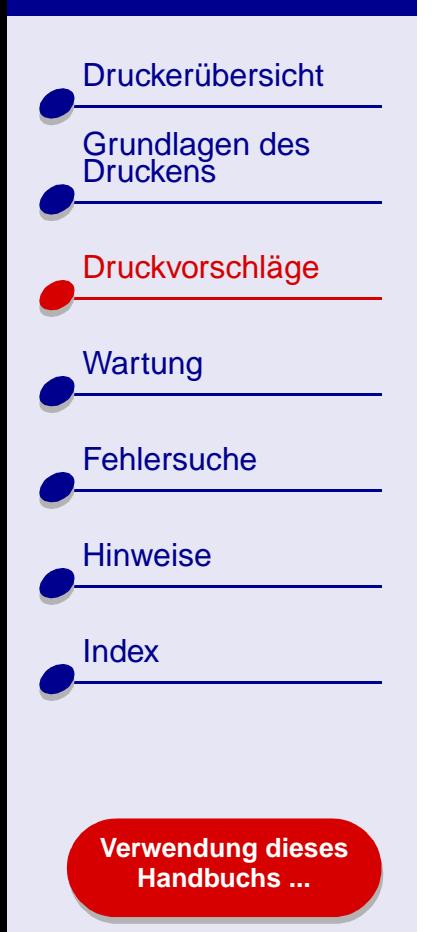

## **Schritt 2: Passen Sie die Druckeinstellungen an**

Informationen hierzu finden Sie unter **[Druckersoftware](#page-3-1)**.

- **1** Wählen Sie Umschlagformat und -ausrichtung aus:
	- **a** Wählen Sie im Menü **Ablage** der Softwareanwendung die Option **Seiteneinstellungen**.
	- **b** Wählen Sie im Popupmenü **Papierformat** das entsprechende Umschlagformat aus.

Informationen zur Auswahl eines benutzerdefinierten Umschlagformats finden Sie unter **[Drucken auf Papier im benutzerdefinierten Format](#page-47-0)**.

**c**Wählen Sie die Ausrichtung **Querformat** aus.

**Hinweis:** Viele Softwareanwendungen sind so konfiguriert, dass die unter **Seiteneinstellungen** vorgenommenen Umschlageinstellungen außer Kraft gesetzt werden. Stellen Sie daher sicher, dass die Ausrichtung **Querformat** auch in der Softwareanwendung aktiviert ist.

**d**Klicken Sie auf **OK**.
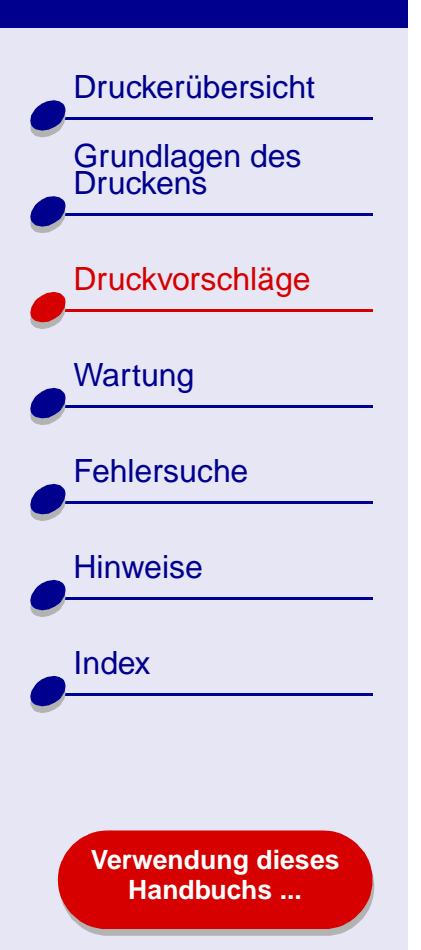

- **2** Wählen Sie Papiersorte und Druckqualität aus:
	- **a** Wählen Sie im Menü **Ablage** der Softwareanwendung die Option **Drucken**.
	- **b** Wählen Sie im Popupmenü in der linken oberen Ecke die Option **Papiersorte/ Qualität**.
	- **c**Wählen Sie im Bereich **Druckqualität Normal** als Druckqualität aus.
	- **d** Wählen Sie als Papiersorte **Normalpapier** aus.

### **Schritt 3: Drucken Sie die Umschläge**

Klicken Sie auf **Drucken**.

**Hinweis:** Die Papierablage fasst bis zu 10 Umschläge. Wenn Sie mehr als 10 Umschläge drucken möchten, entfernen Sie die ersten 10 Umschläge aus der Papierablage und setzen Sie dann Ihren Druckauftrag fort.

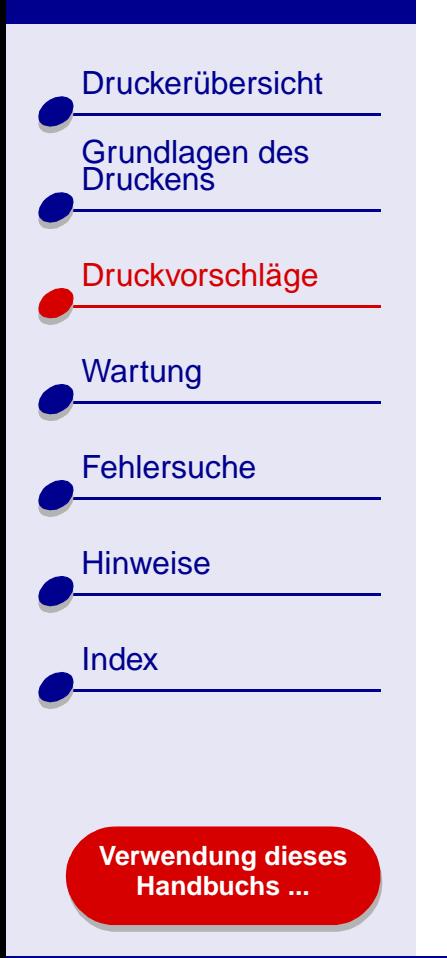

## **Drucken von Farbbildern in Schwarzweiß**

Sie können Farbbilder mit schwarzer Tinte drucken.

## **Schritt 1: Legen Sie das Papier ein**

- **•** Stellen Sie sicher, dass das Papier nicht bereits benutzt wurde oder beschädigt ist.
- **•** Stellen Sie sicher, dass die zu bedruckende Seite Ihnen zugewandt ist.
- **•** Legen Sie das Papier so ein, dass es vertikal an der rechten Seite der Papierstütze anliegt.

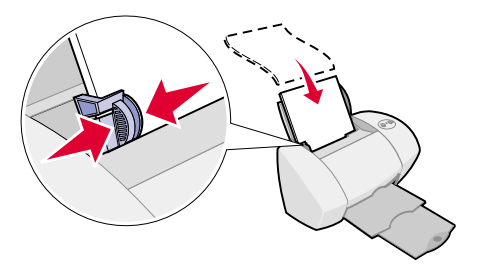

**Hinweis:** Schieben Sie das Papier nicht zu weit in den Drucker.

**•**Schieben Sie die Papierführung an die linke Kante des Papiers.

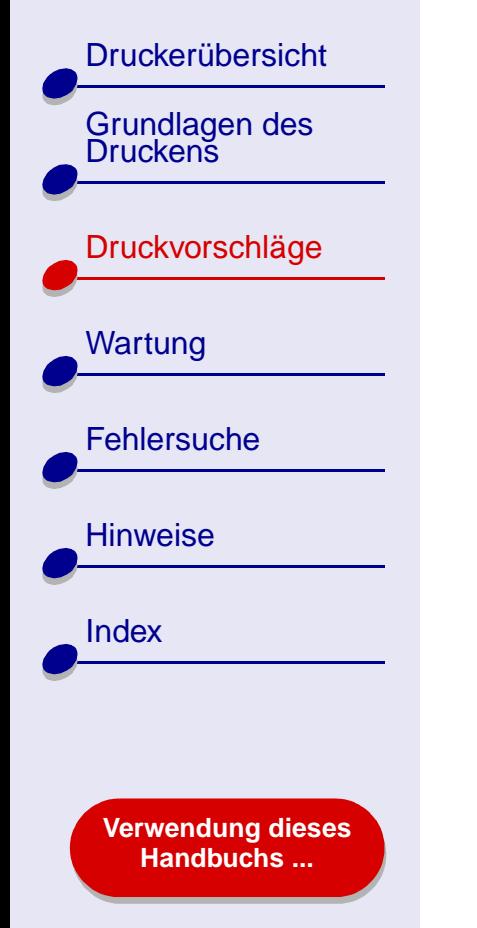

## **Schritt 2: Passen Sie die Druckeinstellungen an**

Informationen hierzu finden Sie unter **[Druckersoftware](#page-3-0)**.

**1** Wählen Sie im Menü **Ablage** der Softwareanwendung die Option **Drucken**.

- **2** Wählen Sie im Popupmenü in der linken oberen Ecke die Option **Farbe** aus.
- **3** Aktivieren Sie die **Interne Farbanpassung**.
- **4** Wählen Sie im Popupmenü **Farbeinstellung** die Option für natürliche Farben aus.
- **5** Passen Sie das Dokument gemäß den unter **[Grundlagen des Druckens](#page-17-0)** bzw. **[Druckvorschläge](#page-21-1)** aufgeführten Schritten weiter an oder fahren Sie mit dem nächsten Schritt fort.

### **Schritt 3: Drucken Sie das Dokument**

Klicken Sie auf **Drucken**.

**Hinweis:** Die Papierablage fasst bis zu 50 Blatt Papier oder 10 Fotokarten. Wenn Sie mehr als 50 Blatt Papier drucken möchten, entfernen Sie die ersten 50 Blatt aus der Papierablage und setzen Sie dann Ihren Druckauftrag fort. Wenn Sie mehr als 10 Fotokarten drucken möchten, entfernen Sie die ersten 10 Karten aus der Papierablage und setzen Sie dann Ihren Druckauftrag fort.

[Druckerübersicht](#page-2-0)

Grundlagen des<br>Druckens

[Druckvorschläge](#page-21-1)

**[Wartung](#page-67-0)** 

**[Fehlersuche](#page-82-0)** 

**[Hinweise](#page-116-0)** 

**[Index](#page-121-0)** 

## **Broschüren drucken**

Sie können das Dokument so drucken und bündeln, dass eine Broschüre entsteht. Je nach Papierstärke können bis zu 100 Blatt Papier in die Papierstütze eingelegt werden.

### **Schritt 1: Legen Sie das Papier ein**

- **•** Stellen Sie sicher, dass die zu bedruckende Seite Ihnen zugewandt ist.
- **•** Legen Sie das Papier so ein, dass es vertikal an der rechten Seite der Papierstütze anliegt.

**Hinweis:** Schieben Sie das Papier nicht zu weit in den Drucker.

**•**Schieben Sie die Papierführung an die linke Kante des Papiers.

### **[www.lexmark.com](http://www.lexmark.com)**

**[Verwendung dieses](#page-1-0) [Handbuchs ...](#page-1-0)**

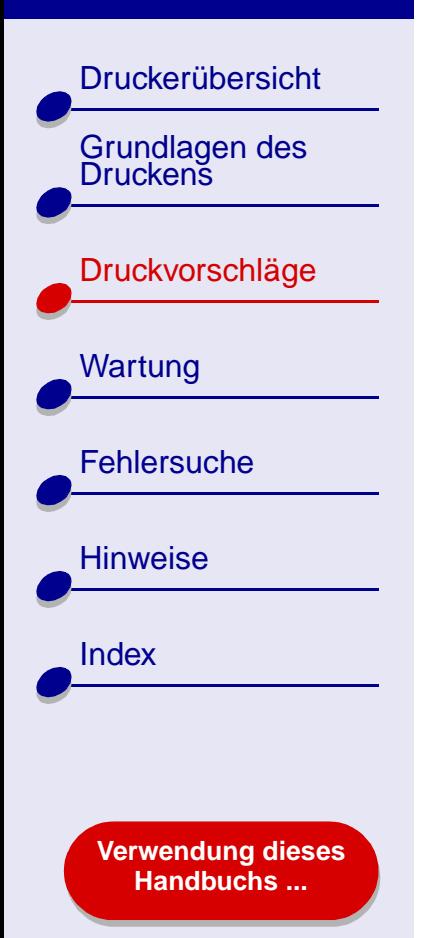

## **Schritt 2: Passen Sie die Druckeinstellungen an**

Informationen hierzu finden Sie unter **[Druckersoftware](#page-3-0)**.

- **1** Wählen Sie Papierformat und -ausrichtung aus:
	- **a** Wählen Sie im Menü **Ablage** der Softwareanwendung die Option **Seiteneinstellungen**.
	- **b** Wählen Sie im Bereich für das Papierformat die Option **A4**, **A5** oder **US Letter** oder **Statement**.
	- **c**Wählen Sie die Ausrichtung **Hochformat** oder **Querformat** aus.
	- **d** Klicken Sie auf **OK**.
- **2** Wählen Sie Papiersorte und Druckqualität aus:
	- **a** Wählen Sie im Menü **Ablage** der Softwareanwendung die Option **Drucken**.
	- **b** Wählen Sie im Popupmenü in der linken oberen Ecke die Option **Papiersorte/ Qualität**.
	- **c** Wählen Sie die Druckqualität für das Dokument, indem Sie den Anweisungen unter **[Grundlagen des Druckens](#page-17-0)** bzw. **[Druckvorschläge](#page-21-1)** folgen.

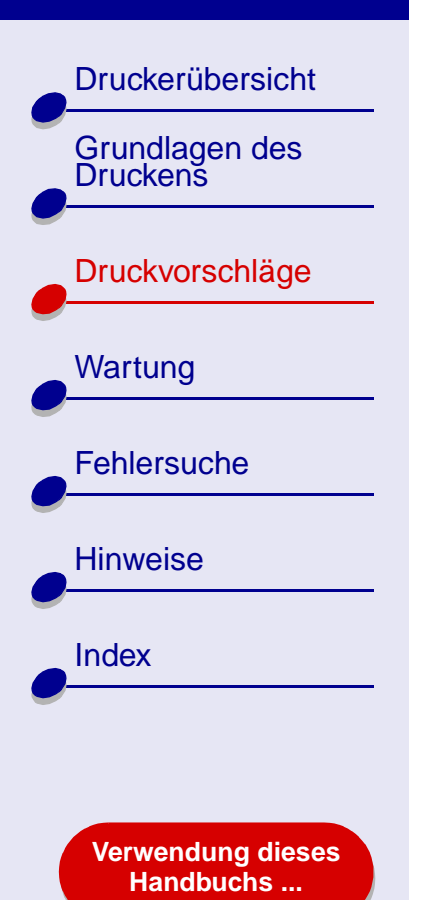

- **d** Treffen Sie eine Auswahl:
	- **– Normalpapier** bei **Papiersorte**
	- **– Besser** oder **Beste** bei **Druckqualität**
- **e**Wählen Sie im Popupmenü in der linken oberen Ecke **Layout** aus.
- **f**Wählen Sie **Broschüre**.
- **g** Wählen Sie im Popupmenü **Broschüren** die Anzahl der Blätter (2, 4, 8, 16 oder 32), die gebündelt werden sollen.
	- **Hinweis:** Unter einem Bündel versteht man eine bestimmte Menge an Seiten, die vor dem Binden einmal gefaltet und gestapelt werden. Beim Drucken auf dickes Papier sollte eine kleinere Anzahl von Blättern zum Bündeln gewählt werden, damit die Broschüre leichter gebunden werden kann.

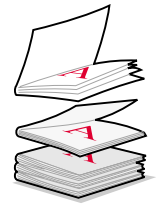

**[Druckvorschläge](#page-21-0) 42**

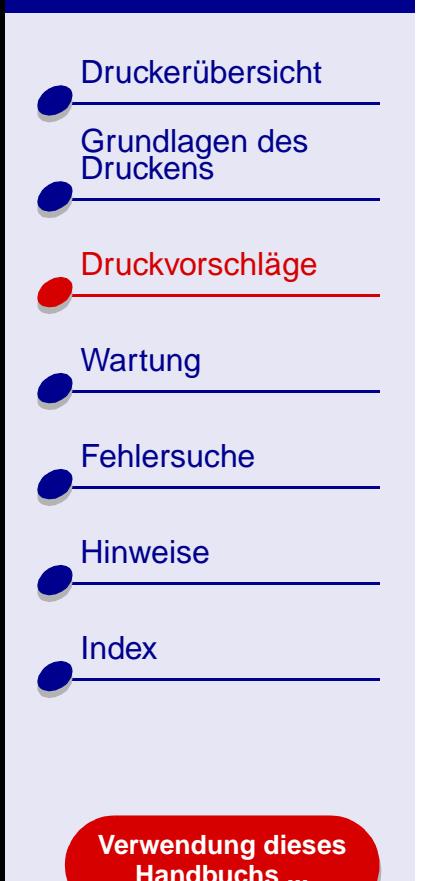

## **Schritt 3: Drucken Sie die Broschüre**

**1** Klicken Sie auf **Drucken**.

Wenn die erste Hälfte der Broschüre gedruckt wurde, werden Sie von der Druckersoftware dazu aufgefordert, das Papier erneut einzulegen.

- **2** Entfernen Sie den Papierstapel aus der Papierablage.
- **3** Legen Sie den Papierstapel und die Seite mit den Anweisungen zum erneuten Einlegen des Papiers wie dargestellt in die Papierstütze ein. Dabei muss die bedruckte Seite Ihnen abgewandt sein und die Pfeile müssen nach unten zeigen.
- **4** Klicken Sie auf **Weiter**.

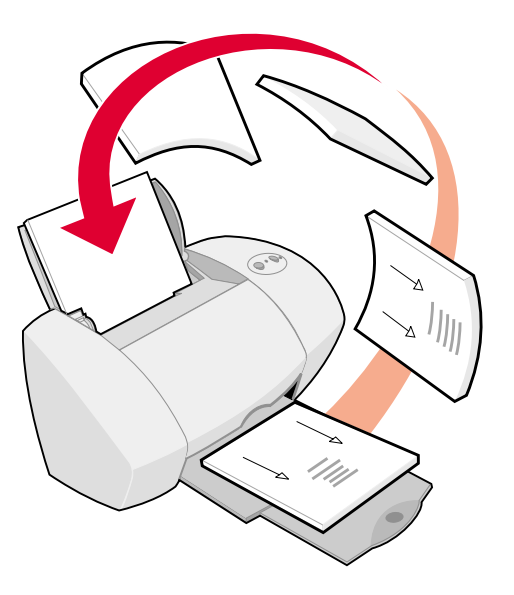

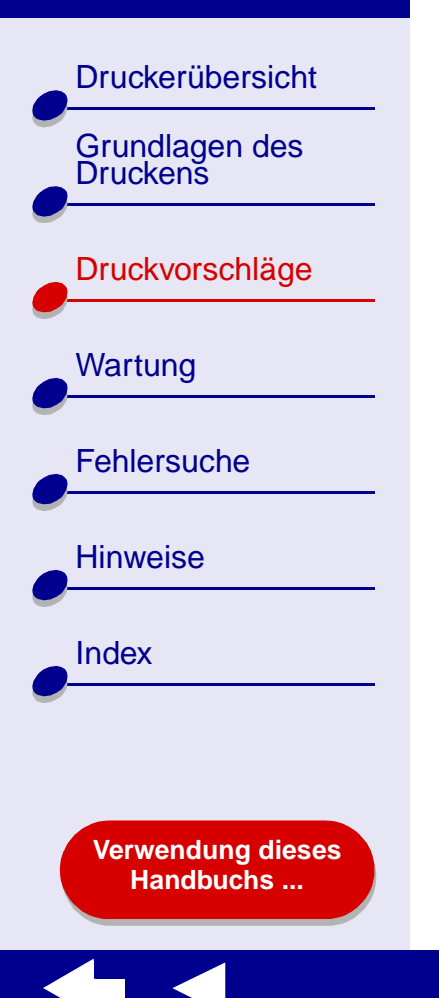

## **Schritt 4: Fertigstellen der Broschüre**

Nach dem Drucken des Dokuments stapeln und binden Sie die Broschüre.

- **1** Nehmen Sie das erste Bündel aus der Papierablage, falten Sie es in der Mitte und legen Sie es dann zur Seite.
- **2** Nehmen Sie das nächste Bündel, falten Sie es in der Mitte und legen Sie es auf das erste Bündel.
- **3** Stapeln Sie die Bündel aufeinander, bis die Broschüre vollständig ist.
- **4** Binden Sie abschließend die Broschüre.

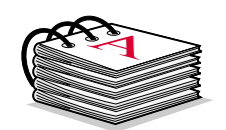

Fünf zu einer Broschüre aufeinander gestapelte Bündel.

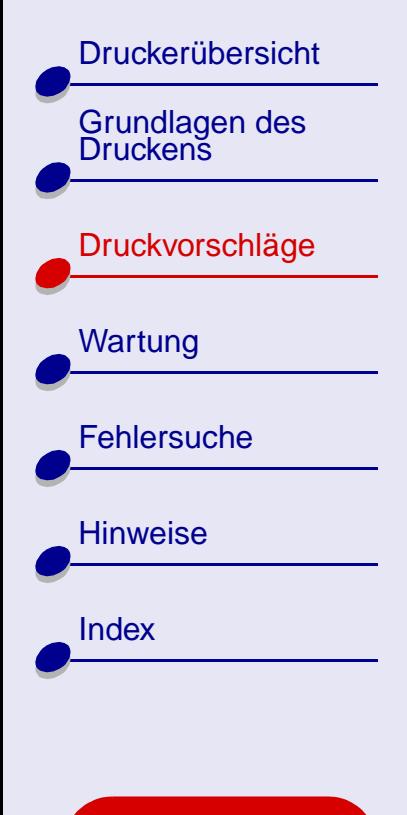

**[Verwendung dieses](#page-1-0) [Handbuchs ...](#page-1-0)**

## **Drucken von Etiketten**

Je nach Stärke der Bögen können bis zu 25 Blatt mit Etiketten in den Drucker eingelegt werden.

## **Schritt 1: Legen Sie die Etiketten ein**

- **•** Verwenden Sie nur für Tintenstrahldrucker geeignete Etiketten.
- **•** Wenn den Etiketten Anweisungen beiliegen, lesen Sie sich diese aufmerksam durch.
- **•** Stellen Sie sicher, dass die Etiketten nicht bereits benutzt wurden oder beschädigt sind.

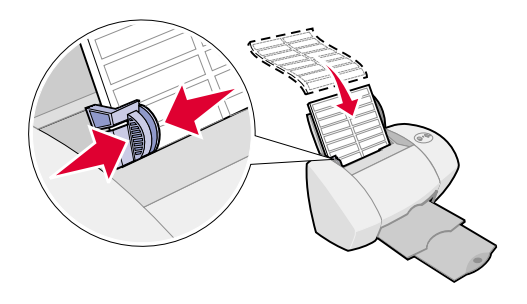

- **•** Beim Drucken muss ein Mindestabstand von 1 mm (0,04 Zoll) zum Etikettenrand eingehalten werden.
- **•**Stellen Sie sicher, dass keine Etiketten fehlen bzw. aufgerollt sind.
- **•**Stellen Sie sicher, dass die zu bedruckende Seite Ihnen zugewandt ist.

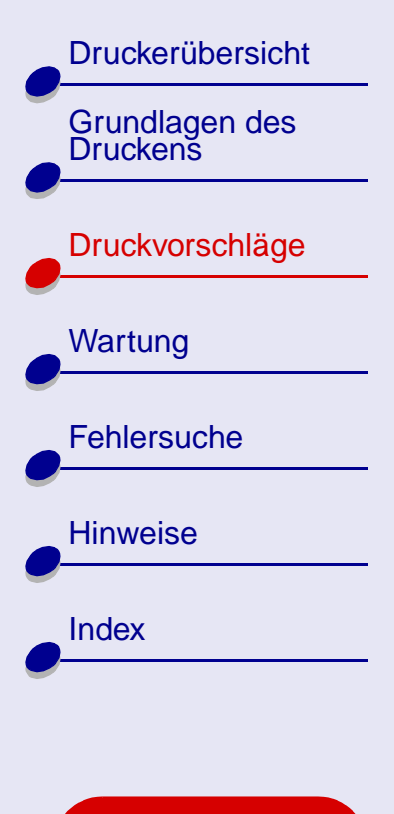

**[Verwendung dieses](#page-1-0) [Handbuchs ...](#page-1-0)**

**•** Legen Sie die Etiketten so ein, dass sie vertikal an der rechten Seite der Papierstütze anliegen.

**Hinweis:** Schieben Sie die Etiketten nicht zu weit in den Drucker.

**•** Schieben Sie die Papierführung an die linke Kante der Etiketten.

### **Schritt 2: Passen Sie die Druckeinstellungen an**

Informationen hierzu finden Sie unter **[Druckersoftware](#page-3-0)**.

- **1** Wählen Sie Papierformat und -ausrichtung aus:
	- **a** Wählen Sie im Menü **Ablage** der Softwareanwendung die Option **Seiteneinstellungen**.
	- **b** Wählen Sie im Bereich für das Papierformat die Option **A4** oder **US Letter**.
	- **c**Wählen Sie die Ausrichtung **Hochformat** oder **Querformat** aus.
	- **d** Klicken Sie auf **OK**.

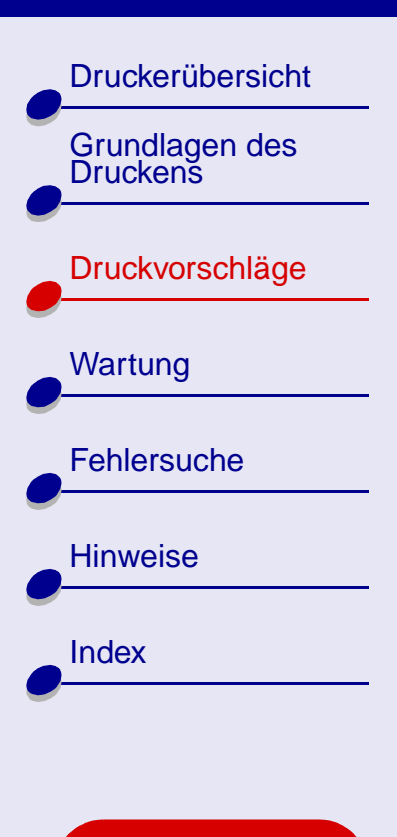

**[Verwendung dieses](#page-1-0) [Handbuchs ...](#page-1-0)**

- **2** Wählen Sie Papiersorte und Druckqualität aus:
	- **a** Wählen Sie im Menü **Ablage** der Softwareanwendung die Option **Drucken**.
	- **b** Wählen Sie im Popupmenü in der linken oberen Ecke die Option **Papiersorte/ Qualität**.
	- **c**Wählen Sie im Bereich **Druckqualität Normal** aus.
	- **d** Wählen Sie als Papiersorte **Normalpapier** aus.

**Hinweis:** Eine höhere Einstellung für die Druckqualität führt zu qualitativ hochwertigeren Dokumenten, jedoch verringert sich unter Umständen die Druckgeschwindigkeit.

### **Schritt 3: Drucken Sie die Etiketten**

Klicken Sie auf **Drucken**.

**Hinweis:** Die Papierablage fasst bis zu 10 Blatt mit Etiketten. Wenn Sie mehr als 10 Blatt drucken möchten, entfernen Sie die ersten 10 Blatt aus der Papierablage und setzen Sie dann Ihren Druckauftrag fort.

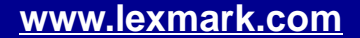

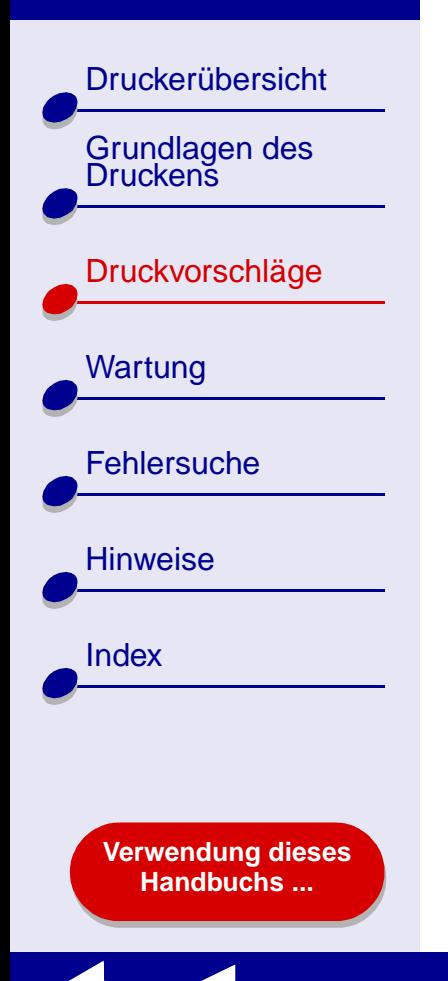

## **Drucken auf Papier im benutzerdefinierten Format**

Je nach Papierstärke können bis zu 100 Blatt Papier in benutzerdefiniertem Format eingelegt werden.

## **Schritt 1: Legen Sie das Papier im benutzerdefinierten Format ein**

- **•** Stellen Sie sicher, dass das Papier nicht bereits benutzt wurde oder beschädigt ist.
- **•** Stellen Sie sicher, dass das Papierformat folgende Maße nicht übersteigt:
	- **–** Breite: 76 bis 216 mm (3 bis 8,5 Zoll)
	- **–** Höhe: 127 bis 355,6 mm (5 bis 14 Zoll)
- **•**Stellen Sie sicher, dass die zu bedruckende Seite Ihnen zugewandt ist.
- **•** Legen Sie das Papier so ein, dass es vertikal an der rechten Seite der Papierstütze anliegt.

**Hinweis:** Schieben Sie das Papier nicht zu weit in den Drucker.

**•**Schieben Sie die Papierführung an die linke Kante des Papiers.

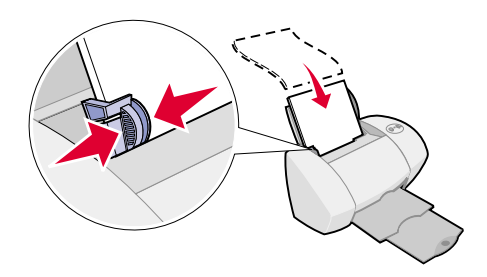

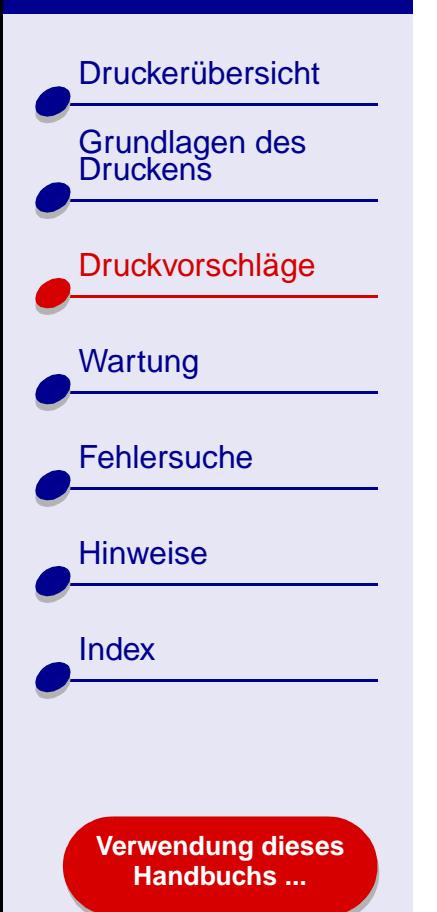

## **Schritt 2: Passen Sie die Druckeinstellungen an**

Informationen hierzu finden Sie unter **[Druckersoftware](#page-3-0)**.

- **1** Erstellen eines benutzerdefinierten Papierformats:
	- **a** Wählen Sie im Menü **Ablage** der Softwareanwendung die Option **Seiteneinstellungen**.
	- **b** Wählen Sie im Popupmenü **Papierformat** die Option **Benutzerdefiniertes Papierformat bearbeiten** aus, und klicken Sie dann auf **Neu**.
	- **c** Wählen Sie im Popupmenü **Einheiten** die Option für Zoll (in.) oder Millimeter (mm) aus, und geben Sie dann die Abmessungen des benutzerdefinierten Papierformats ein.
	- **d** Wählen Sie aus dem Popupmenü **Sorte** die Option **US Letter**, **Umschlag** oder **Karte** aus und geben Sie dann einen eindeutigen Namen für das benutzerdefinierte Papierformat in das Feld **Papierformatname** ein.
	- **e**Klicken Sie auf **Speichern** und dann auf **Fertig**.
	- **f**Mit **OK** schließen Sie das Dialogfenster **Seiteneinstellungen**.
- **2** Informationen zur Auswahl einer Druckqualität, Papiersorte oder -ausrichtung, die von den Standardeinstellungen abweicht, finden Sie unter **[Grundlagen des Druckens](#page-17-0)** und **[Druckvorschläge](#page-21-1)**.

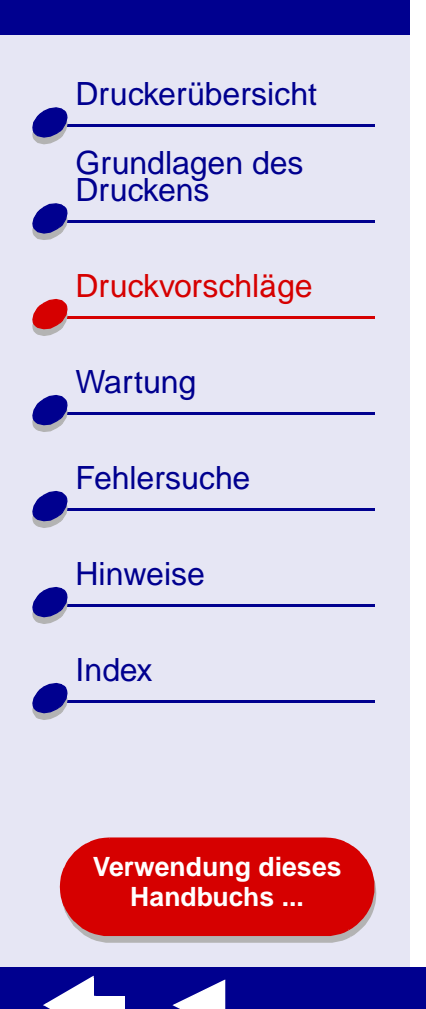

## **Schritt 3: Drucken Sie das Dokument**

- **1** Wählen Sie im Menü **Ablage** der Softwareanwendung die Option **Drucken**.
- **2** Klicken Sie auf **Drucken**.

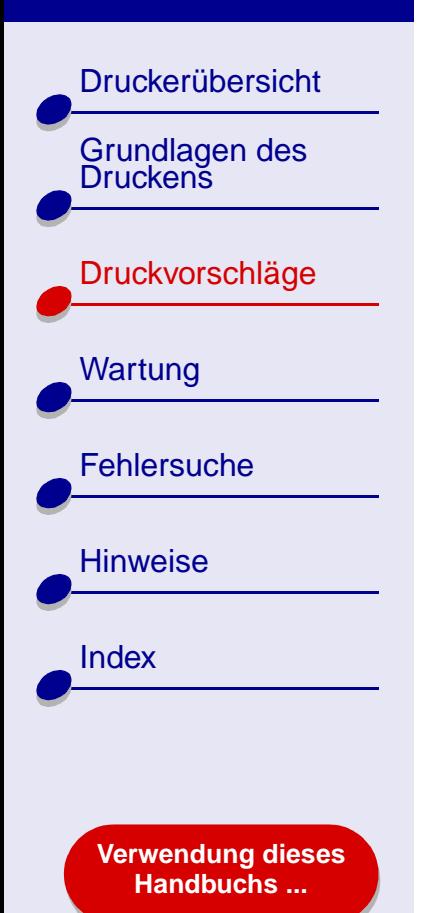

## **Drucken von Handzetteln**

Durch das Drucken von Handzetteln können Sie Papier sparen. Bei Handzetteln werden mehrere Seitendarstellungen auf nur einem Blatt Papier gedruckt. Je nach Papierstärke können bis zu 100 Blatt Papier in den Drucker eingelegt werden.

### **Schritt 1: Legen Sie das Papier ein**

- **•** Wenn dem Papier Anweisungen beiliegen, lesen Sie sich diese aufmerksam durch.
- **•** Stellen Sie sicher, dass das Papier nicht bereits benutzt wurde oder beschädigt ist.
- **•** Stellen Sie sicher, dass die zu bedruckende Seite Ihnen zugewandt ist.

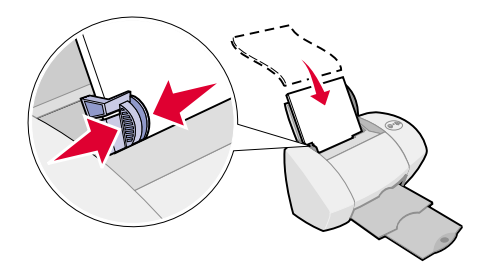

**•** Legen Sie das Papier so ein, dass es vertikal an der rechten Seite der Papierstütze anliegt.

**Hinweis:** Schieben Sie das Papier nicht zu weit in den Drucker.

**•**Schieben Sie die Papierführung an die linke Kante des Papiers.

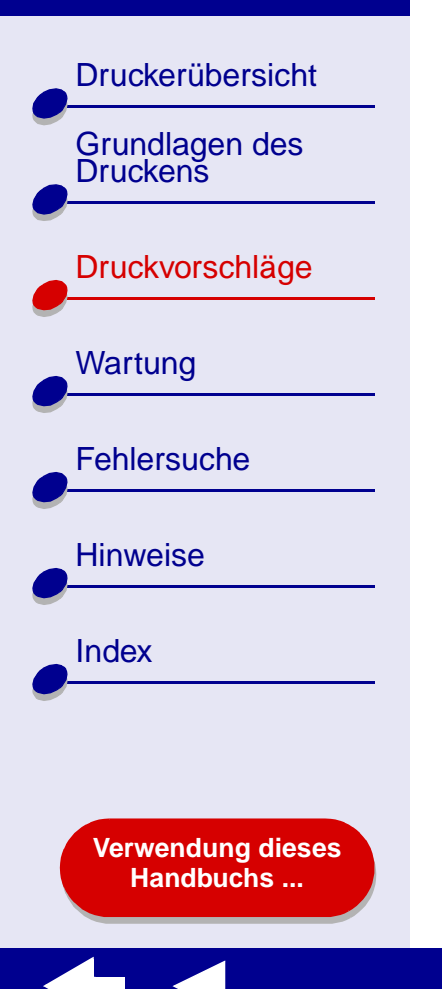

## **Schritt 2: Passen Sie die Druckeinstellungen an**

Informationen hierzu finden Sie unter **[Druckersoftware](#page-3-0)**.

Für Handzettel kann das Papier ein- oder beidseitig bedruckt werden.

- **1** Wählen Sie Papierformat und -ausrichtung aus:
	- **a** Wählen Sie im Menü **Ablage** der Softwareanwendung die Option **Seiteneinstellungen**.
	- **b**Wählen Sie im Popupmenü **Papierformat** ein Papierformat aus.
	- **c** Wählen Sie als Ausrichtung Hochformat oder Querformat aus und klicken Sie dann auf **OK**.
- **2** Wählen Sie Papiersorte und Druckqualität aus:
	- **a** Wählen Sie im Menü **Ablage** der Softwareanwendung die Option **Drucken**.
	- **b** Wählen Sie im Popupmenü in der linken oberen Ecke die Option **Papiersorte/ Qualität**.
	- **c**Wählen Sie die Papiersorte für das Dokument.
	- **d** Wählen Sie die Druckqualität für das Dokument.
	- **e**Wählen Sie im Popupmenü in der linken oberen Ecke **Layout** aus.

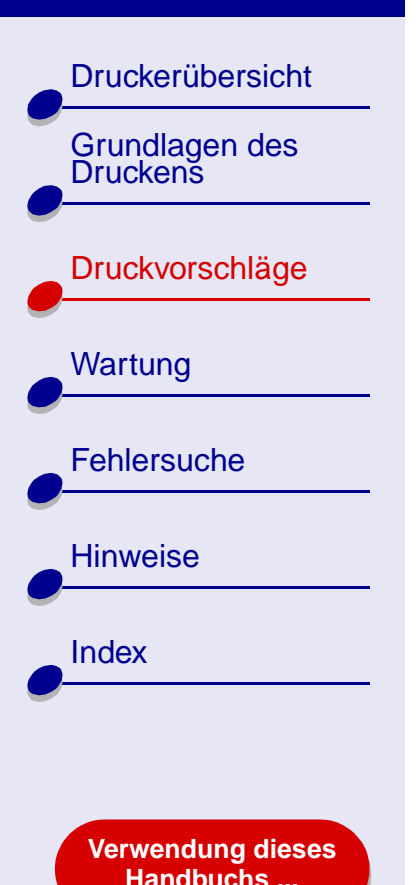

- **f**Wählen Sie **Seiten/Blatt**.
- **g** Wählen Sie im Popupmenü **Seiten pro Blatt** die Anzahl der Seiten aus, die auf ein Blatt gedruckt werden sollen.

Die angezeigte Abbildung stellt dar, wie die bedruckte Seite aussieht.

**h** Wählen Sie **Seitenränder drucken**, um einen Rand um jede dargestellte Seite zu drucken.

Wenn die Handzettel nur auf eine Seite des Papiers gedruckt werden, fahren Sie mit dem nächsten Schritt fort, um die Handzettel zu drucken.

Gehen Sie wie folgt vor, um den Handzettel auf beide Seiten des Papiers zu drucken:

- **1** Wählen Sie **Papier beidseitig bedrucken**.
- **2** Wählen Sie die Abbildung für den Binderand (**Steg oben** oder **Steg seitlich**).

Wenn Sie **Steg oben** wählen, werden die Seiten des Handzettels wie die Seiten eines Schreibblocks umgeblättert. Wenn Sie **Steg seitlich** wählen, werden die Seiten der Handzettel wie die Seiten einer Zeitschrift umgeblättert.

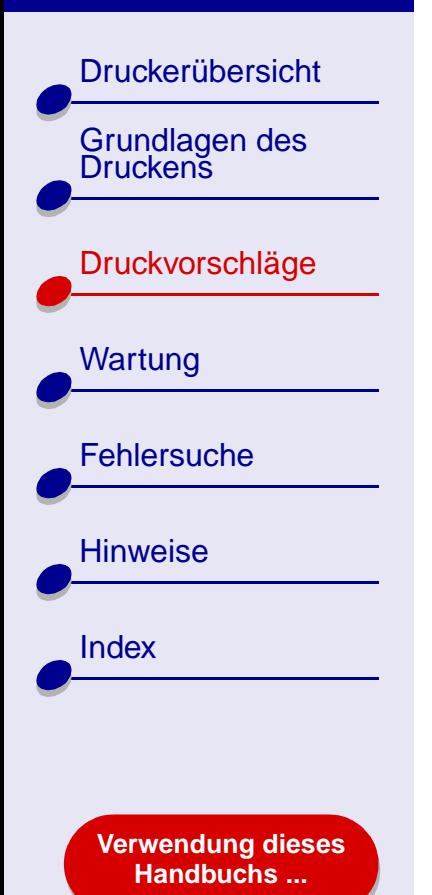

## **Schritt 3: Drucken Sie die Handzettel**

**1** Klicken Sie auf **Drucken**.

Wenn die Handzettel so formatiert wurden, dass die Blätter nur einseitig bedruckt werden, ist der Vorgang abgeschlossen.

Wenn die Handzettel so formatiert wurden, dass die Blätter beidseitig bedruckt werden, fahren Sie mit dem nächsten Schritt fort.

- **2** Wenn die erste Hälfte der Handzettel gedruckt wurde, werden Sie von der Druckersoftware dazu aufgefordert, das Papier erneut einzulegen. Legen Sie das Papier und die Seite mit den Anweisungen zum erneuten Einlegen des Papiers wie dargestellt in die Papierstütze ein. Dabei muss die bedruckte Seite Ihnen abgewandt sein und die Pfeile müssen nach unten zeigen.
- **3** Klicken Sie auf **Weiter**.

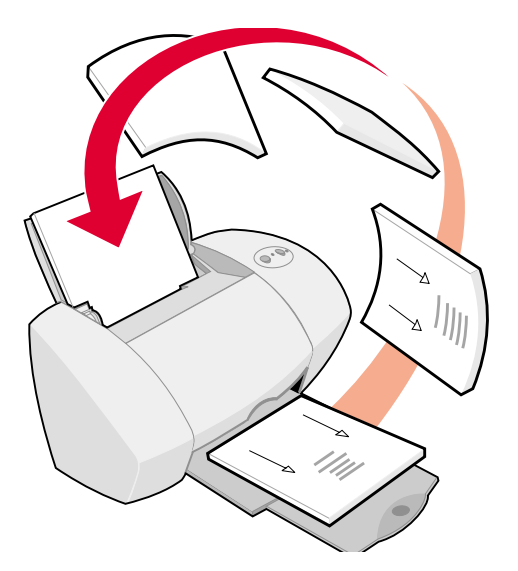

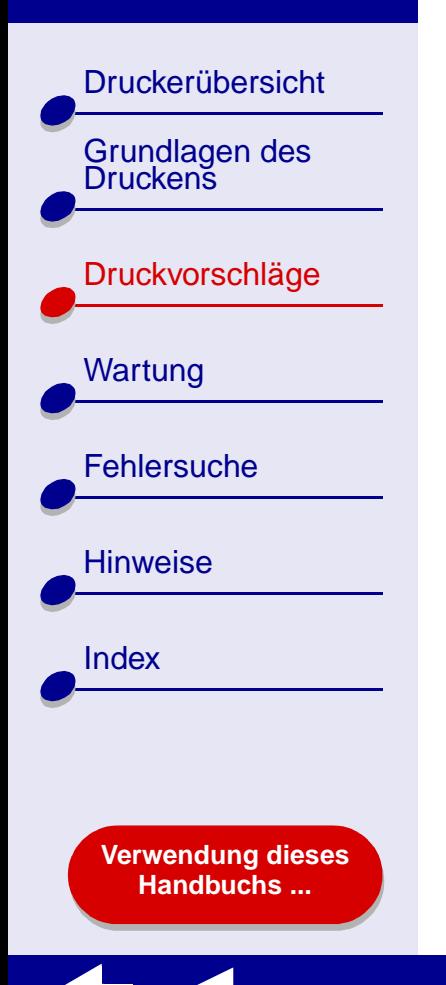

# **Drucken auf Transferpapier**

Je nach Transferpapierstärke können bis zu 25 Blatt Transferpapier in den Drucker eingelegt werden. Versuchen Sie, das jeweilige Dokument vor dem Druck auf Transferpapier auf Normalpapier zu drucken. Dadurch vermeiden Sie, dass bei der Optimierung der Qualität des zu druckenden Bildes Transferpapier verschwendet wird. Wenn Sie mit dem Testausdruck zufrieden sind, legen Sie das Transferpapier in den Drucker ein.

## **Schritt 1: Legen Sie das Transferpapier**

**ein**

- **•** Wenn dem Transferpapier Anweisungen beiliegen, lesen Sie sich diese aufmerksam durch.
- **•** Stellen Sie sicher, dass das Transferpapier nicht bereits benutzt wurde oder beschädigt ist.

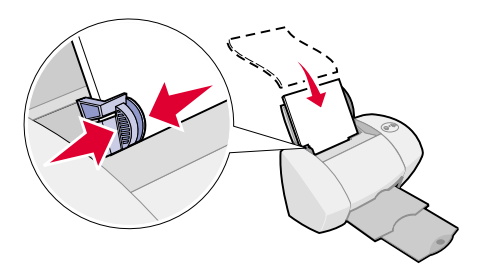

- **•**Stellen Sie sicher, dass die zu bedruckende (leere) Seite Ihnen zugewandt ist.
- **•** Legen Sie das Transferpapier so ein, dass es vertikal an der rechten Seite der Papierstütze anliegt.

**Hinweis:** Schieben Sie das Transferpapier nicht zu weit in den Drucker.

**•**Schieben Sie die Papierführung an die linke Seite des Transferpapiers.

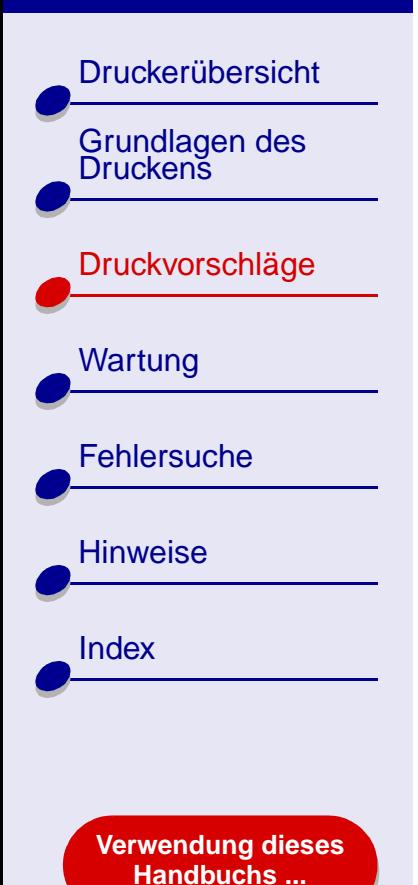

## **Schritt 2: Passen Sie die Druckeinstellungen an**

Informationen hierzu finden Sie unter **[Druckersoftware](#page-3-0)**.

- **1** Wählen Sie ein Papierformat aus:
	- **a** Wählen Sie im Menü **Ablage** der Softwareanwendung die Option **Seiteneinstellungen**.
	- **b** Wählen Sie im Popupmenü **Papierformat** die Option **A4** oder **US Letter** aus.
	- **c** Klicken Sie auf **OK**.
- **2** Wählen Sie Papiersorte und Druckqualität aus:
	- **a** Wählen Sie im Menü **Ablage** der Softwareanwendung die Option **Drucken**.
	- **b** Wählen Sie im Popupmenü in der linken oberen Ecke die Option **Papiersorte/ Qualität**.
	- **c**Wählen Sie im Popupmenü **Papiersorte Transferpapier** aus.
	- **d** Stellen Sie die Druckqualität auf **Normal** ein.

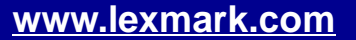

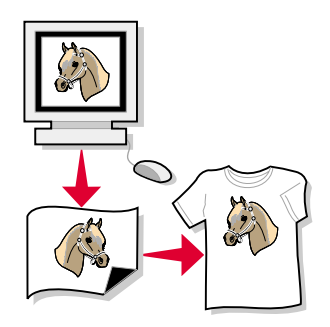

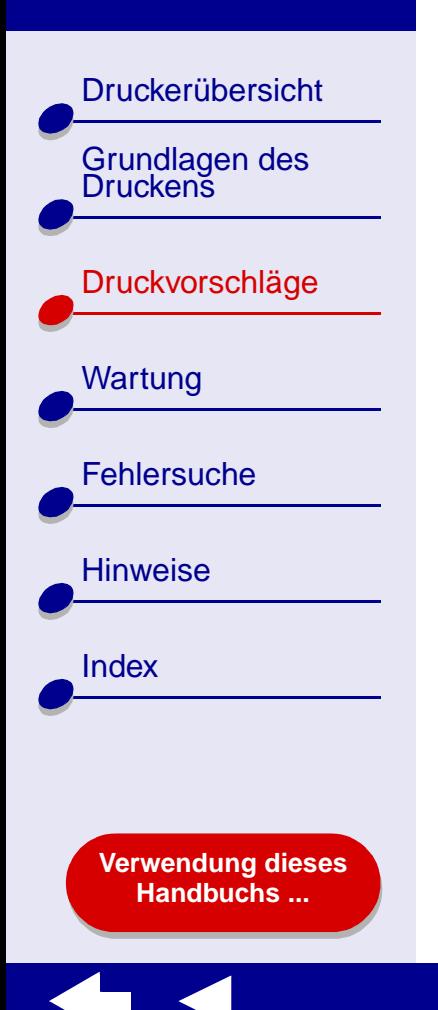

## **Schritt 3: Drucken Sie auf das Transferpapier**

Klicken Sie auf **Drucken**.

**Hinweis:** Um Verwischen zu vermeiden, nehmen Sie beim Drucken jedes Transferpapier sofort aus dem Drucker und lassen Sie es vollständig trocknen, bevor Sie die Transferpapiere aufeinander legen. Sie können auch die Funktion **[Trockenpause](#page-7-0)** verwenden.

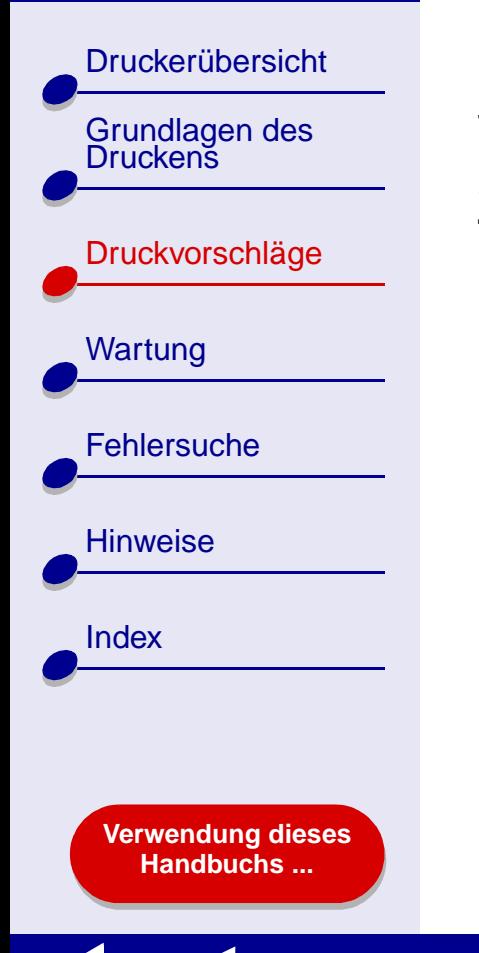

# **Bedrucken von Transparentfolien**

Je nach Folienstärke können bis zu 10 Transparentfolien in den Drucker eingelegt werden.

## **Schritt 1: Legen Sie die Transparentfolien ein**

- **•** Verwenden Sie nur für Tintenstrahldrucker geeignete Transparentfolien.
- **•** Wenn die Transparentfolien mit Trennblättern versehen sind, stellen Sie sicher, dass die Trennblätter vor dem Drucken von den Folien abgetrennt werden.

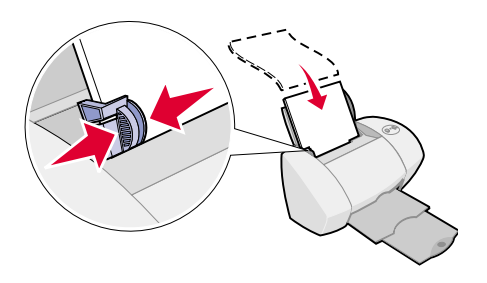

- **•** Stellen Sie sicher, dass die Transparentfolien nicht bereits benutzt wurden oder beschädigt sind.
- **•** Wenn den Transparentfolien Anweisungen beiliegen, lesen Sie sich diese aufmerksam durch.
- **•** Stellen Sie sicher, dass die raue Seite (Druckseite) der Transparentfolien Ihnen zugewandt ist. Wenn die Transparentfolien einen abziehbaren Streifen aufweisen, darf Ihnen dieser nicht zugewandt sein und muss nach unten weisen.

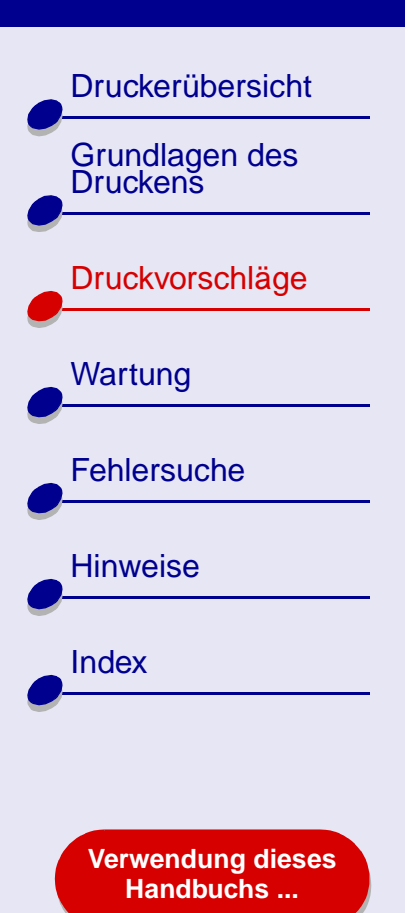

**•** Legen Sie die Transparentfolien so ein, dass sie vertikal an der rechten Seite der Papierstütze anliegen.

**Hinweis:** Schieben Sie die Transparentfolien nicht zu weit in den Drucker.

**•** Schieben Sie die Papierführung an die linke Kante der Transparentfolien.

### **Schritt 2: Passen Sie die Druckeinstellungen an**

Informationen hierzu finden Sie unter **[Druckersoftware](#page-3-0)**.

- **1** Wählen Sie ein Papierformat aus:
	- **a** Wählen Sie im Menü **Ablage** der Softwareanwendung die Option **Seiteneinstellungen**.
	- **b**Wählen Sie im Popupmenü **Papierformat** die Option **A4** oder **US Letter** aus.
	- **c** Klicken Sie auf **OK**.
- **2** Wählen Sie Papiersorte und Druckqualität aus:
	- **a** Wählen Sie im Menü **Ablage** der Softwareanwendung die Option **Drucken**.
	- **b** Wählen Sie im Popupmenü in der linken oberen Ecke die Option **Papiersorte/ Qualität**.

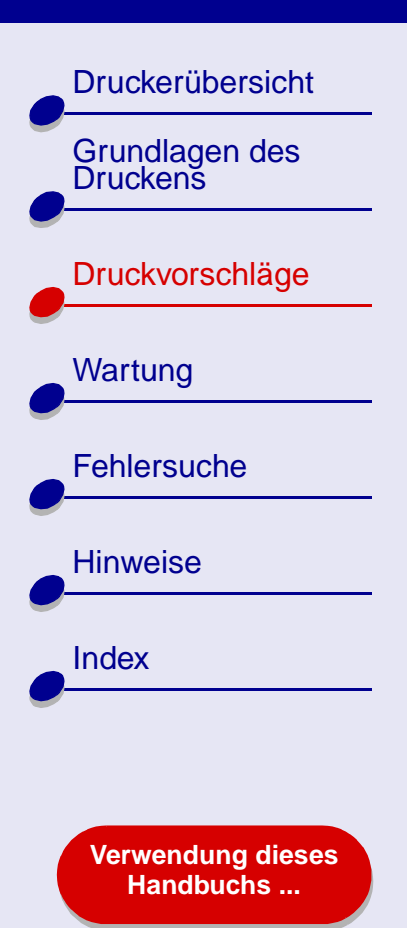

- **c** Treffen Sie eine Auswahl:
	- **– Transparentfolie** bei **Papiersorte**
	- **– Normal** oder **Besser** bei **Druckqualität**

**Hinweis:** Eine höhere Einstellung für die Druckqualität führt zu qualitativ hochwertigeren Dokumenten, jedoch verringert sich unter Umständen die Druckgeschwindigkeit.

## **Schritt 3: Drucken Sie die Transparentfolien**

Klicken Sie auf **Drucken**.

**Hinweis:** Um Verwischen zu vermeiden, nehmen Sie beim Drucken jede Transparentfolie sofort aus dem Drucker und lassen Sie sie vollständig trocknen, bevor Sie die Transparentfolien aufeinander legen. Sie können auch die Funktion **[Trockenpause](#page-7-0)** verwenden. Transparentfolien brauchen unter Umständen bis zu 15 Minuten zum Trocknen.

**[Druckvorschläge](#page-21-0) 60**

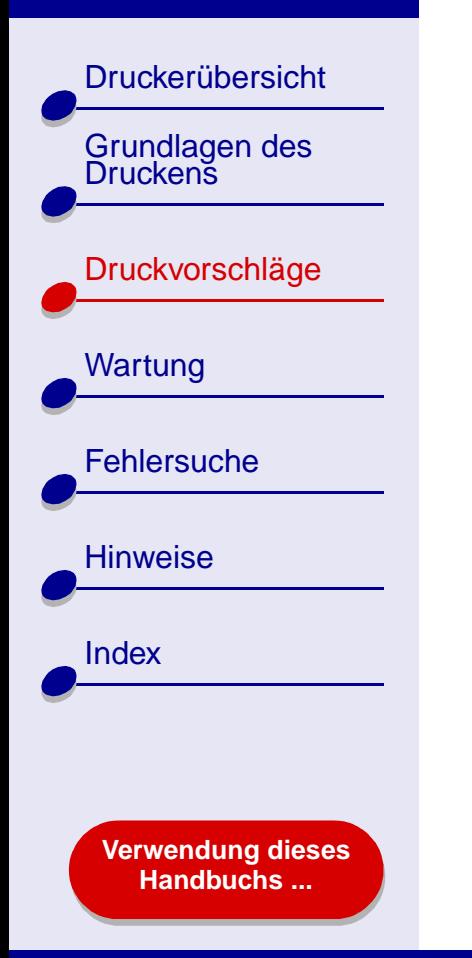

## **Drucken von Dokumenten in umgekehrter Reihenfolge**

## **Schritt 1: Legen Sie das Papier ein**

- **•** Stellen Sie sicher, dass die zu bedruckende Seite Ihnen zugewandt ist.
- **•** Legen Sie das Papier so ein, dass es vertikal an der rechten Seite der Papierstütze anliegt.

**Hinweis:** Schieben Sie das Papier nicht zu weit in den Drucker.

**•**Schieben Sie die Papierführung an die linke Kante des Papiers.

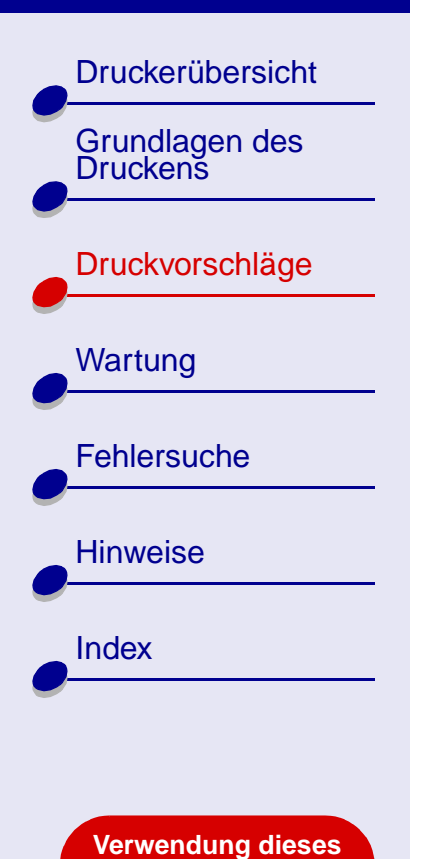

**[Handbuchs ...](#page-1-0)**

## **Schritt 2: Passen Sie die Druckeinstellungen an**

Informationen hierzu finden Sie unter **[Druckersoftware](#page-3-0)**.

- **1** Wählen Sie Papierformat und -ausrichtung aus:
	- **a** Wählen Sie im Menü **Ablage** der Softwareanwendung die Option **Seiteneinstellungen**.
	- **b** Wählen Sie im Popupmenü **Papierformat** das Papierformat für das Dokument aus.
	- **c**Wählen Sie die Ausrichtung **Hochformat** oder **Querformat** aus.
	- **d** Klicken Sie auf **OK**.
- **2** Wählen Sie Papiersorte und Druckqualität aus:
	- **a** Wählen Sie im Menü **Ablage** der Softwareanwendung die Option **Drucken**.
	- **b** Wählen Sie im Popupmenü in der linken oberen Ecke die Option **Papiersorte/ Qualität**.

[Druckerübersicht](#page-2-0)

[Grundlagen des Druckens](#page-17-0)

[Druckvorschläge](#page-21-1)

**[Wartung](#page-67-0)** 

**[Fehlersuche](#page-82-0)** 

**[Verwendung dieses](#page-1-0) [Handbuchs ...](#page-1-0)**

**[Hinweise](#page-116-0)** 

[Index](#page-121-0)

**c** Wählen Sie eine Druckqualität.

**Hinweis:** Eine höhere Einstellung für die Druckqualität führt zu qualitativ hochwertigeren Dokumenten, jedoch verringert sich unter Umständen die Druckgeschwindigkeit.

- **d** Wählen Sie eine Papiersorte aus:
- **3** Wählen Sie im Popupmenü in der linken oberen Ecke **Layout** aus.
- **4** Aktivieren Sie die Option **Letzte Seite zuerst drucken**.

### **Schritt 3: Drucken Sie das Dokument**

Klicken Sie auf **Drucken**.

**Hinweis:** Die Papierablage fasst bis zu 50 Blatt Papier. Wenn Sie mehr als 50 Blatt drucken möchten, entfernen Sie die ersten 50 Blatt aus der Papierablage und setzen Sie dann Ihren Druckauftrag fort.

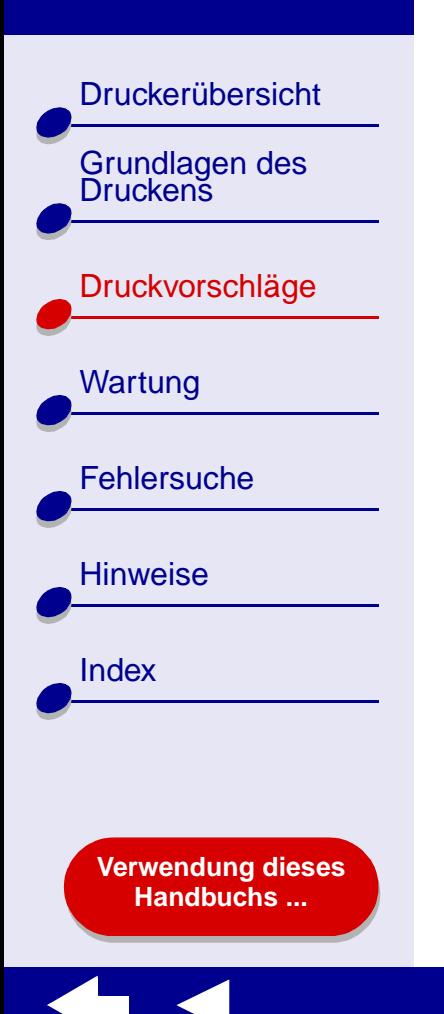

## **Drucken eines Banners**

**Hinweis:** Einige Softwareanwendungen und manche Betriebssysteme unterstützen das Drucken von Bannern nicht.

## **Schritt 1: Legen Sie das Bannerpapier ein**

Stellen Sie sicher, dass das Bannerpapier nicht bereits benutzt wurde oder beschädigt ist.

- **1** Nehmen Sie sämtliches Papier aus der Papierstütze.
- **2** Reißen Sie die erforderliche Anzahl von Seiten für das Banner (plus eine weitere Seite) vom Stapel ab, und legen Sie sie hinter den Drucker.

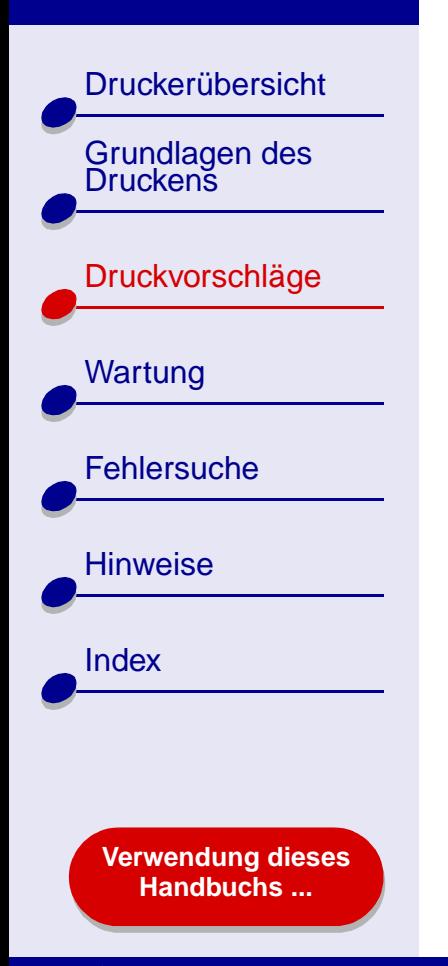

- **3** Führen Sie die lose, obere Kante der ersten Seite in den Drucker ein. Hierbei muss das Papier an der rechten Seite der Papierstütze anliegen.
	- **Hinweis:** Wenn das Papier gewaltsam zu weit in den Drucker eingeführt wird, kann das zu einem Papierstau führen. Informationen hierzu finden Sie unter **[Beheben](#page-102-0) [von Papierzuführungsfehlern](#page-102-0)  [oder Papierstaus](#page-102-0)**.

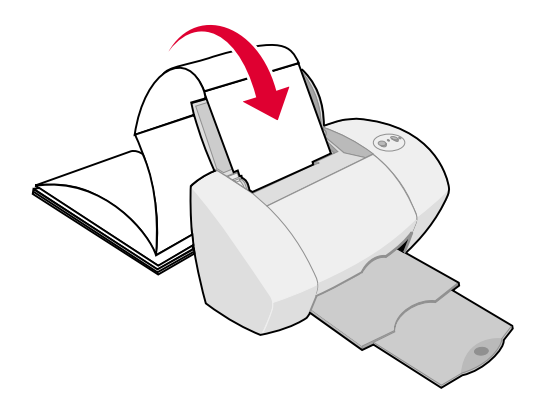

**4** Schieben Sie die Papierführung an die linke Kante des Bannerpapiers.

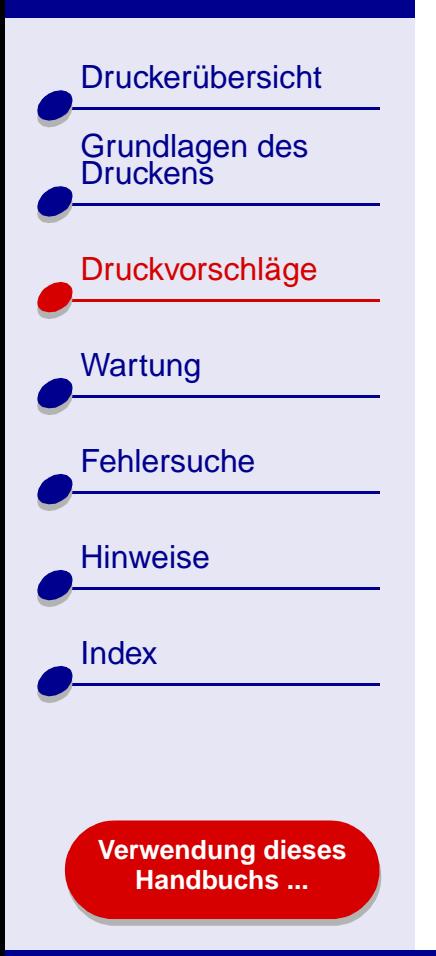

## **Schritt 2: Passen Sie die Druckeinstellungen an**

Informationen hierzu finden Sie unter **[Druckersoftware](#page-3-0)**.

- **1** Wählen Sie Papierformat und -ausrichtung aus:
	- **a** Wählen Sie im Menü **Ablage** der Softwareanwendung die Option **Seiteneinstellungen**.
	- **b** Wählen Sie im Popupmenü **Papierformat** die Option **Banner (A4)** oder **Banner (Letter)** aus.

**Hinweis:** Wenn Sie das falsche Papierformat auswählen, führt das möglicherweise zu einem Papierstau. Informationen hierzu finden Sie unter **[Beheben von](#page-102-0)  [Papierzuführungsfehlern oder Papierstaus](#page-102-0)**.

- **c**Wählen Sie die Ausrichtung **Hochformat** oder **Querformat** aus.
- **d** Klicken Sie auf **OK**.
- **2** Wählen Sie Papiersorte und Druckqualität aus:
	- **a** Wählen Sie im Menü **Ablage** der Softwareanwendung die Option **Drucken**.
	- **b** Wählen Sie im Popupmenü in der linken oberen Ecke die Option **Papiersorte/ Qualität** aus.

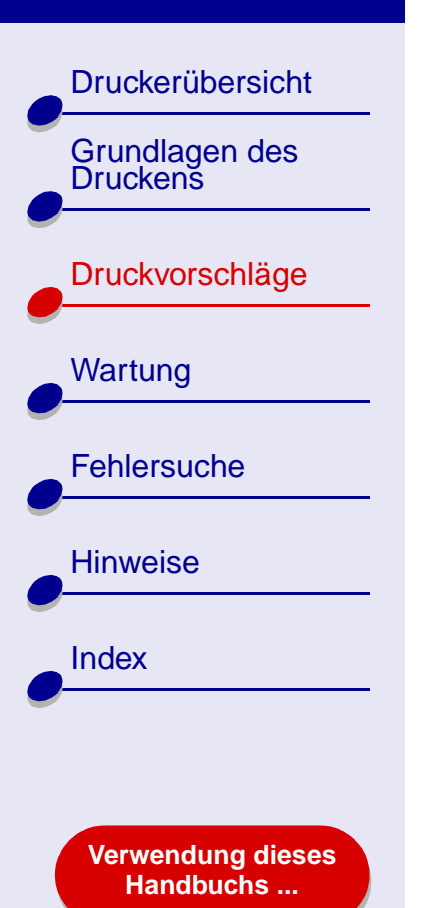

- **c** Wählen Sie als Papiersorte **Normalpapier** aus.
- **d** Stellen Sie die Druckqualität auf **Normal** ein.

### **Schritt 3: Drucken Sie das Banner**

- **1** Klicken Sie auf **Drucken**.
- **2** Nach dem Drucken des Banners:
	- **a** Drücken Sie die Papiertaste, um überschüssiges Papier aus dem Drucker auszuwerfen.
	- **b** Reißen Sie das Bannerpapier an der vorgestanzten Linie ab (falls noch überschüssiges Papier vorhanden ist).

<span id="page-67-2"></span>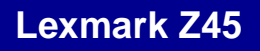

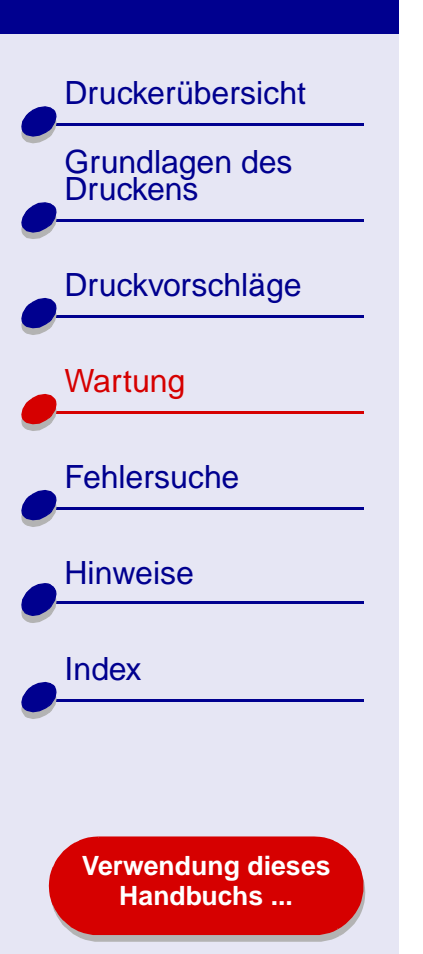

- <span id="page-67-1"></span><span id="page-67-0"></span>**•[Ersetzen der Tintenpatrone](#page-68-0)**
- **•[Druckköpfe ausrichten](#page-74-0)**
- **•[Reinigung der Patronendüsen](#page-76-0)**
- **•[Düsen und Kontakte reinigen](#page-78-0)**
- **•[Die Haltbarkeit der Tintenpatronen](#page-80-0)**
- **•[Artikelbestellen](#page-81-0)**

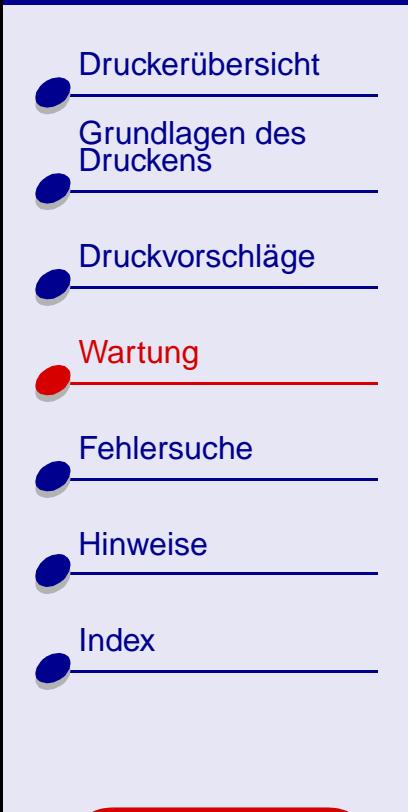

**[Verwendung dieses](#page-1-0) [Handbuchs ...](#page-1-0)**

## <span id="page-68-0"></span>**Ersetzen der Tintenpatrone**

Entfernen Sie die alte Tintenpatrone, bevor Sie eine neue einsetzen oder die Patrone ersetzen.

### **Die alte Tintenpatrone entfernen**

- **1** Vergewissern Sie sich, ob die Betriebsleuchte blinkt.
- **2** Öffnen Sie die vordere Abdeckung.

Der Patronenschlitten wird in die Ladeposition gebracht, außer der Drucker führt einen Druckbefehl aus.

**3** Entfernen Sie die alte Tintenpatrone. Lagern Sie die Patrone in einem luftdichten Behälter oder entsorgen Sie sie vorschriftsmäßig.

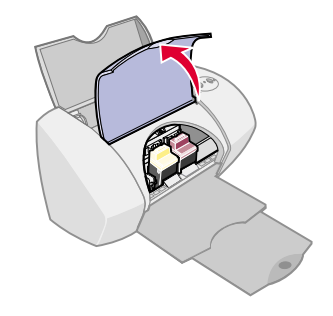

**[Druckerübersicht](#page-2-0)** 

Grundlagen des<br>Druckens

[Druckvorschläge](#page-21-2)

**[Wartung](#page-67-1)** 

**[Fehlersuche](#page-82-0)** 

**[Hinweise](#page-116-0)** 

**[Index](#page-121-0)** 

### **Tintenpatroneeinsetzen**

Um die bestmöglichen Ergebnisse zu erzielen, verwenden Sie Lexmark Produkte. Wenn Sie die Tintenpatronen nachfüllen, kann sich dies auf die Druckqualität auswirken und den Drucker beschädigen.

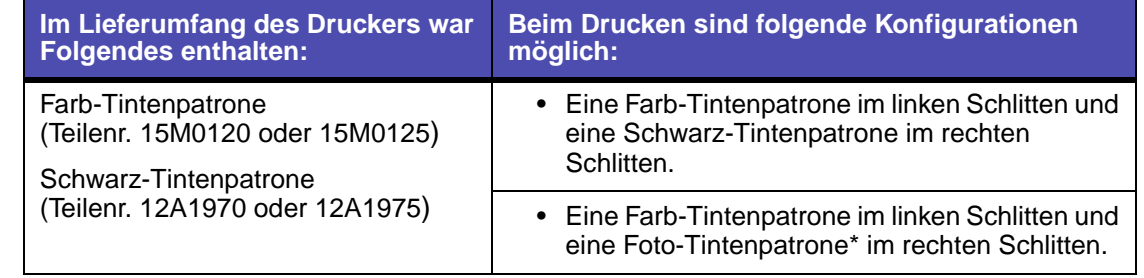

\* Eine Foto-Tintenpatrone (Teilenr. 12A1990) kann separat erworben werden.

**[Verwendung dieses](#page-1-0) [Handbuchs ...](#page-1-0)**

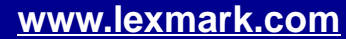

**[Druckerübersicht](#page-2-0)** 

Grundlagen des<br>Druckens

[Druckvorschläge](#page-21-2)

**[Wartung](#page-67-1)** 

**[Hinweise](#page-116-0)** 

[Index](#page-121-0)

**[Fehlersuche](#page-82-0)** 

- **1** Vor dem Einsetzen einer n{euen Tintenpatrone entfernen Sie den Aufkleber und das durchsichtige Klebeband von der Rück- und Unterseite der Patrone.
	- **Warnung:** Berühren Sie **keinesfalls** die goldfarbenen Kontaktbereiche an der Rück- und Unterseite der Tintenpatronen. Versuchen Sie auch nicht, diese zu entfernen.
- **2** Öffnen Sie die vordere Abdeckung.

**Hinweis:** Der Patronenschlitten wird in die Ladeposition gebracht.

**3** Setzen Sie die Farb-Tintenpatrone im linken Schlitten ein. Setzen Sie die Schwarz-Tintenpatrone im rechten Schlitten ein.

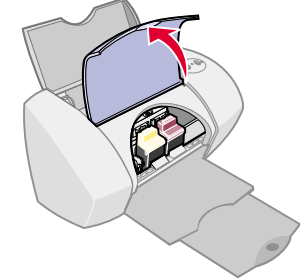

#### **[www.lexmark.com](http://www.lexmark.com)**

**[Verwendung dieses](#page-1-0) [Handbuchs ...](#page-1-0)**

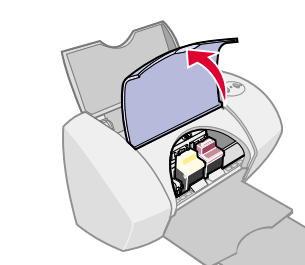

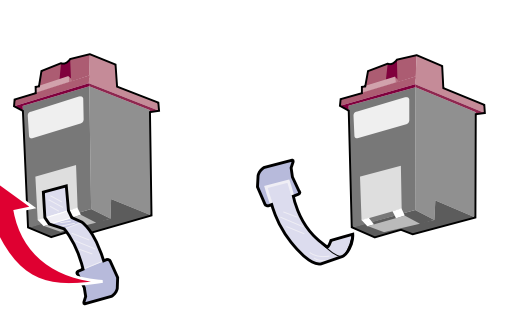

[Druckerübersicht](#page-2-0)

Grundlagen des<br>Druckens

[Druckvorschläge](#page-21-2)

**[Wartung](#page-67-1)** 

**[Fehlersuche](#page-82-0)** 

**[Hinweise](#page-116-0)** 

**[Index](#page-121-0)** 

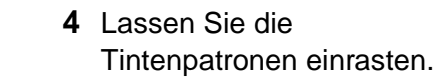

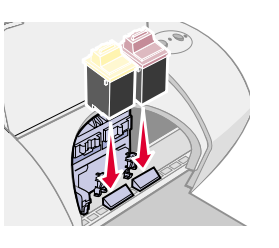

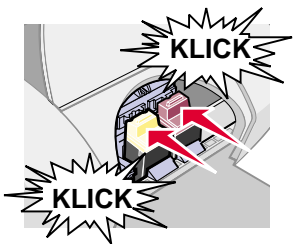

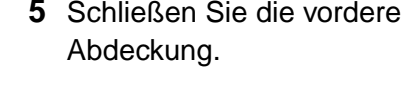

**Hinweis:** Um einen neuen Druckvorgang zu starten, muss die vordere Abdeckung geschlossen sein.

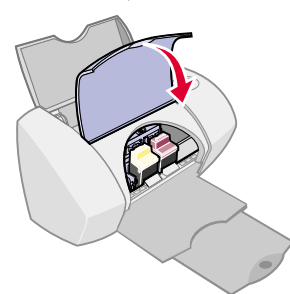

**[Verwendung dieses](#page-1-0) [Handbuchs ...](#page-1-0)**
[Druckerübersicht](#page-2-0)[Grundlagen des Druckens](#page-17-0)[Druckvorschläge](#page-21-0) [Wartung](#page-67-1) **[Fehlersuche](#page-82-0)** [Hinweise](#page-116-0)[Index](#page-121-0)

> **[Verwendung dieses](#page-1-0) [Handbuchs ...](#page-1-0)**

## **Die Einstellungen der Tintenpatronen in der Druckersoftware angeben**

Bevor Sie die Einstellungen der Tintenpatronen in der Druckersoftware angeben, setzen Sie die Tintenpatronen ein. Hilfe finden Sie hier: **[Tintenpatroneeinsetzen](#page-69-0)**.

- **1** Nachdem Sie die Tintenpatrone eingesetzt haben, wählen Sie im Apple-Menü die Option **Kontrollfelder**.
- **2** Wählen Sie **Lexmark Z45 Dienstprogramm**.
- **3** Klicken Sie auf die Schaltfläche **Tintenpatrone einsetzen/wechseln**.
- **4** Wählen Sie die von Ihnen eingesetzte Tintenpatrone.
- **5 Wichtig:** Um korrekte Aussagen zu den Tintenfüllständen zu erhalten, geben Sie an, ob es sich um eine **Neue Tintenpatrone** oder um eine **Alte Tintenpatrone** handelt.

**Hinweis:** Wird im Dienstprogramm eine alte Tintenpatrone irrtümlich als eine **Neue Tintenpatrone** identifiziert, können die Angaben zu den Tintefüllständen im **[Dienstprogramm](#page-11-0)** falsch sein.

**6** Klicken Sie auf **OK**.

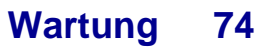

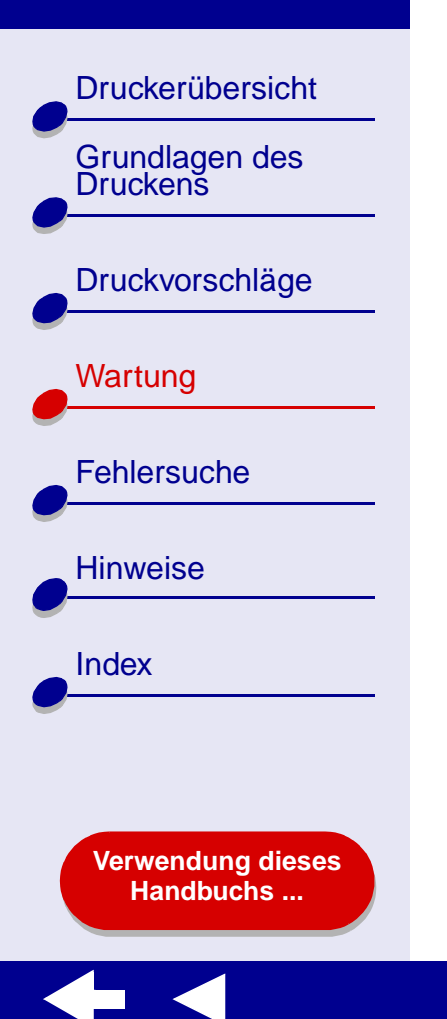

- **7** Wählen Sie die automatische oder manuelle Ausrichtung der Druckköpfe.
- **8**Klicken Sie auf **Fortfahren**, um eine Ausrichtungsseite zu drucken.
- **9** Folgen Sie den Anweisungen am Bildschirm, um die Ausrichtung der Tintenpatronen abzuschließen. Hilfe finden Sie hier: **[Druckköpfe ausrichten](#page-74-0)**.

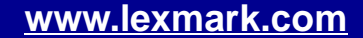

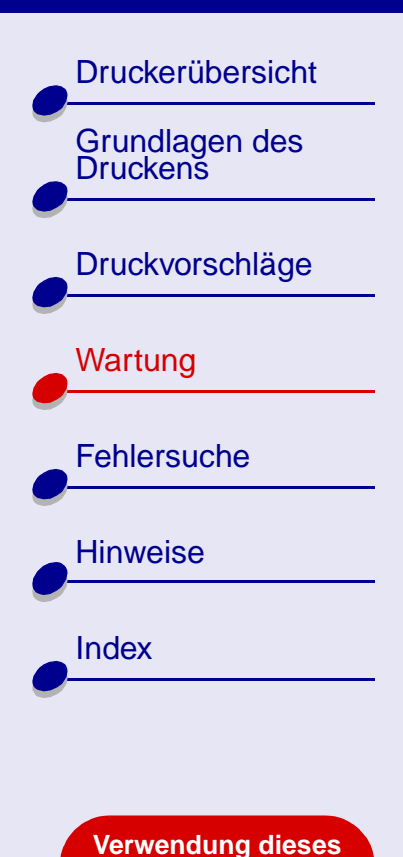

**[Handbuchs ...](#page-1-0)**

# <span id="page-74-1"></span><span id="page-74-0"></span>**Druckköpfe ausrichten**

Im Normalfall werden Tintenpatronen nur nach dem Einsetzen oder Ersetzen einer Tintenpatrone ausgerichtet. Unter Umständen kann aber auch eine Wiederholung der Ausrichtung der Tintenpatronen erforderlich sein:

- **•** Die Zeichen am linken Rand sind verschwommen oder versetzt.
- **•**Vertikale, gerade Linien sind wellenförmig.

Das Ausrichten der Druckköpfe:

- **1** Legen Sie Normalpapier ein. Hilfe finden Sie hier: **[Legen Sie das Papier ein](#page-18-0)**.
- **2** Wählen Sie im Apple-Menü die Option **Kontrollfelder**.
- **3** Wählen Sie das **Lexmark Z45 Dienstprogramm** aus.
- **4** Klicken Sie auf der Registerkarte **Tintenpatronen** auf **Druckköpfe ausrichten**.

Das Dialogfenster **Druckköpfe ausrichten** wird eingeblendet.

[Druckerübersicht](#page-2-0)

[Grundlagen des Druckens](#page-17-0)

**[Druckvorschläge](#page-21-0)** 

[Wartung](#page-67-1)

**[Fehlersuche](#page-82-0)** 

**[Verwendung dieses](#page-1-0) [Handbuchs ...](#page-1-0)**

[Hinweise](#page-116-0)

[Index](#page-121-0)

- **5** Möglichkeiten der Ausrichtung:
	- **–** Bei der Automatischen Ausrichtung (wird von Lexmark empfohlen) entscheidet der Drucker selbst über die beste Ausrichtung und richtet die Tintenpatronen automatisch aus.
	- **–** Bei der manuellen Ausrichtung müssen Sie anhand der gedruckten Seite selbst über die beste Ausrichtung entscheiden.
	- **a** Bei der manuellen Ausrichtung finden Sie die Nummer für die einzelnen Ausrichtungskombinationen unter dem dunkelsten Pfeil.
	- **b** Verwenden Sie die Pfeile in der Dialogbox **Druckköpfe ausrichten**, um die Nummer, die dem dunkelsten Pfeil für jede Ausrichtungskombination auf der gedruckten Seite entspricht, auszuwählen. Klicken Sie dann auf **OK**.

Wird die Ausrichtungsseite nicht gedruckt, vergewissern Sie sich, ob Sie den Aufkleber und das durchsichtige Klebeband vollständig von beiden Tintenpatronen entfernt haben. Hilfe finden Sie hier: **[Tintenpatroneeinsetzen](#page-69-0)**.

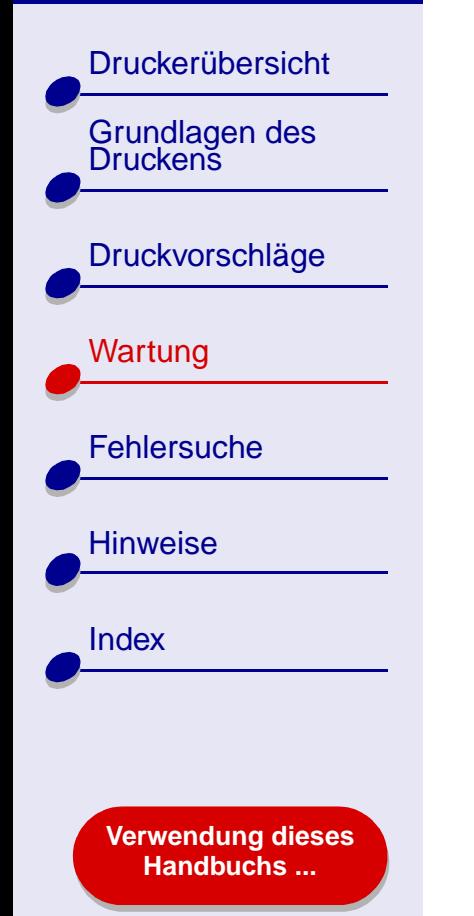

# <span id="page-76-1"></span><span id="page-76-0"></span>**Reinigung der Patronendüsen**

Um die Druckqualität zu erhöhen, ist es ratsam, die Düsen der Tintenpatronen gelegentlich zu reinigen. Reinigen Sie die Düsen bei folgenden Druckfehlern:

- Die Zeichen werden nicht vollständig gedruckt.
- In Graphiken oder gedrucktem Text sind weiße Punkte zu sehen.
- Der gedruckte Text ist verschmiert oder zu dunkel.

• Vertikale, gerade Linien sind nicht glatt.

• Die Farben sind blass oder Sie unterscheiden sich von den Farben auf dem Bildschirm.

Reinigen der Düsen:

- **1**Einlegen von Papier Hilfe finden Sie hier: **[Legen Sie das Papier ein](#page-18-0)**.
- **2** Wählen Sie im Apple-Menü die Option **Kontrollfelder ▶ Lexmark Z45 Dienstprogramm**.
- **3** Klicken Sie auf der Registerkarte **Tintenpatronen** auf **Düsen reinigen**.

Bei der Reinigung wird eine Seite so gedruckt, dass die Tinte nur durch die verstopften Düsen austreten kann.

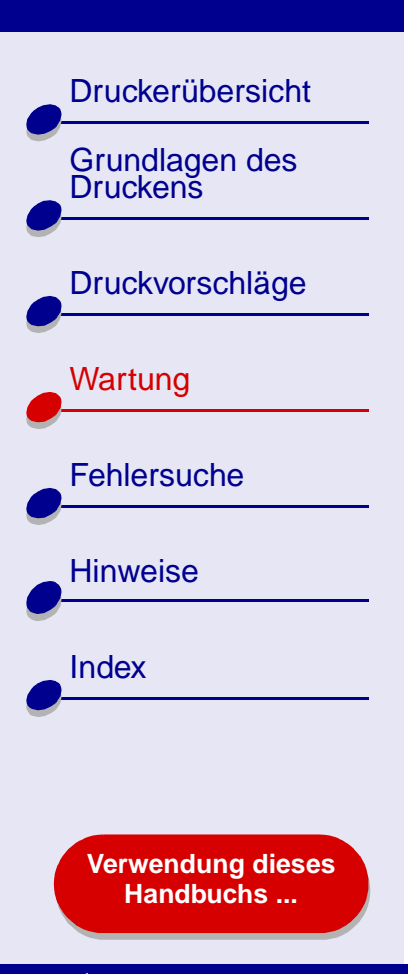

- **4** Drucken Sie das Dokument erneut, um die verbesserte Druckqualität sicherzustellen.
- **5** Um die Druckqualität weiter zu erhöhen, versuchen Sie den Schritt **[Düsen und](#page-78-0)  [Kontakte reinigen](#page-78-0)** und drucken Sie Ihr Dokument erneut. Hat sich die Druckqualität nicht verbessert, wiederholen Sie **[Reinigung der Patronendüsen](#page-76-0)** zwei oder mehrere Male.

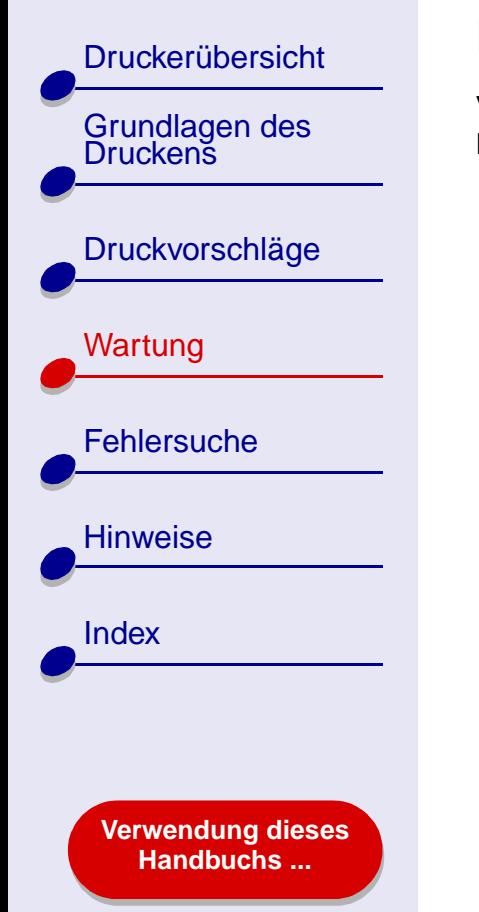

# <span id="page-78-0"></span>**Düsen und Kontakte reinigen**

Verbessert sich die Druckqualität nach der **[Reinigung der Patronendüsen](#page-76-0)** nicht, werden die Düsen und Kontakte möglicherweise durch eingetrocknete Tinte verklebt.

- **1**Entfernen Sie dieTintenpatrone. Hilfe finden Sie hier: **[Ersetzen der Tintenpatrone](#page-68-0)**.
- **2** Befeuchten Sie ein sauberes, fusselfreies Stück Stoff mit Wasser.
- Halten Sie das StückStoff etwa drei **a b**Sekunden gegen die Düsen. Tupfen Sie sie vorsichtig ab und wischen Sie nur in eine Richtung.
- Halten Sie ein sauberes StückStoff etwa drei Sekunden gegen die Kontakte. Tupfen Sie sie vorsichtig ab und wischen Sie nur in eine Richtung.

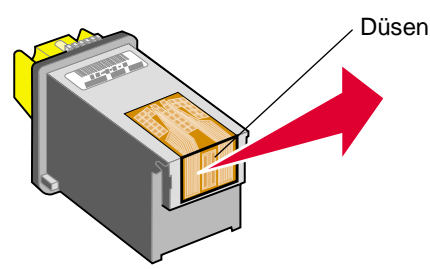

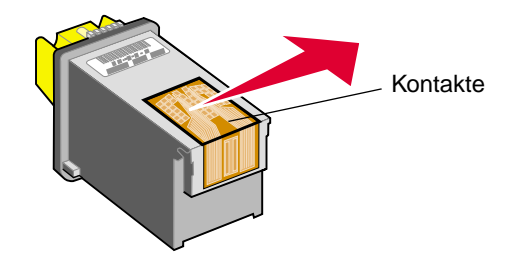

- **3** Lassen Sie die Düsen und Kontakte vollständig trocknen.
- **4** Setzen Sie die Tintenpatronen ein und drucken Sie Ihr Dokument erneut.

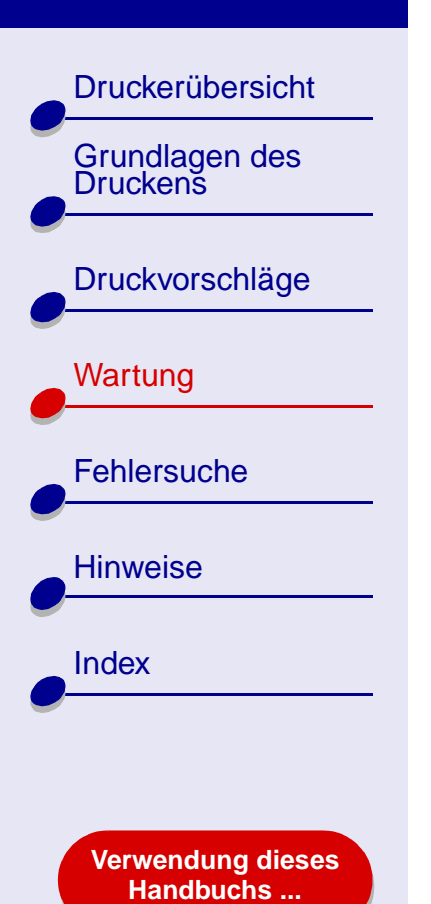

- **5** Hat sich die Druckqualität nicht verbessert, wiederholen Sie **[Reinigung der](#page-76-0)  [Patronendüsen](#page-76-0)** zwei oder mehrere Male.
- **6** Ist die Druckqualität noch immer nicht zufriedenstellend, ersetzen Sie die Tintenpatronen. Hilfe finden Sie hier: **[Ersetzen der Tintenpatrone](#page-68-0)**.

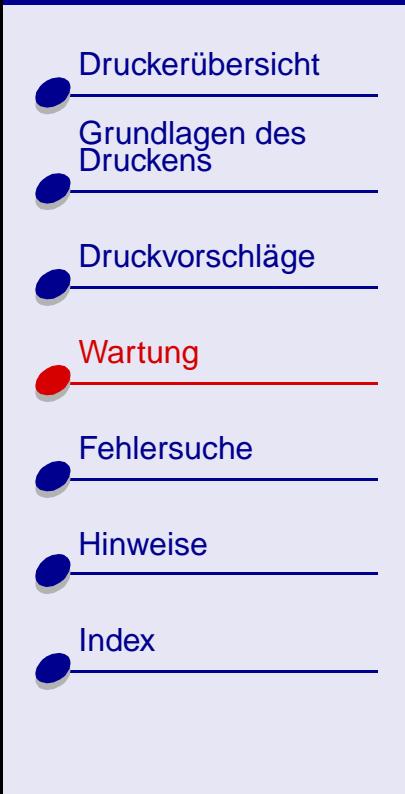

**[Verwendung dieses](#page-1-0) [Handbuchs ...](#page-1-0)**

## **Die Haltbarkeit der Tintenpatronen**

Um eine möglichst lange Haltbarkeit Ihrer Tintenpatronen sowie die beste Druckqualität zu gewährleisten, beachten Sie Folgendes:

- **•** Reißen Sie die Verpackung einer Tintenpatrone erst auf, wenn Sie sie auch wirklich einsetzen wollen.
- **•** Entfernen Sie eine Tintenpatrone nur aus dem Patronenschlitten, um sie zu ersetzen, zu säubern oder in einem luftdichtem Behälter aufzubewahren. Ist die Patrone längere Zeit an der Luft, läßt die Druckqualität nach.

Die Garantie für Drucker von Lexmark gilt nicht für Reparaturen, Mängel oder Schäden, die durch eine nachgefüllte Patrone verursacht wurden. Lexmark rät vom Gebrauch nachgefüllter Tintenpatronen ab. Wenn Sie die Tintenpatronen nachfüllen, kann sich dies auf die Druckqualität auswirken und den Drucker beschädigen. Um die bestmöglichen Ergebnisse zu erzielen, verwenden Sie Lexmark Produkte.

[Druckerübersicht](#page-2-0)

Grundlagen des<br>Druckens

[Druckvorschläge](#page-21-0)

**[Wartung](#page-67-1)** 

**[Fehlersuche](#page-82-0)** 

**[Hinweise](#page-116-0)** 

**[Index](#page-121-0)** 

**[Verwendung dieses](#page-1-0) [Handbuchs ...](#page-1-0)**

## **Artikelbestellen**

Um weitere Lexmark-Produkte zu erwerben, besuchen Sie uns auf der Lexmark Website unter **[www.lexmark.com](http://www.lexmark.com)**.

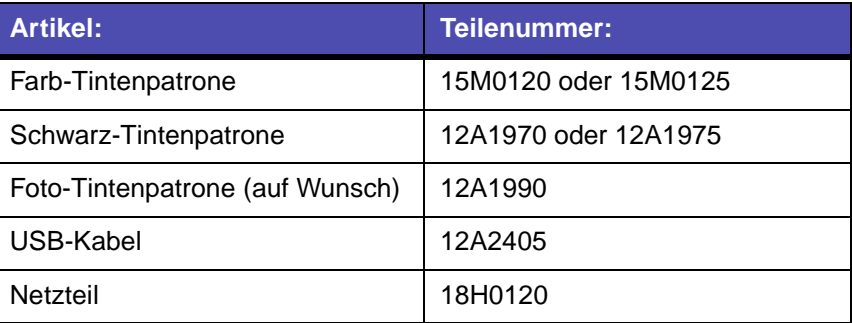

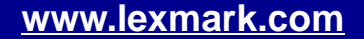

<span id="page-82-2"></span>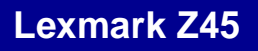

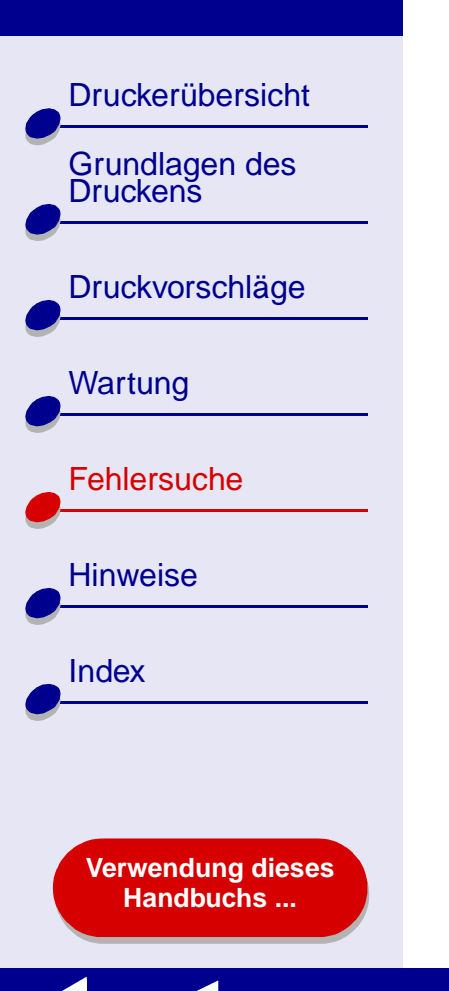

- <span id="page-82-1"></span><span id="page-82-0"></span>**•[Allgemeine Druckprobleme lösen](#page-83-0)**
- **• [Problembehebung bei der Installation der](#page-86-0)  [Druckersoftware](#page-86-0)**
- **•[Problemlösung beim Netzwerkdrucker](#page-90-0)**
- **•[Umgang mit Fehlermeldungen und blinkenden Leuchten](#page-93-0)**
- **• [Beheben von Problemen, die durch erfolgloses oder](#page-95-0)  [langsames Drucken verursacht werden](#page-95-0)**
- **• [Beheben von Problemen, die durch einen nicht](#page-100-0)  [reagierenden Computer verursacht werden](#page-100-0)**
- **•[Beheben von Papierzuführungsfehlern oder Papierstaus](#page-102-0)**
- **•[Verbessern der Druckqualität](#page-106-0)**
- **•[Beheben von Problemen mit Spezialpapier](#page-113-0)**
- **•[Die Ausrichtungsseite wird nicht gedruckt](#page-115-0)**

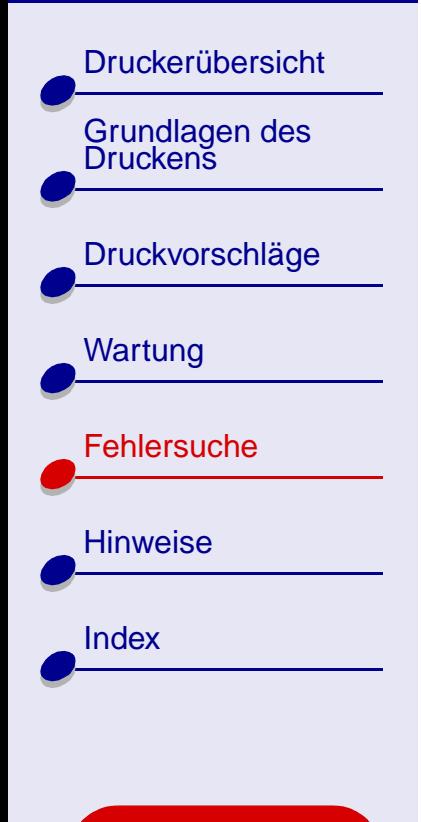

**[Verwendung dieses](#page-1-0) [Handbuchs ...](#page-1-0)**

# <span id="page-83-0"></span>**Allgemeine Druckprobleme lösen**

Wenn Sie ein Druckproblem haben, stellen Sie sicher, dass folgende Voraussetzungen gegeben sind:

- **•** Der Netzstecker ist an den Drucker und eine ordnungsgemäß geerdete Steckdose angeschlossen.
- **•** Sowohl Computer als auch Drucker sind angeschaltet. Falls Sie Ihren Drucker an einem Netzwerk benutzen, vergewissern Sie sich, dass Ihr Computer mit dem Netzwerk verbunden ist, der Lexmark Adapter eingeschaltet ist und alle Betriebsleuchten blinken. Für weitere Informationen lesen Sie in der Adapterdokumentation nach.
- **•** Am Drucker blinken keine Betriebsleuchten. Hilfe finden Sie hier: **[Umgang mit](#page-93-0)  [Fehlermeldungen und blinkenden Leuchten](#page-93-0)**.
- **•** Druckersoftware korrekt installieren:
	- **a** Wählen Sie im Apple-Menü die Option **Kontrollfelder**.
	- **b** Wird kein **Kontrollfeld**für Ihren Drucker angezeigt, installieren Sie die Druckersoftware.
- **•** Das Papier ist vorschriftsmäßig eingelegt. Hilfe finden Sie hier: **[Legen Sie das Papier](#page-18-0)  [ein](#page-18-0)**.

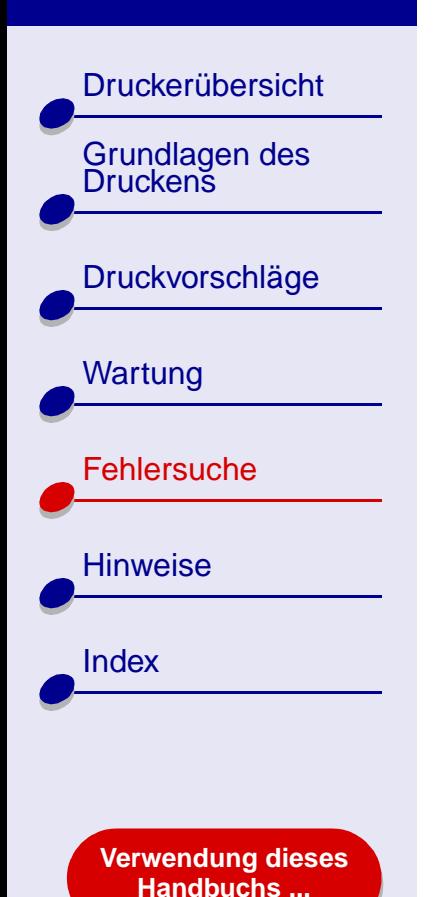

**•** Die Tintenpatronen sind vorschriftsmäßig eingesetzt. Hilfe finden Sie hier: **[Ersetzen](#page-68-1)  [der Tintenpatrone](#page-68-1)**.

**[Fehlersuche](#page-82-2) 85**

**•**Der Drucker ist als **Standard** ausgewählt.

Den Drucker als **Standard** definieren:

- **a** Heben Sie auf Ihrem Schreibtisch das Symbol für den Lexmark Z45 Drucker hervor.
- **b** Wählen Sie **Drucker als Standard definieren**.
- **•** Der Drucker ist entweder direkt oder mit einem Lexmark Adapter an Ihren Computer oder eine Netzwerkverbindung angeschlossen.

Nachdem Sie die folgenden Punkte überprüft haben, versuchen Sie es mit **[Drucken einer](#page-85-0)  [Testseite](#page-85-0)**.

[Druckerübersicht](#page-2-0)

[Grundlagen des Druckens](#page-17-0)

[Druckvorschläge](#page-21-0)

**[Wartung](#page-67-2)** 

**[Hinweise](#page-116-0)** 

[Index](#page-121-0)

**[Fehlersuche](#page-82-1)** 

#### <span id="page-85-0"></span>**Drucken einer Testseite**

- **1** Wählen Sie im Apple-Menü **Kontrollfelder**.
- **2** Wählen Sie Lexmark Z45 **Dienstprogramm**.
- **3** Klicken Sie in der Registerkarte **Tintenpatronen** auf **Testseite drucken**, um sicherzustellen, dass der Drucker ordnungsgemäß funktioniert.
	- **–** Wird die Testseite gedruckt, funktioniert der Drucker. Überprüfen Sie die Dokumentation für die Softwareanwendung, die Sie zum Erstellen Ihres Dokuments verwendet haben.
	- **–** Wird die Testseite nicht gedruckt, lesen Sie nach unter **[Die Testseite wird nicht](#page-97-0)  [gedruckt](#page-97-0)**.

#### **[www.lexmark.com](http://www.lexmark.com)**

**[Verwendung dieses](#page-1-0) [Handbuchs ...](#page-1-0)**

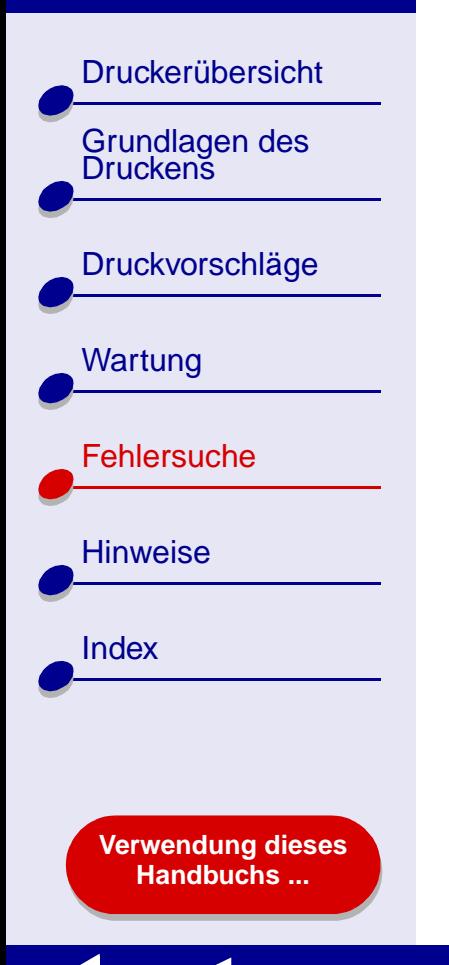

# <span id="page-86-0"></span>**Problembehebung bei der Installation der Druckersoftware**

Wird die Druckersoftware nicht vorschriftsmäßig installiert, wird beim Druckversuch eine Fehlermeldung angezeigt. Möglicherweise müssen Sie die Druckersoftware deinstallieren und Sie dann erneut installieren.

## **Deinstallieren der Druckersoftware**

**1** Legen Sie die CD mit der Druckersoftware ein.

Der Lexmark Bildschirm für die Installation erscheint.

- **2** Klicken Sie auf **Deinstallieren**.
- **3** Folgen Sie den Anweisungen auf Ihrem Bildschirm, um die Druckersoftware zu deinstallieren.
- **4** Starten Sie Ihren Computer neu.
- **5** Fahren Sie mit **[Druckersoftware installieren](#page-87-0)** fort.
	- **Hinweis:** Wird die Installation nicht automatisch gestartet, machen Sie einen Doppelklick auf die Schaltfläche **Installieren**, um die Installation zu starten.

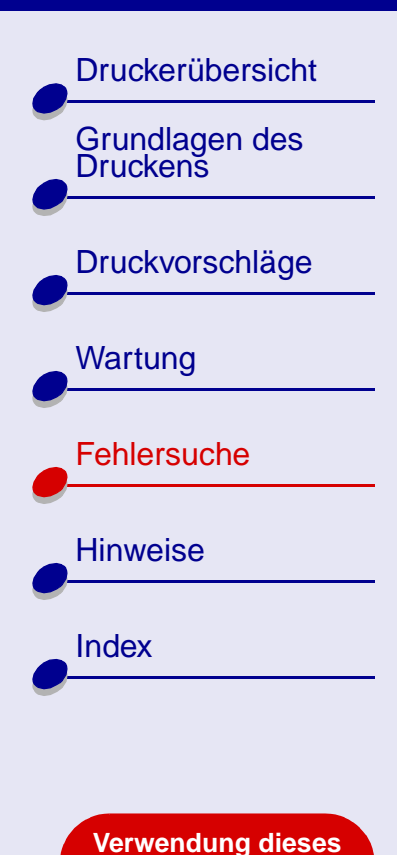

**[Handbuchs ...](#page-1-0)**

#### <span id="page-87-0"></span>**Druckersoftware installieren**

Sie können die Druckersoftware entweder mit der CD, die dem Computer beigelegt ist, installieren oder Sie laden sich die Software von unserer Lexmark Website unter **www.lexmark.com** [herunter.](http://www.lexmark.com)

Um Ihren Drucker mit einem Lexmark Adapter mit einem Netzwerk zu verbinden, lesen Sie in der dem Adapter beigelegten Dokumentation nach.

#### **Installation mit der dem Drucker beigelegten CD**

- **1** Schließen Sie alle Softwareanwendungen.
- **2** Wenn der Schreibtisch angezeigt wird, legen Sie die CD mit der Druckersoftware ein. Der Lexmark Bildschirm für die Installation wird angezeigt.
- **3** Klicken Sie auf **Installieren** und **Anerkennen**.
- **4** Wählen Sie Ihr Land oder Ihre Region und klicken Sie auf **Fortfahren**.

#### **Hinweis:** Werden die Dialogfenster **Lexmark-Lösungscenter** oder**Neuer**

**Netzwerkdrucker gefunden** angezeigt, folgen Sie den darin enthaltenen Anweisungen. Für Hilfe klicken Sie auf **?** auf dem Bildschirm oder wenden Sie sich an einen Netzwerkadministrator.

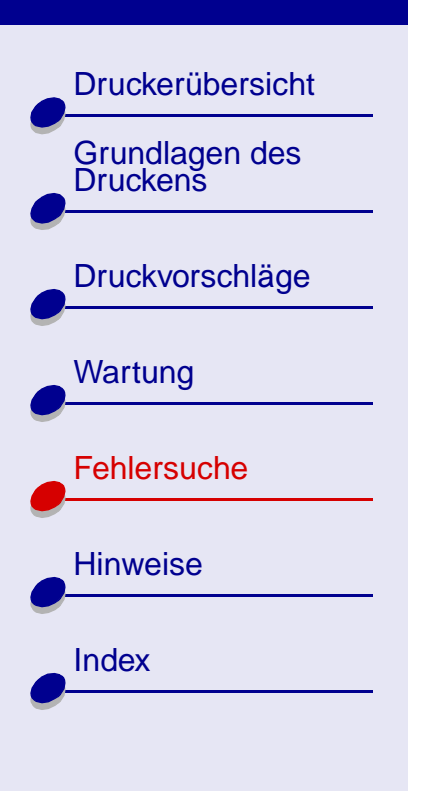

**[Verwendung dieses](#page-1-0) [Handbuchs ...](#page-1-0)**

- **5** Klicken Sie auf **Fortfahren**, um eine Ausrichtungsseite zu drucken, die zur automatischen Ausrichtung der Tintenpatronen dient.
- **6** Folgen Sie den Anweisungen auf Ihrem Bildschirm, um die Installation der Druckersoftware abzuschließen.

Ausrichtungsseite wird gedruckt.

- **–** Wird die Ausrichtungsseite nicht gedruckt, vergewissern Sie sich, dass die Tintenpatronen ordnungsgemäß eingesetzt sind. Nähere Informationen finden Sie unter **[Tintenpatroneeinsetzen](#page-69-1)**.
- Bei einem Papierstau folgen Sie den in der Fehlermeldung enthaltenen Anweisungen. Nähere Informationen finden Sie unter **[Beheben von](#page-102-0)  [Papierzuführungsfehlern oder Papierstaus](#page-102-0)**.

**Hinweis:** Das Druckersymbol wird automatisch auf Ihrem Schreibtisch erstellt.

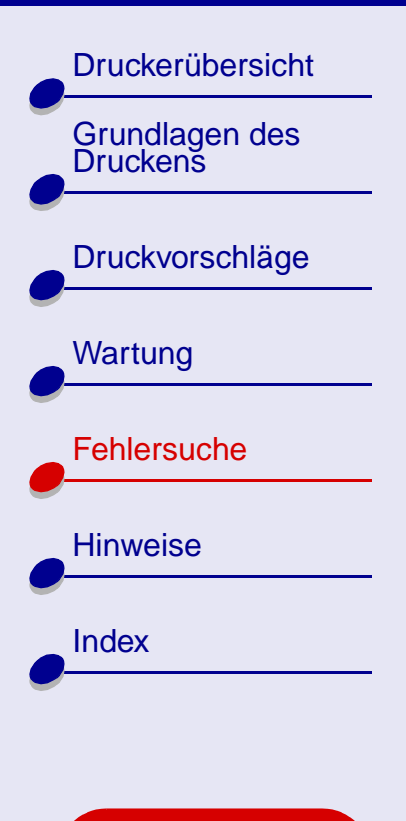

**[Verwendung dieses](#page-1-0) [Handbuchs ...](#page-1-0)**

#### **Verwendung des World Wide Web**

- **1** Vergewissern Sie sich, dass Sie **Stuffit Expander** geladen haben.
- **2** Wählen Sie auf der Lexmark Website **[www.lexmark.com](http://www.lexmark.com)** den für Ihr Betriebssystem geeigneten Treiber aus.
- **3** Klicken Sie auf die Binhex-Datei (.hqx), um diese herunterzuladen und zu installieren.
- **4** Dekomprimieren Sie die Datei auf Ihrem Schreibtisch mit Hilfe des **Stuffit Expanders**.
- **5**Doppelklicken Sie auf dasLexmark Z45 Installationsprogramm.
- **6** Folgen Sie den Anweisungen auf Ihrem Bildschirm, um die Druckersoftware zu installieren.

**Hinweis:** Erscheint das Dialogfenster für die Druckerauswahl oder das Dialogfenster **Neuer Netzwerkdrucker gefunden**, folgen Sie den darin enthaltenen Anweisungen. Für Hilfe klicken Sie auf **?** auf dem Bildschirm oder wenden Sie sich an einen Netzwerkadministrator.

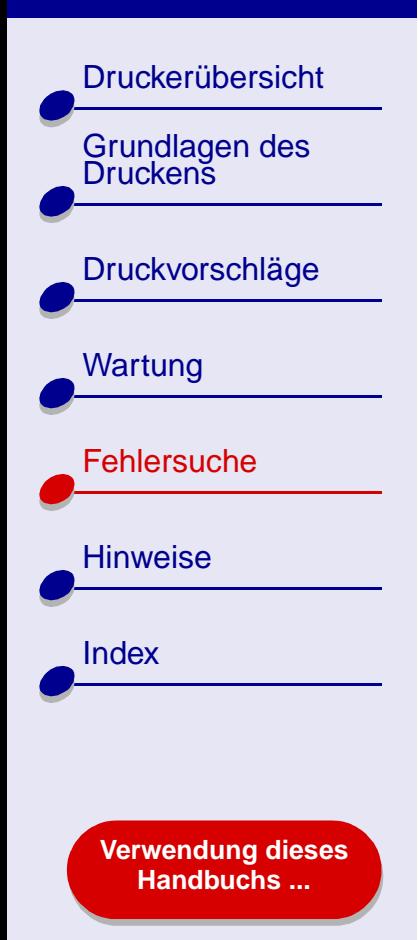

## <span id="page-90-0"></span>**Problemlösung beim Netzwerkdrucker**

Nähere Informationen finden Sie unter **[Allgemeine Druckprobleme lösen](#page-83-0)**.

Trifft einer oder mehrere der folgenden Punkte auf Ihren Netzwerkdrucker zu, geben Sie eine IP-Adresse ein, um den Drucker einzurichten.

- **•** Ihr Drucker ist im Dialogfenster **Netzwerkdruckerkonfiguration** oder im Dialogfenster für die Druckerauswahl als nicht konfiguriert aufgeführt.
- **•**Ihr Drucker ist mit einem Remote-Subnet verbunden.

Trifft einer oder mehrere der folgenden Punkte auf Ihren Netzwerkdrucker zu, fahren Sie fort mit **[Eingabe einer IP-Adresse](#page-90-1)**. Trifft keiner dieser Punkte auf Ihren Drucker zu, fahren Sie fort mit **[Fehlersuche beim Netzwerkdrucker](#page-92-0)**.

#### <span id="page-90-1"></span>**Eingabe einer IP-Adresse**

Eingabe einer IP-Adresse und Einrichten Ihres Netzwerkdruckers:

- **1** Öffnen Sie Lexmark Z45 **[Dienstprogramm](#page-11-0)**.
- **2** Wählen Sie im Menü **Erweitert Netzwerkdruckerkonfiguration**.

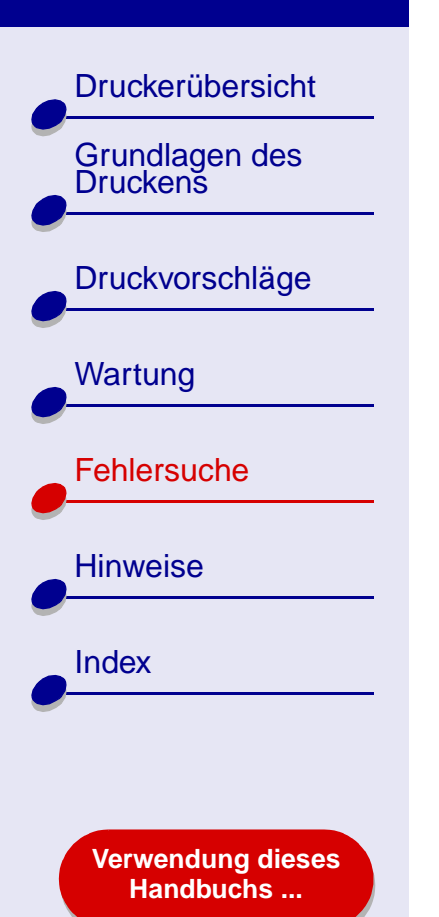

**3** Im Dialogfenster:

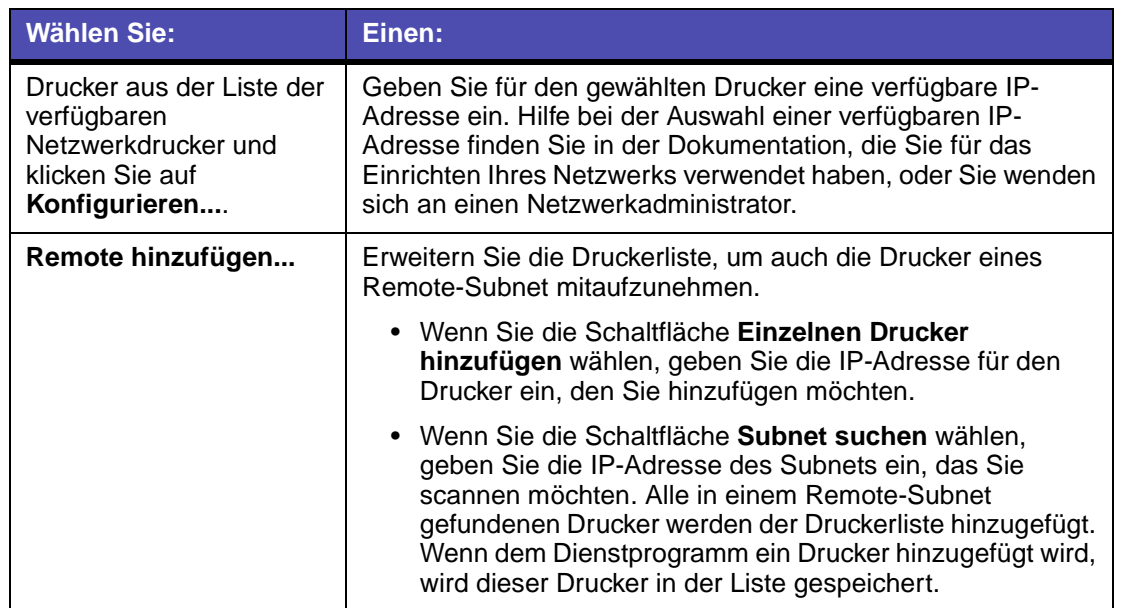

Die IP-Adresse Ihres Netzwerkdruckers ist festgelegt.

**4** Klicken Sie in der linken oberen Ecke auf das Feld zum Schließen, um das Dienstprogramm zu schließen.

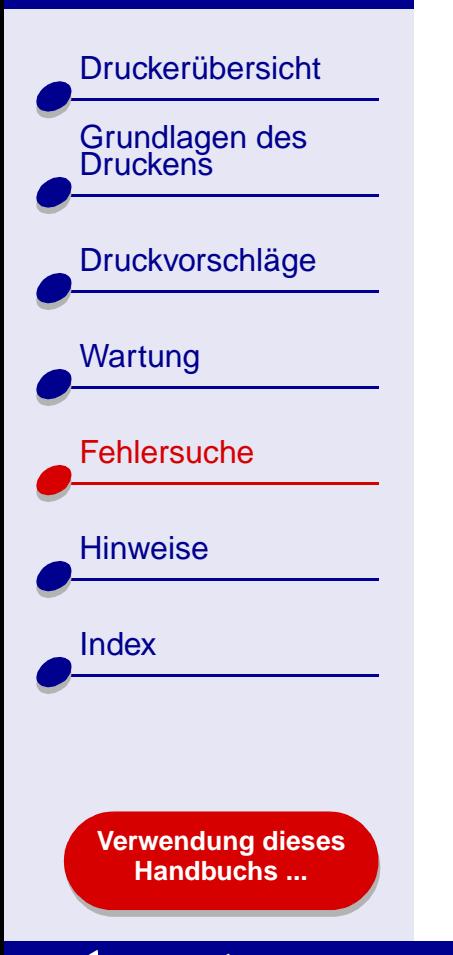

#### <span id="page-92-0"></span>**Fehlersuche beim Netzwerkdrucker**

Wenn Ihr Netzwerkdrucker keine Druckbefehle annimmt, versuchen Sie Folgendes:

- **1** Vergewissern Sie sich, dass Ihr Drucker mit einem ausführenden Netzwerk verbunden ist.
- **2** Wenn Sie einen Lexmark Adapter verwenden, achten Sie darauf, dass die Anzeigen leuchten. Weitere Informationen zu diesen Anzeigen finden Sie in der Dokumentation des Adapters.
- **3** Vergewissern Sie sich, dass die Druckersoftware vorschriftsmäßig installiert ist.
	- **a** Wählen Sie im Apple-Menü **Kontrollfelder**.
	- **b** Wird für Ihren Drucker kein Dienstprogramm angezeigt, installieren Sie die Druckersoftware. Informationen hierzu finden Sie unter **[Druckersoftware](#page-87-0) [installieren](#page-87-0)**.
- **4** Versuchen Sie **[Drucken einer Testseite](#page-85-0)**.

Wenn die Testseite nicht gedruckt wird, sehen Sie nach unter **[Die Testseite wird](#page-97-0)  [nicht gedruckt](#page-97-0)**.

[Druckerübersicht](#page-2-0)Grundlagen des<br>Druckens [Druckvorschläge](#page-21-0) **[Wartung](#page-67-2) [Fehlersuche](#page-82-1) [Hinweise](#page-116-0)** [Index](#page-121-0)

> **[Verwendung dieses](#page-1-0) [Handbuchs ...](#page-1-0)**

# <span id="page-93-0"></span>**Umgang mit Fehlermeldungen und blinkenden Leuchten**

In diesem Abschnitt finden Sie Informationen über Fehlermeldungen der Druckersoftware auf dem Computerbildschirm und blinkende Leuchten am Drucker. Informationen über Leuchten an einem Lexmark Adapter finden Sie in der Dokumentation des Adapters.

#### **Meldung Papierstau**

Wenn ein Papierstau aufgetreten ist, blinkt die Anzeige des Papiereinzugs und am Bildschirm wird eine Fehlermeldung ausgegeben.Informationen zur Behebung des Papierstaus finden Sie unter **[Beheben von Papierzuführungsfehlern oder Papierstaus](#page-102-0)**.

#### **Meldung Wenig Tinte**

Eine der Tintenpatronen enthält nur noch wenig Tinte. Sie können eine neue Tintenpatrone auf der Lexmark Website unter **[www.lexmark.com](http://www.lexmark.com)** bestellen. Informationen über das Einsetzen von Tintenpatronen finden Sie unter **[Ersetzen der Tintenpatrone](#page-68-1)**.

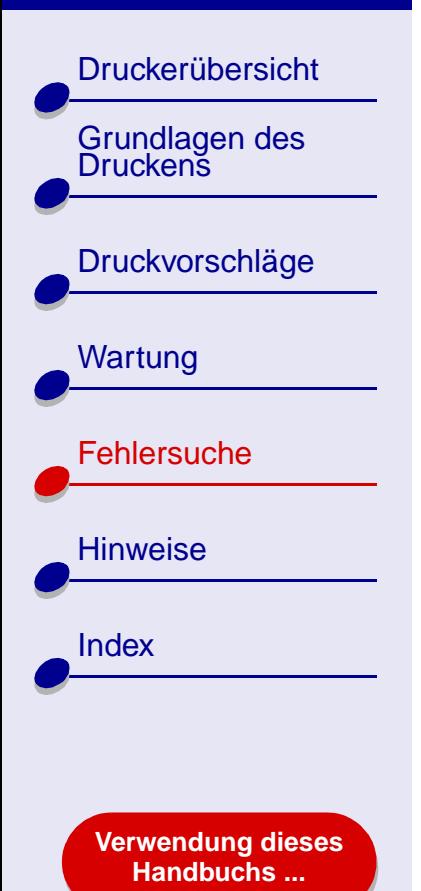

## **Anzeige des Papiereinzugs blinkt**

Wenn sich kein Papier mehr im Drucker befindet, gehen Sie folgendermaßen vor:

- **1** Legen Sie Papier ein. Hilfe finden Sie hier: **[Legen](#page-18-0)  [Sie das Papier ein](#page-18-0)**.
- **2** Drücken Sie die Papiertaste.

Wenn im Drucker ein Papierstau vorliegt, lesen Sie unter **[Beheben von](#page-102-0)  [Papierzuführungsfehlern oder Papierstaus](#page-102-0)** nach.

#### **Betriebsleuchte blinkt**

Der Druckschlitten blockiert.

- **1** Beachten Sie mögliche Fehlermeldungen am Bildschirm.
- **2** Schalten Sie den Drucker aus.
- **3** Schalten Sie ihn nach einigen Sekunden wieder ein. Weitere Informationen hierzu finden Sie unter **[Beheben von Papierzuführungsfehlern oder Papierstaus](#page-102-0)**.

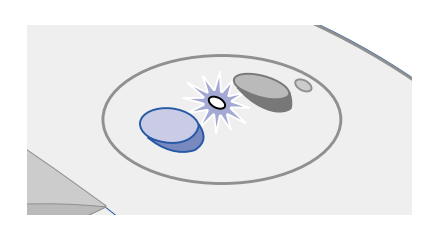

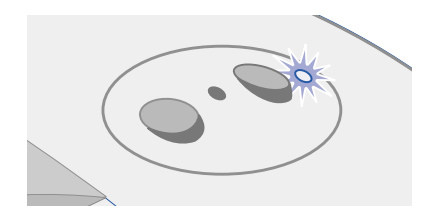

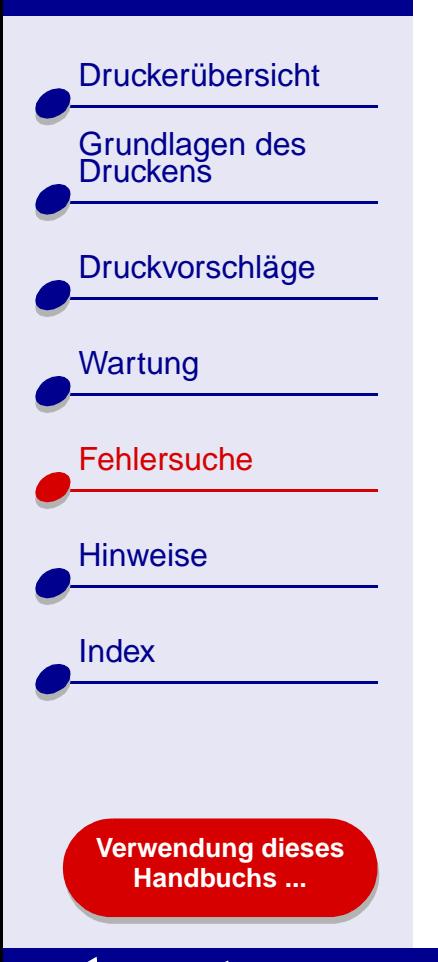

# <span id="page-95-0"></span>**Beheben von Problemen, die durch erfolgloses oder langsames Drucken verursacht werden**

Informationen hierzu finden Sie unter **[Allgemeine Druckprobleme lösen](#page-83-0)**.

Wenn das Problem weiterhin besteht, klicken Sie auf das Thema, dem es am ehesten entspricht:

- **[Drucker ist angeschlossen, druckt](#page-96-0)  [jedoch nicht](#page-96-0)**
- **[Die Testseite wird nicht gedruckt](#page-97-0) [Drucker druckt sehr langsam](#page-98-1)**
- **[Nachdem anscheinend gedruckt wurde,](#page-98-0)  [gibt der Drucker eine leere Seite aus](#page-98-0)**
- 

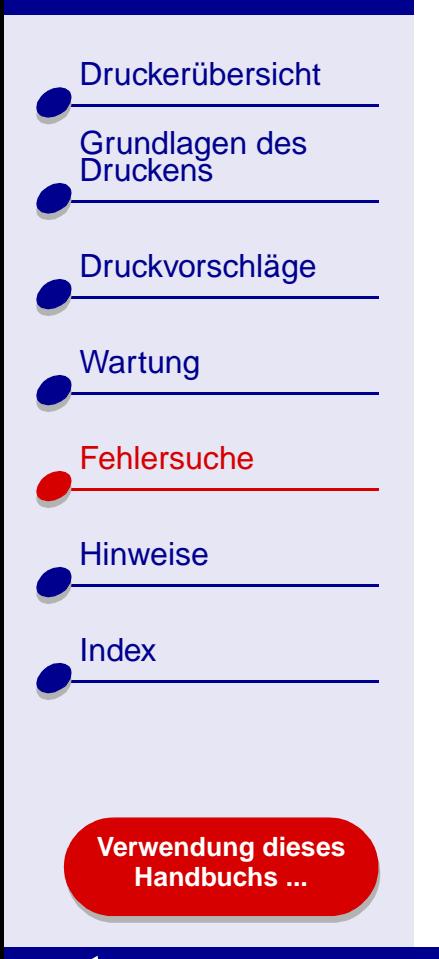

## <span id="page-96-0"></span>**Drucker ist angeschlossen, druckt jedoch nicht**

Überprüfen Sie folgende Punkte:

- **•** Der Drucker ist eingeschaltet und das Druckerkabel ist ordnungsgemäß mit Computer und Drucker verbunden. Ist Ihr Drucker mit einem Netzwerk verbunden, achten Sie darauf, dass der Lexmark Adapter und alle Anzeigen eingeschaltet sind. Weitere Hilfe finden Sie in der Dokumentation des Adapters.
- **•** Das Papier ist richtig eingelegt und ragt nicht zu weit in den Drucker hinein. Hilfe finden Sie hier: **[Grundlagen des Druckens](#page-17-0)**. Wenn ein Papierstau vorliegt, lesen Sie unter **[Beheben von Papierzuführungsfehlern oder Papierstaus](#page-102-0)** nach.
- **•** Der Drucker wurde nicht angehalten. So überprüfen Sie den Druckerstatus:
	- **a** Doppelklicken Sie auf dem Schreibtisch auf das Symbol des Lexmark Z45 Druckers.
	- **b** Achten Sie darauf, dass die Schaltfläche **Anhalten** nicht aktiviert ist.
- **•** Der Drucker ist als Standarddrucker definiert. So definieren Sie den Drucker als Standard:
	- **a** Klicken Sie im Schreibtisch auf das Lexmark Z45 Druckersymbol.
	- **b**Wählen Sie im Druckermenü **Drucker als standard definieren**.

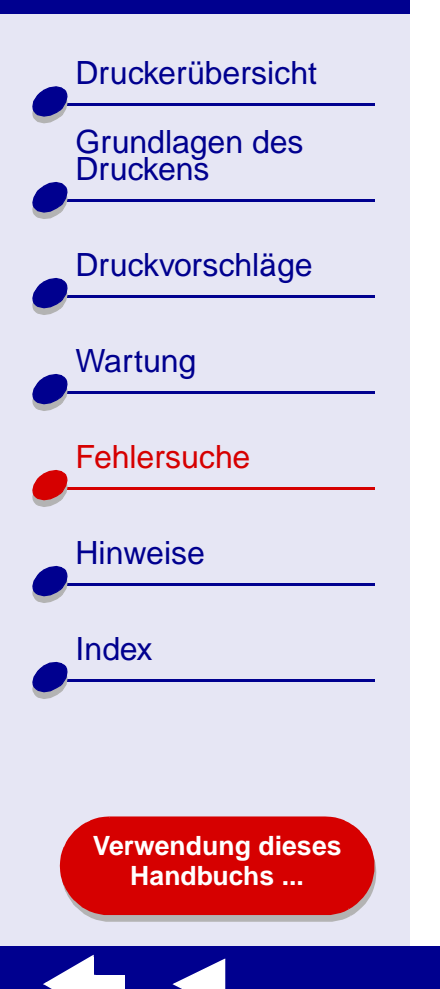

Nachdem Sie all diese Punkte geprüft haben, versuchen Sie **[Drucken einer Testseite](#page-85-0)**.

Wenn die Testseite gedruckt wird, funktioniert der Drucker vorschriftsmäßig. Lesen Sie andernfalls unter **[Die Testseite wird nicht gedruckt](#page-97-0)** nach.

## <span id="page-97-0"></span>**Die Testseite wird nicht gedruckt**

Für Informationen hierzu lesen Sie zuerst unter **[Allgemeine Druckprobleme lösen](#page-83-0)** nach, und dann:

- **•** Wenn ein Papierstau vorliegt, lesen Sie unter **[Beheben von](#page-102-0)  [Papierzuführungsfehlern oder Papierstaus](#page-102-0)** nach.
- **•** Stellen Sie sicher, dass der Drucker nicht angehalten wurde. So überprüfen Sie den Druckerstatus:
	- **a**DoppelklickenSie im Ihrem Schreibtisch auf das Lexmark Z45 Druckersymbol.
	- **b** Achten Sie darauf, dass die Schaltfläche **Anhalten** nicht aktiviert ist.
	- **c** Versuchen Sie, die Testseite erneut zu drucken. Wenn sie immer noch nicht gedruckt wird, finden Sie weitere Informationen unter:
		- **– [Beheben von Problemen, die durch erfolgloses oder langsames Drucken](#page-95-0)  [verursacht werden](#page-95-0)**
		- **– [Problembehebung bei der Installation der Druckersoftware](#page-86-0)**
		- **– [Problemlösung beim Netzwerkdrucker](#page-90-0)**

[Druckerübersicht](#page-2-0)[Grundlagen des Druckens](#page-17-0)[Druckvorschläge](#page-21-0) **[Wartung](#page-67-2) [Fehlersuche](#page-82-1) [Hinweise](#page-116-0)** [Index](#page-121-0)

> **[Verwendung dieses](#page-1-0) [Handbuchs ...](#page-1-0)**

## <span id="page-98-0"></span>**Nachdem anscheinend gedruckt wurde, gibt der Drucker eine leere Seite aus**

Vergewissern Sie sich, dass:

- **•** Sie haben den Aufkleber und die transparente Klebefolie von der Hinter- und Unterseite der Tintenpatrone entfernt. Hilfe finden Sie hier: **[Ersetzen der](#page-68-1)  [Tintenpatrone](#page-68-1)**.
- **•** Die Düsen der Tintenpatrone sind nicht verstopft. Versuchen Sie das Problem anhand des unter **[Reinigung der Patronendüsen](#page-76-1)** beschriebenen Verfahrens zu beheben.

## <span id="page-98-1"></span>**Drucker druckt sehr langsam**

- **•**Schließen Sie alle nicht benötigten Softwareanwendungen.
- **•** Überprüfen Sie das Dokument, das derzeit gedruckt wird. Bei Fotos und Grafiken ist die Druckgeschwindigkeit möglicherweise geringer als bei normalem Text. Dies gilt auch für Dokumente, die sehr umfangreich sind oder Hintergrundbilder enthalten.
- **•** Überprüfen Sie den Drucker und sehen Sie nach, ob ein anderes Dokument gedruckt wird. Druckaufträge werden in der Reihenfolge gedruckt, in der der Drucker sie erhält. Wenn vor Ihrem Dokument andere Dokumente an den Drucker gesendet wurden, verbleibt Ihr Dokument in der Warteschlange, bis der Ausdruck der anderen Dokumente abgeschlossen ist.

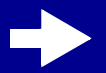

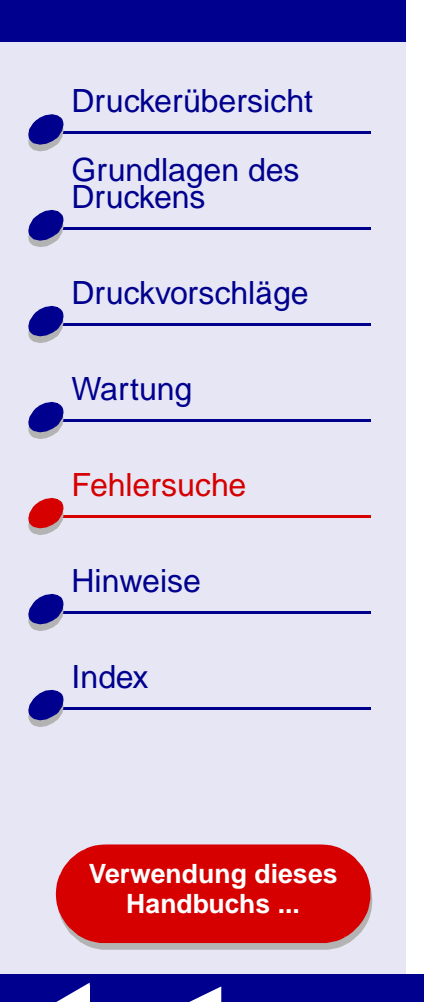

## **[Fehlersuche](#page-82-2) 100**

**•**Verringern Sie die Einstellung für die Druckqualität auf **Normal** oder **Schnelldruck**.

**Hinweis:** Eine höhere Einstellung für die Druckqualität führt zu qualitativ besseren Dokumenten, jedoch verringert sich unter Umständen die Druckgeschwindigkeit.

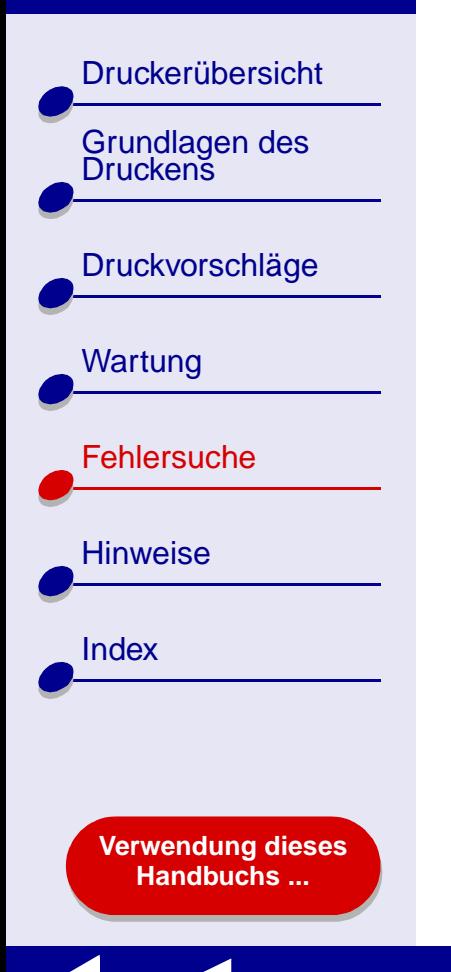

# <span id="page-100-0"></span>**Beheben von Problemen, die durch einen nicht reagierenden Computer verursacht werden**

Wenn auf dem Computer ein Fehler auftritt (d. h. der Computer gesperrt wird), während das Dokument gedruckt wird, müssen Sie möglicherweise Computer und Drucker ausschalten. Nach dem erneuten Einschalten versucht der Schreibtisch-Druckerspooler möglicherweise, mit dem Druck des Auftrags zu beginnen, der sich in der Druckwarteschlange befand, bevor der Computerfehler aufgetreten ist. Hierdurch tritt unter Umständen erneut ein Computerfehler auf.

Sie können dieses Problem beispielsweise so beheben:

- **1** Entfernen Sie das Druckerkabel von Ihrem Computer.
- **2** Starten Sie Ihren Computer neu.
- **3** Löschen Sie den Druckauftrag:
	- **a** Doppelklicken Sie auf das Lexmark Z45 Druckersymbol auf dem Schreibtisch.
	- **b** Markieren Sie den Druckauftrag:
	- **c** Klicken Sie auf die Schaltfläche **Papierkorb**.
- **4** Schließen Sie das Druckerkabel wieder an Ihren Computer an.

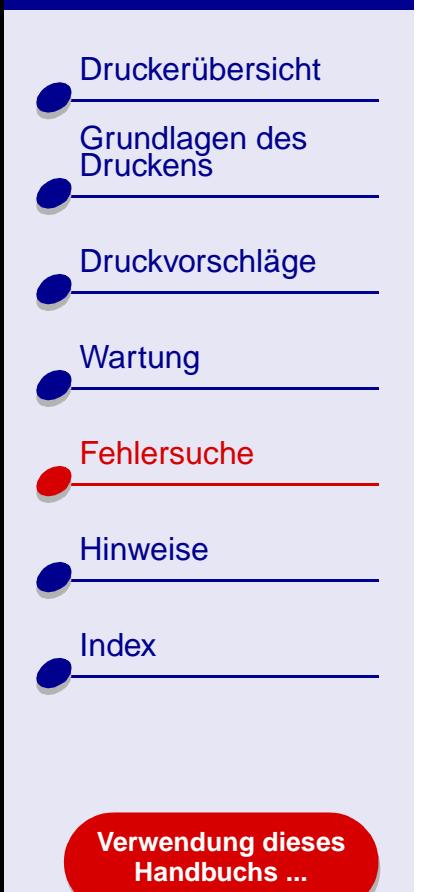

Sie können dieses Problem aber auch so beheben:

- **1** Schalten Sie Drucker und Computer aus.
- **2** Halten Sie die Umschalttaste gedrückt und schalten Sie den Computer ein.
- **3** Halten Sie die Umschalttaste so lange gedrückt, bis der Mac OS-Bildschirm sowie die Wörter Erweiterungen deaktiviert angezeigt werden.
- **4** Lassen Sie die Umschalttaste los.
- **5** Machen Sie das Lexmark Z45 Druckersymbol auf dem Schreibtisch ausfindig. Der inaktive Druckerspooler ist mit einem X versehen.
- **6**Doppelklicken Sie auf das Lexmark Z45 Druckersymbol.
- **7** Ziehen Sie die Druckaufträge in den Papierkorb.
- **8**Starten Sie den Computer neu, um die Erweiterungen zu aktivieren.

**[Druckerübersicht](#page-2-0)** Grundlagen des<br>Druckens [Druckvorschläge](#page-21-0) **[Wartung](#page-67-2) [Fehlersuche](#page-82-1) [Hinweise](#page-116-0) [Index](#page-121-0) [Verwendung dieses](#page-1-0) [Handbuchs ...](#page-1-0)**

# <span id="page-102-0"></span>**Beheben von Papierzuführungsfehlern oder Papierstaus**

Klicken Sie auf das Thema, das Ihrem Problem am ehesten entspricht:

- **[Papier wird nicht richtig eingezogen](#page-103-0)  [oder es werden mehrere Blätter](#page-103-0) [eingezogen](#page-103-0)**
- **[Der Drucker zieht keine Umschläge](#page-104-0)  [und kein Spezialpapier ein](#page-104-0)**
- **[Im Drucker liegt ein Papierstau](#page-105-0)  [vor](#page-105-0)**

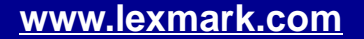

[Druckerübersicht](#page-2-0)[Grundlagen des Druckens](#page-17-0)**[Druckvorschläge](#page-21-0) [Wartung](#page-67-2) [Fehlersuche](#page-82-1) [Hinweise](#page-116-0)** [Index](#page-121-0)**[Verwendung dieses](#page-1-0)**

**[Handbuchs ...](#page-1-0)**

## <span id="page-103-0"></span>**Papier wird nicht richtig eingezogen oder es werden mehrere Blätter eingezogen**

Achten Sie darauf, dass folgende Bedingungen gewährleistet sind:

- **•**Die Ecken des Papiers sind nicht geknickt.
- **•**Das verwendete Papier ist für Tintenstrahldrucker geeignet.
- **•**Kein Stück Papier eines vorherigen Druckvorgangs hat sich im Drucker verhakt.
- **•**Es befindet sich nicht zuviel Papier im Drucker.
- **•**Schieben Sie das Papier nicht gewaltsam zu weit in den Drucker.
- **•**Die Papierführung befindet sich an der linken Kante des Papiers.
- **•** Die Papierführung ist so eingestellt, dass sie den ungehinderten Einzug aus der Einzelblattzuführung nicht behindert.
- **•**Der Drucker steht auf einer flachen, ebenen Fläche.
- **•** Die ausgewählten Druckereinstellungen eignen sich für die Art des derzeit gedruckten Dokuments. Informationen hierzu finden Sie unter **[Grundlagen des Druckens](#page-17-0)** oder **[Druckvorschläge](#page-21-0)**.

[Druckerübersicht](#page-2-0)Grundlagen des<br>Druckens **[Druckvorschläge](#page-21-0) [Wartung](#page-67-2) [Fehlersuche](#page-82-1) [Hinweise](#page-116-0)** [Index](#page-121-0)**[Verwendung dieses](#page-1-0) [Handbuchs ...](#page-1-0)**

#### <span id="page-104-0"></span>**Der Drucker zieht keine Umschläge und kein Spezialpapier ein**

Achten Sie darauf, dass folgende Bedinungen gewährleistet sind:

- **•** Papier wird vom Drucker problemlos eingezogen. Legen Sie Briefumschläge oder Spezialpapier so ein, dass es vertikal an der rechten Seite der Papierstütze anliegt. Schieben Sie die Papierführung an die linke Kante der Umschläge bzw. des Spezialpapiers. Informationen hierzu finden Sie unter **[Druckvorschläge](#page-21-0)**.
- **•** Das passende Format von Briefumschlägen, Spezialpapier sowie den geeigneten Papiertyp finden Sie in **[Dialogfenster Seiteneinstellungen](#page-4-0)** und **[Dialogfenster](#page-6-0)  [Drucken](#page-6-0)**.
- **•** Sie verwenden Spezialpapier bzw. Umschläge in einem vom Drucker unterstützten Format.
- **•** Ihre Softwareanwendung ist für das Drucken von Umschlägen ausgelegt. Informationen hierzu finden Sie in der Dokumentation zu Ihrer Softwareanwendung.
- **•** Die Umschläge bzw. das Spezialpapier verursachen keinen Papierstau. Hilfe finden Sie hier: **[Im Drucker liegt ein Papierstau vor](#page-105-0)**.

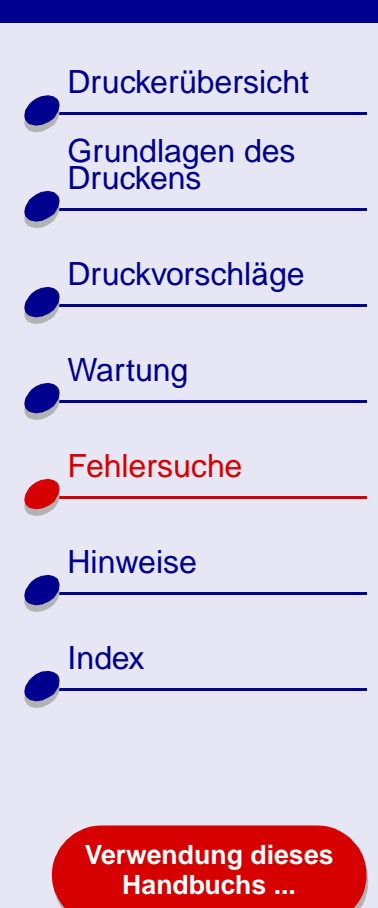

- **•** Der Drucker wurde nicht angehalten. So überprüfen Sie den Druckerstatus:
	- **a** Doppelklicken Sie auf dem Schreibtisch auf das Symbol des Lexmark Z45 Druckers.
	- **b** Vergewissern Sie sich, dass im Druckermenü zum Starten der Druckwarteliste aktiviert ist.

#### <span id="page-105-0"></span>**Im Drucker liegt ein Papierstau vor**

Wenn das Papier zu weit in den Drucker hineinragt und nicht entfernt werden kann, versuchen Sie Folgendes:

- **1** Schalten Sie den Drucker aus.
- **2** Schalten Sie den Drucker wieder ein.
- **3** Gehen Sie wie folgt vor, wenn die Seite nicht automatisch ausgegeben wird:
	- **a** Schalten Sie den Drucker aus.
	- **b** Ziehen Sie kräftig am Papier, um es zu entfernen.

Wenn Sie das Papier nicht erreichen können, öffnen Sie die vordere Abdeckung, ziehen Sie das Papier heraus und schließen Sie die vordere Abdeckung wieder.

**c**Schalten Sie den Drucker ein.

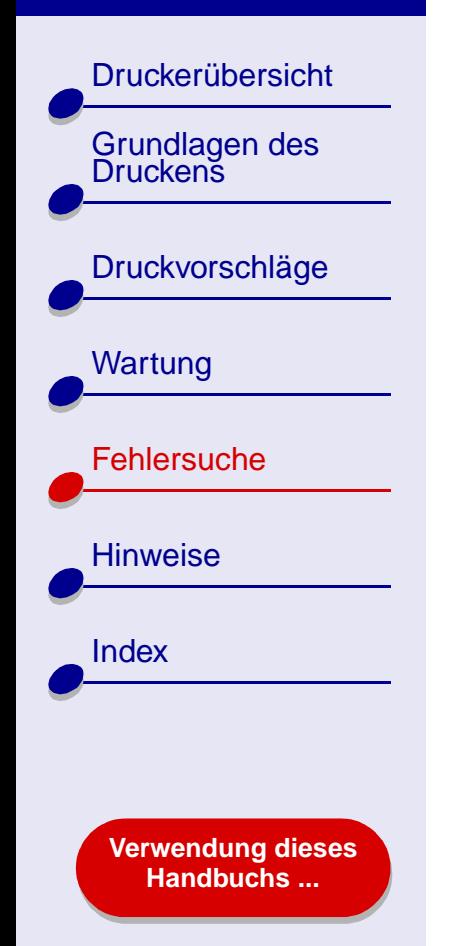

# <span id="page-106-0"></span>**Verbessern der Druckqualität**

Wenn die Druckqualität nicht befriedigend ist, müssen Sie unter Umständen die Randeinstellungen anpassen, eine höhere Druckqualität auswählen, die Druckköpfe ausrichten oder die Düsen reinigen.

Klicken Sie auf eines der unten aufgeführten Themen, um weitere Informationen zur Verbesserung der Druckqualität zu erhalten.

- **[Der Ausdruck ist zu dunkel oder](#page-107-0)  [verwischt](#page-107-0)**
- **[Vertikale gerade Linien sind nicht glatt](#page-107-1) [Die Farben des Ausdrucks](#page-110-1)**
- Die Schrift ist verwischt
- **[Der Ausdruck ist streifenweise hell](#page-108-1)  [oder dunkel \(intermittierender Druck\)](#page-108-1)**
- **[Schlechte Druckqualität an den Ecken](#page-109-0) [Fotos werden nicht gedruckt wie](#page-112-1)**
- **[Gedruckte Zeichen sind unförmig oder](#page-110-0)  [schief](#page-110-0)**
- **[unterscheiden sich von den](#page-110-1) [Bildschirmfarben](#page-110-1)**
- **[Die Schrift ist verwischt](#page-108-0) [Die Farben des Ausdrucks sind blass](#page-111-0)**
- **[Es werden unerwartete Zeichen](#page-112-0)  [gedruckt oder Zeichen fehlen](#page-112-0)**
- **[erwartet](#page-112-1)**

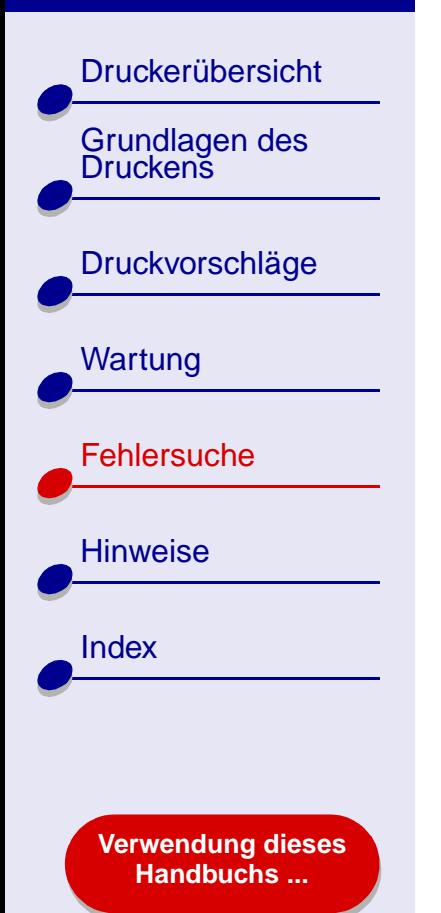

## <span id="page-107-0"></span>**Der Ausdruck ist zu dunkel oder verwischt**

- **•** Stellen Sie sicher, dass das Papier glatt und nicht zerknittert ist.
- **•** Lassen Sie die Tinte vor dem Herausnehmen vollständig trocknen. Sie können auch die Funktion **[Trockenpause](#page-7-0)** verwenden.
- **•** Stellen Sie sicher, dass die gewählte Papiersorte und das gewählte Papierformat mit dem eingelegten Papier übereinstimmt. Hilfe finden Sie hier: **[Druckersoftware](#page-3-0)**.
- **•**Verringern Sie die Einstellung für die Druckqualität auf Schnelldruck.
- **•** Versuchen Sie das Problem anhand des unter **[Reinigung der Patronendüsen](#page-76-1)** beschriebenen Verfahrens zu beheben.

## <span id="page-107-1"></span>**Vertikale gerade Linien sind nicht glatt**

So verbessern Sie die Druckqualität von vertikalen Linien in Tabellen, Rahmen und Grafiken:

- **•**Wählen Sie eine höhere Druckqualität aus.
- **•** Versuchen Sie das Problem anhand des unter **[Druckköpfe ausrichten](#page-74-1)** beschriebenen Verfahrens zu beheben.
- **•** Versuchen Sie das Problem anhand des unter **[Reinigung der Patronendüsen](#page-76-1)** beschriebenen Verfahrens zu beheben.
[Druckerübersicht](#page-2-0)

[Grundlagen des Druckens](#page-17-0)

[Druckvorschläge](#page-21-0)

**[Wartung](#page-67-0)** 

[Fehlersuche](#page-82-1)

**[Verwendung dieses](#page-1-0) [Handbuchs ...](#page-1-0)**

**[Hinweise](#page-116-0)** 

[Index](#page-121-0)

### **Die Schrift ist verwischt**

- **•** Versuchen Sie das Problem mit der Funktion **[Trockenpause](#page-7-0)** zu beheben.
- **•** Es ist möglich, dass die nachfolgende Seite die Tinte auf der vorher gedruckten Seite verschmiert. Nehmen Sie beim Drucken jede gedruckte Seite sofort aus dem Drucker und lassen Sie sie vollständig trocknen, bevor Sie die Seiten aufeinander legen.
- **•** Versuchen Sie das Problem anhand des unter **[Reinigung der Patronendüsen](#page-76-0)** beschriebenen Verfahrens zu beheben.

## **Der Ausdruck ist streifenweise hell oder dunkel (intermittierender Druck)**

- **•**Wählen Sie für die Druckqualität die Funktion **Besser** oder **Beste**.
- **•** Drucken Sie das Dokument im Vordergrund statt im Hintergrund. Hilfe finden Sie hier: **[Drucken im: Vordergrund](#page-9-0)**.
- **•** Wenn Ihr Drucker mit einem Hub oder ein externes Gerät wie Scanner oder Fax an Ihren Computer angeschlossen ist, schließen Sie Ihren Drucker mit einem USB-Kabel direkt an Ihren Computer an.
- **•** Ist Ihr Drucker mit Ihrem Netzwerk verbunden, schließen Sie ihn mit einem USB-Kabel direkt an Ihren Computer an.

[Druckerübersicht](#page-2-0) Grundlagen des<br>Druckens [Druckvorschläge](#page-21-0) [Wartung](#page-67-0) **[Fehlersuche](#page-82-1) [Hinweise](#page-116-0) [Index](#page-121-0) [Verwendung dieses](#page-1-0)**

**[Handbuchs ...](#page-1-0)**

## **Schlechte Druckqualität an den Ecken**

Wie bei anderen Druckern kann auch mit diesem Drucker der äußerste Rand einer Seite nicht bedruckt werden.

<span id="page-109-0"></span>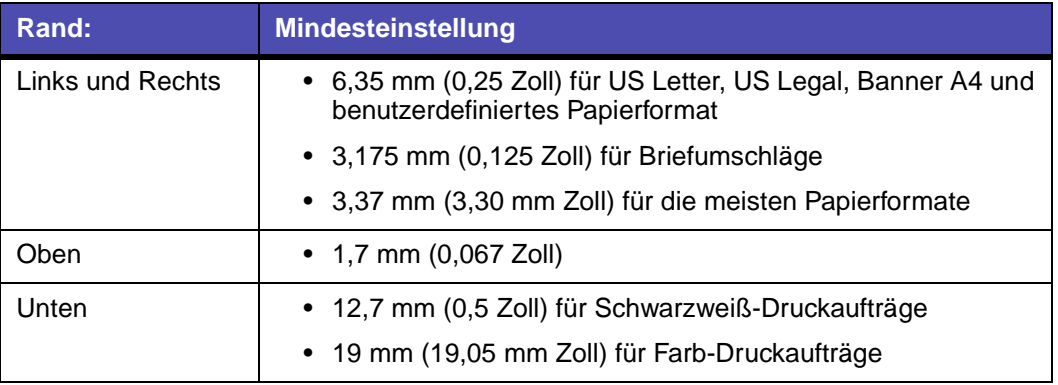

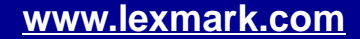

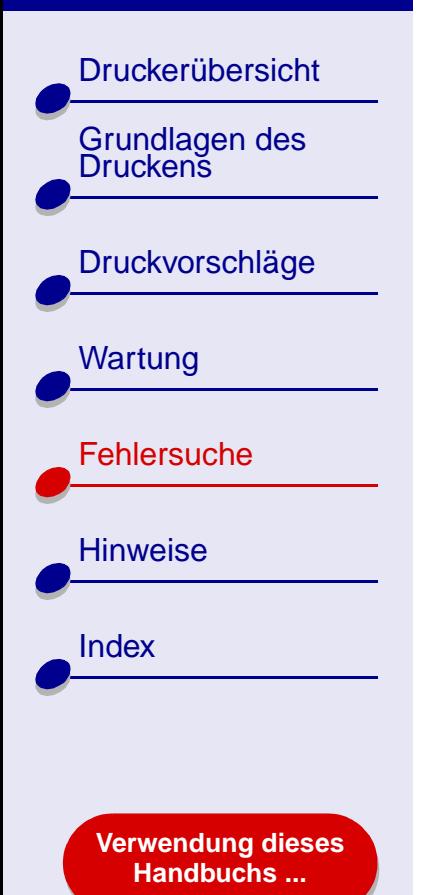

# **Gedruckte Zeichen sind unförmig oder schief**

- <span id="page-110-1"></span>**•** Brechen Sie alle Druckaufträge ab und starten Sie Ihren Druckauftrag erneut. So brechen Sie alle Druckaufträge ab:
	- **a** Doppelklicken Sie im Schreibtisch auf das Lexmark Z45 Druckersymbol.
	- **b** Markieren Sie jeden Druckauftrag.
	- **c** Klicken Sie auf die Schaltfläche **Papierkorb**.
- **•** Versuchen Sie das Problem anhand des unter **[Druckköpfe ausrichten](#page-74-0)** beschriebenen Verfahrens zu beheben.
- **•** Versuchen Sie das Problem anhand des unter **[Reinigung der Patronendüsen](#page-76-0)** beschriebenen Verfahrens zu beheben.

### <span id="page-110-0"></span>**Die Farben des Ausdrucks unterscheiden sich von den Bildschirmfarben**

- **•** Möglicherweise ist eine der Tintenpatronen fast leer. Hilfe finden Sie hier: **[Ersetzen](#page-68-0)  [der Tintenpatrone](#page-68-0)**.
- **•** Versuchen Sie es mit Papier eines anderen Herstellers. Verschiedene Papiertypen nehmen die Tinte unterschiedlich auf, wodurch Farbveränderungen entstehen.

### **[Fehlersuche](#page-82-0) 112**

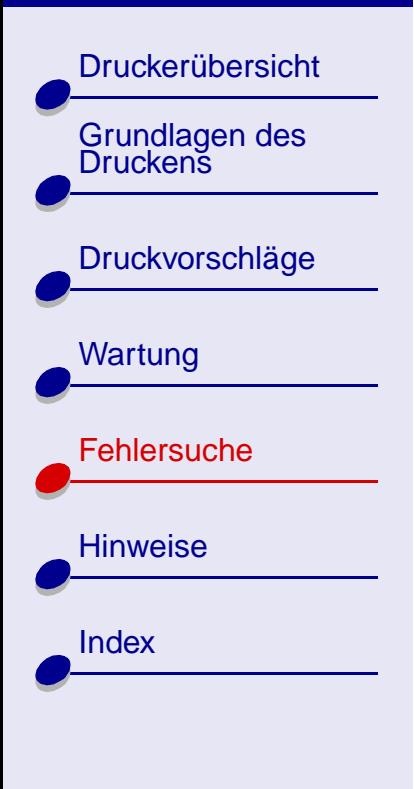

**[Verwendung dieses](#page-1-0) [Handbuchs ...](#page-1-0)**

Wenn Sie die ColorSync Farbanpassung verwenden wollen, wählen Sie ein Profil und eine Rendering-Methode aus:

- **1** Wählen Sie im Menü **Ablage** der Softwareanwendung die Option **Drucken**.
- **2** Wählen Sie im Popupmenü in der linken oberen Ecke die Option **Farbe** aus.
- **3** Wählen Sie **ColorSync Farbanpassung** aus.
- **4** Wählen Sie ein Druckerprofil und eine Rendering-Methode aus.

Wählen Sie als Farbeinstellung **Natürliche Farben**:

- **1** Wählen Sie im Menü **Ablage** der Softwareanwendung die Option **Drucken**.
- **2** Wählen Sie die Farbeinstellung im Popupmenü in der linken oberen Ecke.
- **3** Aktivieren Sie die **Interne Farbanpassung**.
- **4** Wählen Sie als Farbeinstellung **Natürliche Farben**.

### **Die Farben des Ausdrucks sind blass**

Versuchen Sie es mit den Vorschlägen im Abschnitt **[Die Farben des Ausdrucks](#page-110-0)  [unterscheiden sich von den Bildschirmfarben](#page-110-0)**. Wenn die Farben danach immer noch blass sind, versuchen Sie es mit **[Reinigung der Patronendüsen](#page-76-0)**.

### **[Fehlersuche](#page-82-0) 113**

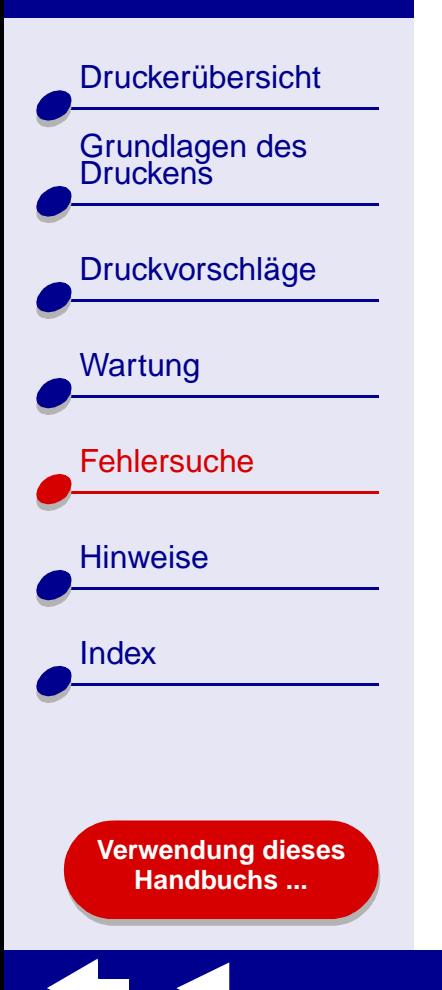

### **Es werden unerwartete Zeichen gedruckt oder Zeichen fehlen**

Versuchen Sie das Problem anhand des unter **[Reinigung der Patronendüsen](#page-76-0)** beschriebenen Verfahrens zu beheben.

### **Fotos werden nicht gedruckt wie erwartet**

Druckqualität bei Fotos verbessern:

- **•** Wählen Sie eine höhere Druckqualität aus.
- **•**Wählen Sie ein qualitativ hochwertigeres Papier.

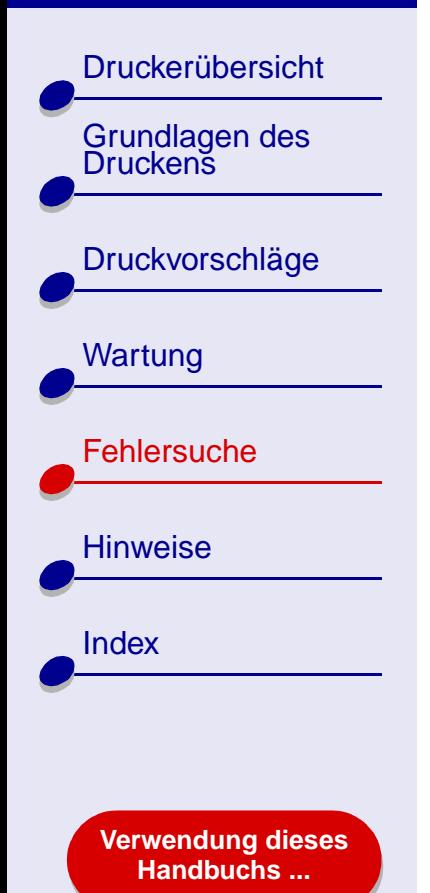

# **Beheben von Problemen mit Spezialpapier**

Verwenden Sie diesen Abschnitt dazu, Probleme beim Drucken mit Spezialpapier zu beheben.

### **Foto- oder Glanzpapiere bzw. Transparentfolien kleben zusammen**

- <span id="page-113-0"></span>**•** Verwenden Sie für Tintenstrahldrucker geeignetes Fotopapier bzw. geeignete Transparentfolie.
- **•** Vergewissern Sie sich, dass Sie das Papier ordnungsgemäß in das Papierfach 1 eingelegt (mit der zu bedruckenden Seite nach oben) und in der Druckersoftware die entsprechenden Einstellungen gewählt haben. Informationen hierzu finden Sie unter **[Drucken von Fotos](#page-22-0)** oder **[Bedrucken von Transparentfolien](#page-57-0)**.
- **•**Versuchen Sie das Problem mit der Funktion **[Trockenpause](#page-7-0)** zu beheben.
- **•** Nehmen Sie beim Drucken jede gedruckte Seite sofort aus dem Drucker und lassen Sie sie vollständig trocknen, bevor Sie die Seiten aufeinander legen.

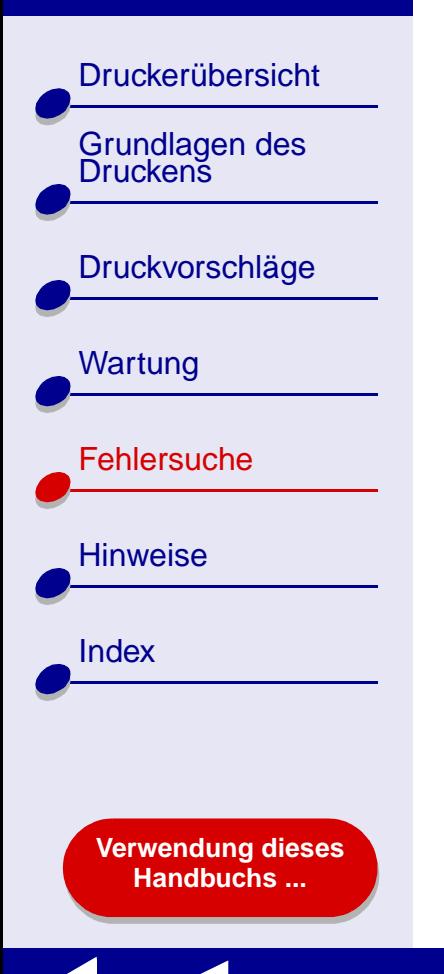

### **Transparentfolien oder Fotos enthalten weiße Streifen**

- **•** Stellen Sie sicher, dass das Papier richtig eingelegt wurde (die zu bedruckende Seite ist Ihnen zugewandt) und dass in der Druckersoftware die entsprechenden Einstellungen ausgewählt wurden. Informationen hierzu finden Sie unter **[Bedrucken](#page-57-0)  [von Transparentfolien](#page-57-0)** oder **[Drucken von Fotos](#page-22-0)**.
- **•** Wählen Sie eine höhere Druckqualität aus, beispielsweise **Besser** oder **Beste**. Hilfe finden Sie hier: **[Grundlagen des Druckens](#page-17-0)**.
- **•** Versuchen Sie das Problem anhand des unter **[Reinigung der Patronendüsen](#page-76-0)** beschriebenen Verfahrens zu beheben.

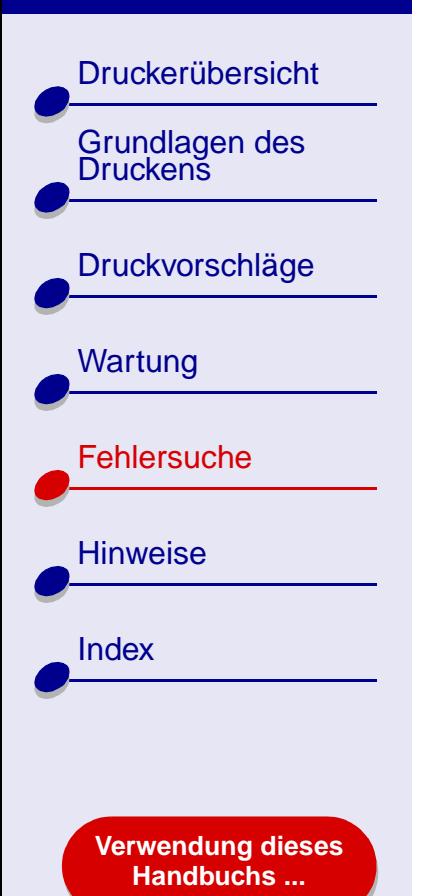

# **Die Ausrichtungsseite wird nicht gedruckt**

Achten Sie darauf, dass folgende Bedingungen gewährleistet sind:

- <span id="page-115-0"></span>**•** Sie haben den durchsichtigen Aufkleber und die transparente Klebefolie von der Hinter- und Unterseite der Tintenpatrone entfernt.
- **•** Sie haben die Tintenpatronen ordnungsgemäß eingesetzt. Hilfe finden Sie hier: **[Tintenpatroneeinsetzen](#page-69-0)**.
- **•** Sie haben das Papier vorschriftsmäßig eingelegt und es nicht zu weit in den Drucker hineingeschoben. Hilfe finden Sie hier: **[Grundlagen des Druckens](#page-17-0)**.
- **•** Wenn Sie mittels einem Lexmark-Adapters mit einem Netzwerk verbunden sind, leuchten die Anzeigen. Weitere Informationen finden Sie in der Dokumentation des Adapters.

<span id="page-116-2"></span>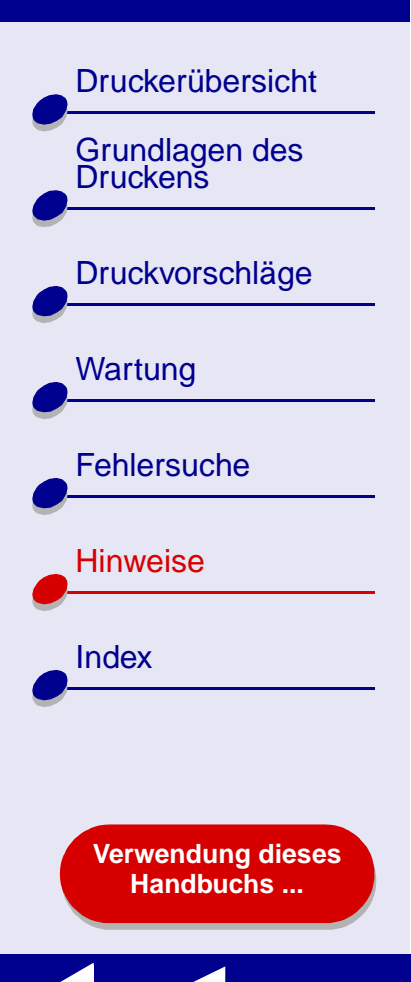

Dieser Abschnitt enthält Informationen in Bezug auf rechtliche Hinweise.

- <span id="page-116-1"></span><span id="page-116-0"></span>**•[Hinweis zur Ausgabe](#page-117-0)**
- **•[Warenzeichen](#page-119-0)**
- **•[Warnung](#page-120-0)**

[Druckerübersicht](#page-2-0)[Grundlagen des Druckens](#page-17-0)[Druckvorschläge](#page-21-0) **[Wartung](#page-67-0) [Fehlersuche](#page-82-2)** [Hinweise](#page-116-1)[Index](#page-121-0)

> **[Verwendung dieses](#page-1-0) [Handbuchs ...](#page-1-0)**

# <span id="page-117-1"></span><span id="page-117-0"></span>**Hinweis zur Ausgabe**

**Ausgabe: Januar 2002**

**Der folgende Abschnitt gilt nicht für diejenigen Länder, in denen die hier genannten Bedingungen nicht mit den jeweiligen Gesetzen in Einklang stehen.** LEXMARK INTERNATIONAL, INC. ÜBERNIMMT FÜR DIESE PUBLIKATION KEINERLEI GARANTIE, WEDER AUSDRÜCKLICH NOCH IMPLIZIT, EINSCHLIESSLICH, JEDOCH NICHT AUSSCHLIESSLICH DER IMPLIZITEN GARANTIE HINSICHTLICH DER HANDELSÜBLICHEN QUALITÄT ODER DER EIGNUNG FÜR EINEN BESTIMMTEN ZWECK. In einigen Staaten oder Landesteilen ist der Ausschluss oder die Beschränkung der Dauer der ausdrücklichen oder stillschweigenden Garantie bei bestimmten Transaktionen nicht zulässig. Daher trifft die oben genannte Erklärung auf Sie möglicherweise nicht zu.

Diese Publikation kann technische Ungenauigkeiten oder typographische Fehler enthalten. Die hier enthaltenen Informationen werden regelmäßig geändert. Diese Änderungen werden in späteren Ausgaben implementiert. Die beschriebenen Produkte und/oder Programme können jederzeit verbessert oder geändert werden.

### **[Hinweise](#page-116-2) 119**

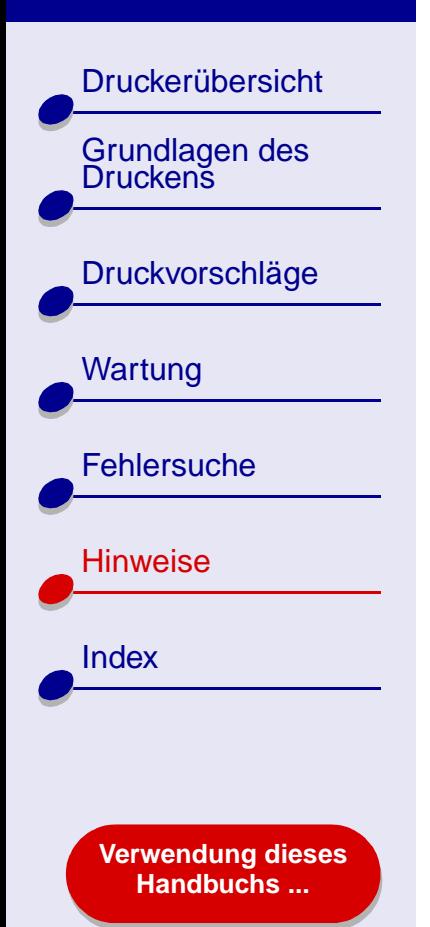

Anmerkungen zu dieser Publikation können an Lexmark International, Inc., Department F95/ 032-2, 740 West New Circle Road, Lexington, Kentucky 40550, USA bzw. in Großbritannien und Irland an Lexmark International Ltd., Marketing and Services Department, Westhorpe House, Westhorpe, Marlow, Bucks SL7 3RQ gerichtet werden. Lexmark behält es sich vor, die von Kunden zur Verfügung gestellten Informationen so zu verwenden bzw. zu verbreiten, wie es der Firma angemessen erscheint, ohne dass ihr dadurch eine Verpflichtung gegenüber diesen Kunden entsteht. Weitere Exemplare von Publikationen im Zusammenhang mit diesem Produkt können unter 1-800-553-9727 bzw. in Großbritannien und Irland unter 0628-481500 telefonisch erworben werden. In anderen Ländern wenden Sie sich an das Geschäft, in dem Sie das Produkt erworben haben.

Die in dieser Softwaredokumentation enthaltenen Verweise auf Produkte, Programme und Serviceleistungen besagen nicht, dass der Hersteller beabsichtigt, diese in allen Ländern zugänglich zu machen, in denen diese Softwaredokumentation angeboten wird. Jeglicher Verweis auf Produkte, Programme oder Dienstleistungen soll nicht bedeuten, dass ausschließlich diese Produkte, Programme oder Dienstleistungen eingesetzt werden können. Alle funktional äquivalenten Produkte, Programme oder Services, die kein bestehendes Recht an geistigem Eigentum verletzen, dürfen stattdessen verwendet werden. Bei Verwendung anderer Produkte, Programme und Dienstleistungen als den ausdrücklich vom Hersteller empfohlenen, ist der Benutzer für die Beurteilung und Prüfung der Funktionsfähigkeit selbst zuständig.

**© Copyright 2002 Lexmark International, Inc. Alle Rechte vorbehalten.**

**[Druckerübersicht](#page-2-0)** Grundlagen des<br>Druckens [Druckvorschläge](#page-21-0) [Wartung](#page-67-0) **[Fehlersuche](#page-82-2) [Hinweise](#page-116-1) [Index](#page-121-0) [Verwendung dieses](#page-1-0) [Handbuchs ...](#page-1-0)**

# <span id="page-119-1"></span><span id="page-119-0"></span>**Warenzeichen**

Lexmark und das Lexmark Diamant-Logo sind Warenzeichen von Lexmark International, Inc. und sind in den USA und/oder anderen Ländern eingetragen. Color Jetprinter ist ein Warenzeichen von Lexmark International, Inc.

Andere Warenzeichen sind Eigentum ihrer jeweiligen Besitzer.

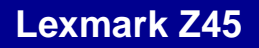

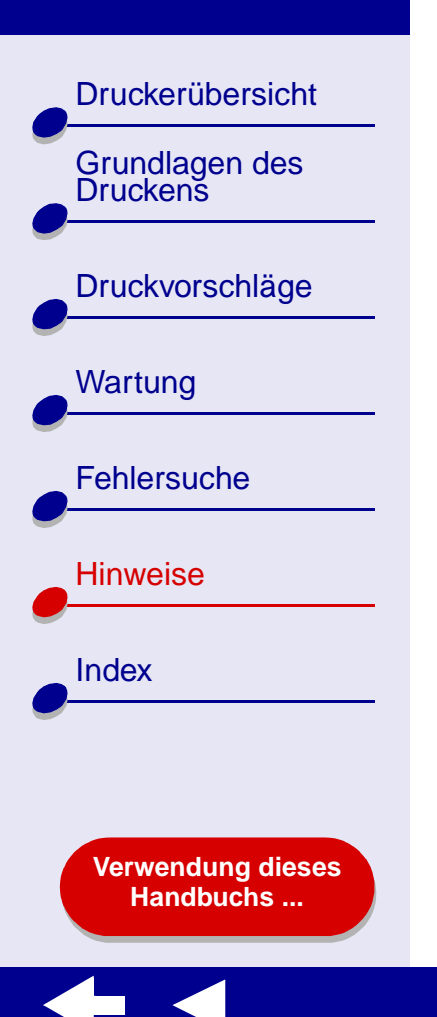

# <span id="page-120-1"></span><span id="page-120-0"></span>**Warnung**

**Warnung:** Durch eine Warnung werden Sie auf etwas aufmerksam gemacht, durch das die Druckerhardware oder -software möglicherweise beschädigt wird.

# <span id="page-121-2"></span>Drucker[übersicht](#page-2-0)

Grundlagen des<br>Druckens [Druckvorschl](#page-21-0) äge **[Wartung](#page-67-0) [Fehlersuche](#page-82-2) [Hinweise](#page-116-0)** [Index](#page-121-1)

> **[Verwendung dieses](#page-1-0) [Handbuchs ...](#page-1-0)**

# **A**

[Anpassen der Einstellungen](#page-19-0) [Banner](#page-65-0) 66[beidseitiges Drucken](#page-29-0) 30 [beschichtetes Papier](#page-23-0) 24 [Broschüren](#page-40-0) 41[Drucken von Farbbildern in](#page-38-0) Schwarzweiß 39 [Drucken, beidseitig](#page-29-0) 30 [Drucken, Dialogfenster](#page-6-0) 7 [Etiketten](#page-45-0) 46[Folien](#page-58-0) 59[Fotokarten](#page-32-0) 33[Fotopapier](#page-23-0) 24 [Glanzpapier](#page-23-0) 24 Gru[ßkarten](#page-32-0) 33[Handzettel](#page-51-0) 52in umgekehrter [Reihenfolge drucken](#page-61-0) 62 [Karteikarten](#page-32-0) 33[Karten](#page-32-0) 33[letzte Seite zuerst](#page-61-0) drucken 62Mehrseitendruck [Siehe](#page-50-0) Handzettel

<span id="page-121-1"></span>Papier in [benutzerdefiniertem](#page-48-0) Format 49[Postkarten](#page-32-0) 33[Premiumpapier](#page-26-0) 27 [Transferpapiere](#page-55-0) 56 [Transparentfolien](#page-58-0) 59 [T-Shirt-Transferpapiere](#page-55-0) 56 [Umschl](#page-35-0) äge 36 [Artikel kaufen](#page-81-0) 82[Artikel, bestellen](#page-81-1) 82 [Automatische Ausrichtung der](#page-75-0)  Tintenpatronen 76

### **B**

[Bannerpapier](#page-63-0) 64 [Beidseitiges Drucken](#page-28-0) 29 Benutzerhandbuch[drucken](#page-1-1) 2[durchsuchen](#page-1-2) 2[navigieren](#page-1-3) 2 [Beschichtetes Papier](#page-22-1) 23 Bestellnummer[Farb-Tintenpatrone](#page-81-2) 82 [Betriebsleuchte](#page-16-0) 17[blinkende Leuchten](#page-93-0) 94

<span id="page-121-0"></span>[Broschüren](#page-39-0)[Drucken](#page-39-0) 40[Fertigstellen](#page-43-0) 44

### **C**

[Computer wird gesperrt](#page-100-0) 101

#### **D**

[Deinstallieren der](#page-86-0) Druckersoftware 87[Dialogfenster](#page-4-0) [drucken](#page-6-0) 7[Seiteneinstellungen](#page-4-0) 5 [Dienstprogramm](#page-11-0) 12 Drucken[auf beiden Seiten des](#page-28-1) Papiers 29 auf Papier in [benutzerdefiniertem](#page-47-0) Format 48[auf Premiumpapier](#page-25-0) 26 [Ausrichtungsseite](#page-74-1) 75 [Banner](#page-63-0) 64[beidseitiges Drucken](#page-28-2) 29 [Broschüren](#page-39-0) 40[Etiketten](#page-44-0) 45

**[Druckerübersicht](#page-2-0)** [Grundlagen des Druckens](#page-17-0)[Druckvorschläge](#page-21-0) **[Wartung](#page-67-0) [Fehlersuche](#page-82-2) [Hinweise](#page-116-0)** [Index](#page-121-1)**[Verwendung dieses](#page-1-0)**

**[Handbuchs ...](#page-1-0)**

Farbbilder in [Schwarzweiß](#page-37-0) 38 [Folien](#page-57-1) 58[Fotokarten](#page-31-0) 32[Fotos](#page-22-2) 23[Grußkarten](#page-31-0) 32[Handzettel](#page-50-0) 51[in umgekehrter](#page-60-0)  Reihenfolge 61 [Karteikarten](#page-31-0) 32[Karten](#page-31-0) 32[letzte Seite zuerst](#page-60-0) 61[Mehrere Seiten pro](#page-50-0)  Blatt 51Mehrseitendruck [Siehe](#page-50-0) Handzettel[Testseite](#page-85-0) 86[Transferpapiere](#page-54-0) 55 [Transparentfolien](#page-57-1) 58 [T-Shirt-Transferpapiere](#page-54-0) 55 [Umschläge](#page-34-0) 35 Drucken des Benutzerhandbuchs [2](#page-1-1)[Drucken, beidseitig](#page-28-2) 29 [Drucken, Dialogfenster](#page-6-0) 7 Druckereinstellungen [anpassen](#page-19-1) 20

[Druckereinstellungen,](#page-3-0)  anpassen 4 [Druckerelemente](#page-15-0) 16Druckerprobleme [Netzwerk](#page-90-0) 91[Software](#page-86-1) 87Druckersoftware[deinstallieren](#page-86-0) 87[Details](#page-3-1) 4[Dienstprogramm](#page-11-0) 12 [Drucken, Dialogfenster](#page-6-0) 7 [installieren](#page-87-0) 88[Seiteneinstellungen,](#page-4-0)  Dialogfenster 5 [Standardeinstellungen](#page-3-2) 4 [Überblick](#page-3-3) 4[Druckerstatus](#page-96-0) 97Druckertreiber[deinstallieren](#page-86-0) 87[installieren](#page-87-1) 88[Druckerübersicht](#page-2-1) 3[Druckköpfe ausrichten](#page-74-1) 75 **Druckprobleme** [allgemein](#page-83-0) 84 [blinkende Leuchten](#page-93-1) 94[Computer reagiert](#page-100-1)  nicht 101

[Druckqualität](#page-106-0) 107 erfolgloses oder [langsames Drucken](#page-95-0) 96 [Fehlermeldungen](#page-93-1) 94 [leere Seiten](#page-98-0) 99[Papiereinzug](#page-102-0) 103 [Papierstau](#page-105-0) 106 [Spezialpapier](#page-113-0) 114 [Druckqualität, Fehlersuche](#page-106-0) 107 **Duplexdruck** [Siehe](#page-28-2) Beidseitiges Bedrucken von Papier Durchsuchen des Benutzerhandbuchs [2](#page-1-2)Düsen, drucken [Reinigung](#page-78-0) 79 [Düsen, Reinigung](#page-78-0) 79

### **E**

Einlegen [Bannerpapier](#page-63-1) 64 [beidseitiges Drucken](#page-28-3) 29 [beschichtetes Papier](#page-22-3) 23 [Broschüre](#page-39-1) 40[Drucken, beidseitig](#page-28-3) 29 [Etiketten](#page-44-1) 45

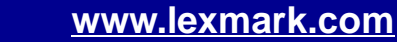

**[Druckerübersicht](#page-2-0)** [Grundlagen des Druckens](#page-17-0)[Druckvorschläge](#page-21-0) **[Wartung](#page-67-0) [Fehlersuche](#page-82-2) [Hinweise](#page-116-0)** [Index](#page-121-1)**[Verwendung dieses](#page-1-0) [Handbuchs ...](#page-1-0)**

[Folien](#page-57-2) 58[Fotokarten](#page-31-1) 32[Fotopapier](#page-22-3) 23 [Glanzpapier](#page-22-3) 23 [Grußkarten](#page-31-1) 32[Handzettel](#page-50-1) 51[Karteikarten](#page-31-1) 32[Karten](#page-31-1) 32[Normalpapier](#page-18-0) 19 Papier in [benutzerdefiniertem](#page-47-1) Format 48[Postkarten](#page-31-1) 32[Premiumpapier](#page-25-1) 26 [Transferpapiere](#page-54-1) 55 [Transparentfolien](#page-57-2) 58 [T-Shirt-Transferpapiere](#page-54-1) 55 [Umschläge](#page-34-1) 35 [Ein-Schalter](#page-16-1) 17Einsetzen[Tintenpatronen,](#page-69-1)  drucken 70Einstellungen anpassen [Seiteneinstellungen,](#page-4-0)  Dialogfenster 5 [Einstellungen, Standard](#page-3-2) 4

Einstellungsempfehlungen [Bannerpapier](#page-65-0) 66 [Beidseitig](#page-29-0) 30 [Beidseitiges Drucken](#page-29-0) 30 [beschichtetes Papier](#page-23-1) 24 [Broschüren](#page-40-1) 41[Drucken von Farbbildern in](#page-38-0) Schwarzweiß 39 [Drucken, beidseitig](#page-29-1) 30 [Etiketten](#page-45-0) 46Farbbilder in [Schwarzweiß](#page-38-0) 39 [Folien](#page-58-1) 59[Fotokarten](#page-32-0) 33[Fotopapier](#page-23-0) 24 [Glanzpapier](#page-23-0) 24 [Grußkarten](#page-32-1) 33[Handzettel](#page-51-0) 52[Karteikarten](#page-32-2) 33[Karten](#page-32-3) 33[letzte Seite zuerst](#page-61-0) 62[letzte Seite zuerst](#page-61-0) drucken 62Mehrseitendruck [Siehe](#page-50-0) Handzettel

Papier in [benutzerdefiniertem](#page-48-0) Format 49[Postkarten](#page-32-3) 33[Premiumpapier](#page-26-0) 27 [Transferpapiere](#page-55-0) 56 [Transparentfolien](#page-58-1) 59 [T-Shirt-Transferpapiere](#page-55-0) 56 [Umschläge](#page-35-0) 36 [Ersetzen der Tintenpatrone](#page-68-1) 69 [Etiketten](#page-44-2) 45

# **F**

[Fehlermeldungen](#page-93-2) [Papierstau](#page-93-3) 94 [wenig Tinte](#page-93-2) 94 Fehlersucheallgemeine [Druckprobleme](#page-83-0) 84 [Ausrichtungsseite](#page-115-0) 116 [blinkende Leuchten](#page-93-1) 94[Computer reagiert](#page-100-1)  nicht 101[Drucker druckt nicht](#page-95-0) 96[Druckqualität](#page-106-0) 107

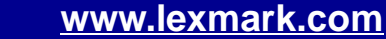

**[Druckerübersicht](#page-2-0)** 

Grundlagen des<br>Druckens

### [Druckvorschläge](#page-21-0)

**[Wartung](#page-67-0)** 

**[Fehlersuche](#page-82-2)** 

**[Hinweise](#page-116-0)** 

[Index](#page-121-1)

**[Verwendung dieses](#page-1-0) [Handbuchs ...](#page-1-0)**

erfolgloses oder [langsames Drucken](#page-95-0) 96 [Fehlermeldungen](#page-93-1) 94 Installation der [Druckersoftware](#page-86-1) 87[leere Seiten](#page-98-0) 99[Netzwerkdrucken](#page-90-1) 91[Papier wird nicht richtig](#page-102-1)  eingezogen 103 [Papiereinzug](#page-102-0) 103 [Papierstau](#page-105-1) 106 [Ränder](#page-109-0) 110[Software](#page-86-1) 87[Spezialpapier](#page-113-0) 114 Verbessern der [Druckqualität](#page-106-0) 107 [Folien](#page-57-3) [siehe](#page-57-3) Bedrucken von **Transparentfolien** [Fotokarten](#page-31-0) 32

### **G**

[Glanzpapier](#page-22-5) 23 [Grußkarten](#page-31-2) 32

[Fotopapier](#page-22-4) 23

# **H**

[Handzettel](#page-8-0) 9, [51](#page-50-0) [Heruntergeladener](#page-89-0)  Druckertreiber, Installation 90[Hinweis zur Ausgabe](#page-117-1) 118 Hinweise[Hinweis zur Ausgabe](#page-117-1) 118 [Warenzeichen](#page-119-1) 120[Warnung:](#page-120-1) 121

#### **I**

[In umgekehrter Reihenfolge](#page-60-0)  drucken 61Installieren[Druckersoftware](#page-87-0) 88Intermittierender Druck 109

### **K**

Kabel, Teilenummern [USB](#page-81-3) 82[Karteikarten](#page-31-2) 32[Karten](#page-31-2) 32[Kontakte, Reinigung](#page-78-0) 79

### **L**

[letzte Seite zuerst drucken](#page-60-0) 61[Letzte Seite zuerst, drucken](#page-60-0) 61 **Leuchten** [Ein/Aus](#page-94-0) 95[Papiereinzug](#page-94-0) 95 [Leuchten blinken](#page-94-0) 95

### **M**

[Manuelle Ausrichtung der](#page-75-1)  Tintenpatronen 76 Mehrseitendruck [Siehe](#page-50-0) HandzettelMeldungen, Fehlermeldungen [Papierstau](#page-93-0) 94 [wenig Tinte](#page-93-2) 94

### **N**

Navigieren im Benutzerhandbuch [2](#page-1-3) Netzteil[Anschluss](#page-16-2) 17[Bestellen](#page-81-4) 82[Netzwerk, Einrichten des](#page-90-1)  [Druckers](#page-90-1) 91

### **[Druckerübersicht](#page-2-0)**

[Grundlagen des Druckens](#page-17-0)

### [Druckvorschläge](#page-21-0)

**[Wartung](#page-67-0)** 

**[Fehlersuche](#page-82-2)** 

**[Hinweise](#page-116-0)** 

[Index](#page-121-1)

**[Verwendung dieses](#page-1-0) [Handbuchs ...](#page-1-0)**

### **P**

[Papier einlegen](#page-18-0) 19 [Papier in benutzerdefiniertem](#page-47-1)  Format 48[Papier wird nicht richtig](#page-102-0)  eingezogen 103 [Papierablage](#page-16-3) 17 [Papierführung](#page-16-4) 17 [Papierleuchte](#page-16-5) 17 **Papiersorte** [Anpassen der](#page-6-0)  Einstellungen 7 [Papiersorte/Qualität,](#page-8-1)  Optionen 9 [Papierstau, beheben](#page-105-2) 106 [Papierstau, Meldung](#page-93-0) 94 [Papierstütze](#page-16-6) 17 [Papiertaste](#page-16-7) 17 Popupmenüs [Einheiten](#page-48-1) 49[Farbe](#page-9-1) 10[Papierformat](#page-65-1) 66 [Papiersorte/Qualität](#page-8-1) 9 [Sorte](#page-48-2) 49[Wasserzeichen](#page-5-0) 6[Postkarten](#page-31-2) 32

#### [Premiumpapier](#page-25-0) 26

# **R**

Ränder, [Mindesteinstellungen](#page-109-0) 110 [Reinigen, Düsen der](#page-76-1)  Tintenpatronen 77

# **S**

[Seiteneinstellungen, ändern](#page-3-0) 4 [Seiteneinstellungen,](#page-4-0)  Dialogfenster 5 Software, Drucker [deinstallieren](#page-86-0) 87[Details](#page-3-1) 4[Dienstprogramm](#page-11-0) 12 [Drucken, Dialogfenster](#page-6-0) 7 [Installieren](#page-87-0) 88[Seiteneinstellungen,](#page-4-0)  Dialogfenster 5 [Standardeinstellungen](#page-3-2) 4 [Sparsamer Umgang mit](#page-37-0)  Farbtinte 38Spezialpapier [Beheben von Problemen](#page-113-0) mit 114

[Standardeinstellungen](#page-3-2) 4 Streifen 109

### **T**

Tasten[Ein/Aus](#page-16-1) 17[Papiereinzug](#page-16-7) 17 [Teilenummer Farb-](#page-81-5)Tintenpatrone 82 [Teilenummer Schwarz-](#page-81-6)Tintenpatrone 82 **[Teilenummern](#page-81-7)** [Foto-Tintenpatrone](#page-81-7) 82 [Netzteil](#page-81-3) 82[Schwarz-Tintenpatrone](#page-81-8) 82 [USB-Kabel](#page-81-3) 82**Testseite** [drucken](#page-85-0) 86[wird nicht gedruckt](#page-97-0) 98 **Tintenpatrone** [ausrichten](#page-74-1) 75[Bestellen](#page-81-5) 82[einsetzen](#page-69-1) 70[entfernen](#page-68-2) 69[ersetzen](#page-68-1) 69[Haltbarkeit](#page-80-0) 81

**[Druckerübersicht](#page-2-0)** Grundlagen des<br>Druckens [Druckvorschläge](#page-21-0) **[Wartung](#page-67-0) [Fehlersuche](#page-82-2) [Hinweise](#page-116-0) [Index](#page-121-1)** 

> **[Verwendung dieses](#page-1-0) [Handbuchs ...](#page-1-0)**

[Reinigung](#page-76-2) 77, [79](#page-78-1) [Teilenummern](#page-81-6) 82[Tintenpatronen entfernen](#page-68-3) 69 Tintenpatronen, drucken [ausrichten](#page-74-1) 75[Bestellen](#page-81-5) 82[einsetzen](#page-69-1) 70[entfernen](#page-68-3) 69[ersetzen](#page-68-1) 69[Haltbarkeit](#page-80-0) 81[Reinigung](#page-76-2) 77, [79](#page-78-1) [Teilenummern](#page-81-5) 82[Transferpapier, zum](#page-54-2)  Aufbügeln 55 [Transferpapiere](#page-54-2) 55 [Transparentfolien](#page-57-3) 58

### **U**

[Umschläge](#page-34-2) 35 [unförmige Zeichen](#page-110-1) 111 [USB-Kabel](#page-81-3)[Anschluss](#page-16-8) 17[Bestellen](#page-81-3) 82

# **V**

Verbessern der [Druckqualität](#page-106-1) 107

### **W**

[Warenzeichen](#page-119-1) 120[Warnung:](#page-120-1) 121 [Wasserzeichen-Optionen](#page-5-0) 6 [Wenig Tinte, Meldung](#page-93-2) 94

### **Z**

[zu dunkler oder verwischter](#page-107-0) Ausdruck 108